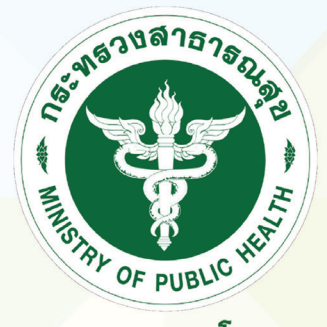

กรมควบคุมโรค<br>DEPARTMENT OF DISEASE CONTROL

## คู่มือการใช้ระบบสารสนเทศเฝ้าระวัง/ ติดตามและประเมินผลโควิด 19

### **COSTE PLATFORM** (COVID-19 Surveillance Tracking and Evaluation Platform)

## ้สำหรับสถานที่กักกันซึ่งทางราชการกำหนด (Quarantine facilities)

ฉบับวันที่ 1 เมษายน 2564

กรมควบคุมโรค กระทรวงสาธารณสุข

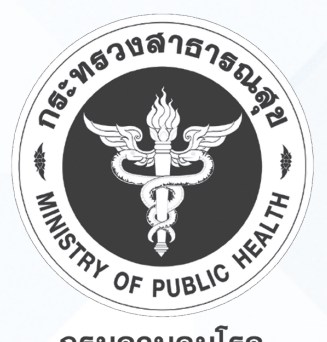

กรมควบคุมโรค<br>DEPARTMENT OF DISEASE CONTROL

## คู่มือการใช้ระบบสารสนเทศเฝ้าระวัง/ ติดตามและประเมินผลโควิด 19

### **COSTE PLATFORM** (COVID-19 Surveillance Tracking and Evaluation Platform)

### ้สำหรับสถานที่กักกันซึ่งทางราชการกำหนด (Quarantine facilities)

ฉบับวันที่ 1 เมษายน 2564

ึกรมควบคุมโรค กระทรวงสาธารณสุข

### **ชื่อหนังสือ :** คู่มือการใช้งานระบบสารสนเทศเฝ้าระวังติดตามและประเมินผลโควิด 19  **COSTE PLATFORM (COVID-19 Surveillance Tracking and Evaluation Platform)**

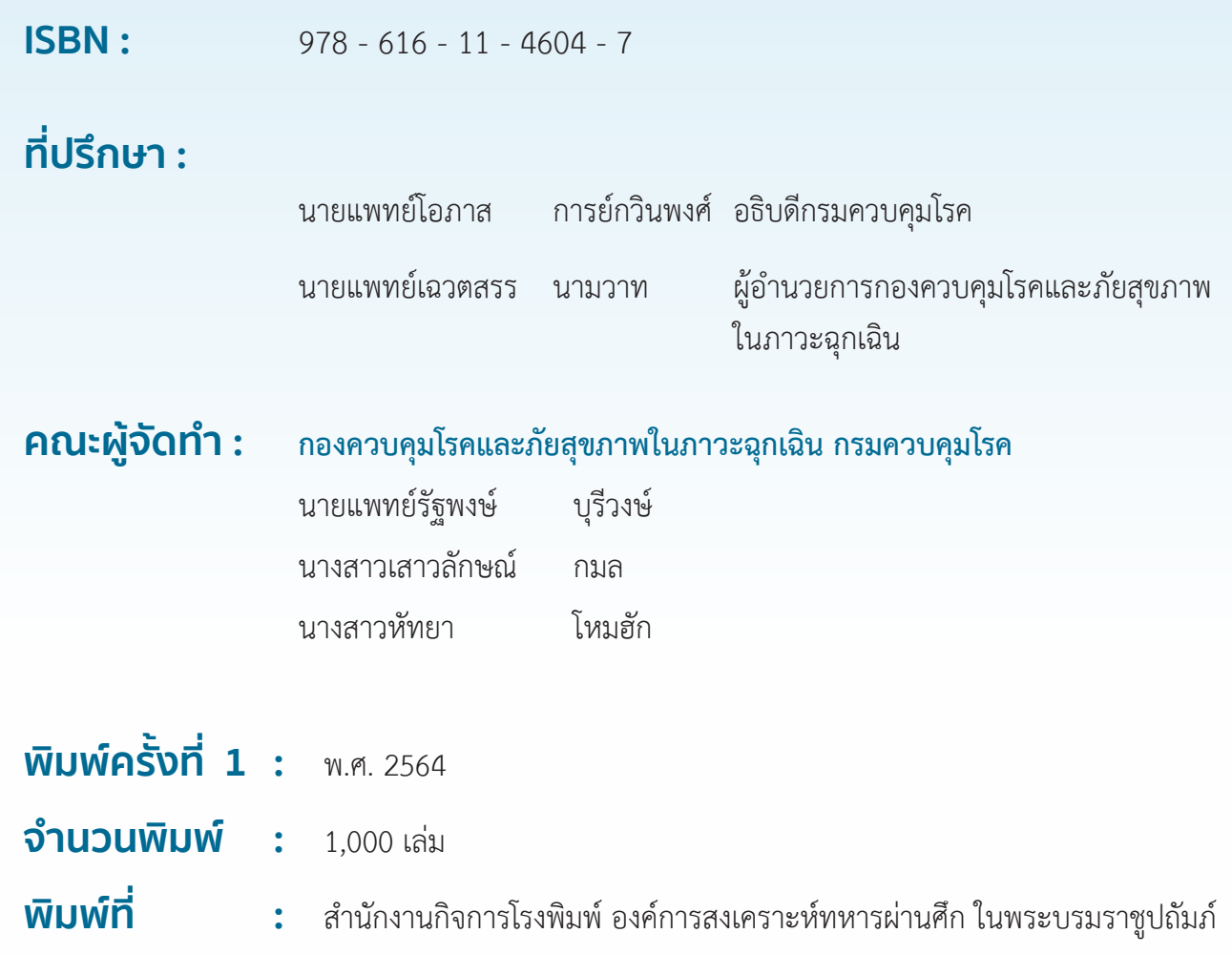

### **ค ํ าน ํ า**

คู่มือการใช้งานระบบสารสนเทศเฝ้าระวังติดตามและประเมินผลโควิด 19 สำหรับสถานที่กักกัน ซึ่งทางราชการกำหนด (Quarantine Facilities) มีจุดประสงค์เพื่อให้เจ้าหน้าที่ผู้รับผิดชอบของสถานที่กักกันนั้นๆ มีความรู้ความเข้าใจต่อการใช้งานระบบเฝ้าระวังฯ สามารถบริหารจัดการด้านต่างๆ ได้ตลอดระยะเวลาการกักกันได้ อย่างเป็นระบบ รวมทั้งการออกเอกสารรับรองปล่อยตัวเมื่อผู้กักตัวครบตามระยะเวลาที่กำหนดให้เป็นไป อย่างเรียบร้อย และข้อมูลการติดตามเฝ้าระวังของผู้กักกันในสถานที่ซึ่งทางราชการกำหนดจะเป็นประโยชน์ในทาง ด้านระบาดวิทยาของกรมควบคุมโรคต่อไป

ผู้จัดทำหวังเป็นอย่างยิ่งว่าคู่มือฉบับนี้ จะเป็นประโยชน์ต่อการปฏิบัติงานให้กับเจ้าหน้าที่ในด้านติดตาม เฝ้าระวังผู้กักกันและมีความเข้าใจต่อการใช้งานระบบมากขึ้น รวมทั้งเป็นแนวทางความรู้ในการถ่ายทอดให้กับ ผู้ใช้งานระบบเฝ้าระวังของสถานที่กักกันซึ่งทางราชการกำหนดต่อไป หากมีข้อผิดพลาดประการใดทางผู้จัด ขออภัยมา ณ ที่นี้ด้วย

> คณะผู้จัดทำ กลุ่มภารกิจมาตรฐานการกักกัน กรมควบคุมโรค กระทรวงสาธารณสุข

### **สารบัญ**

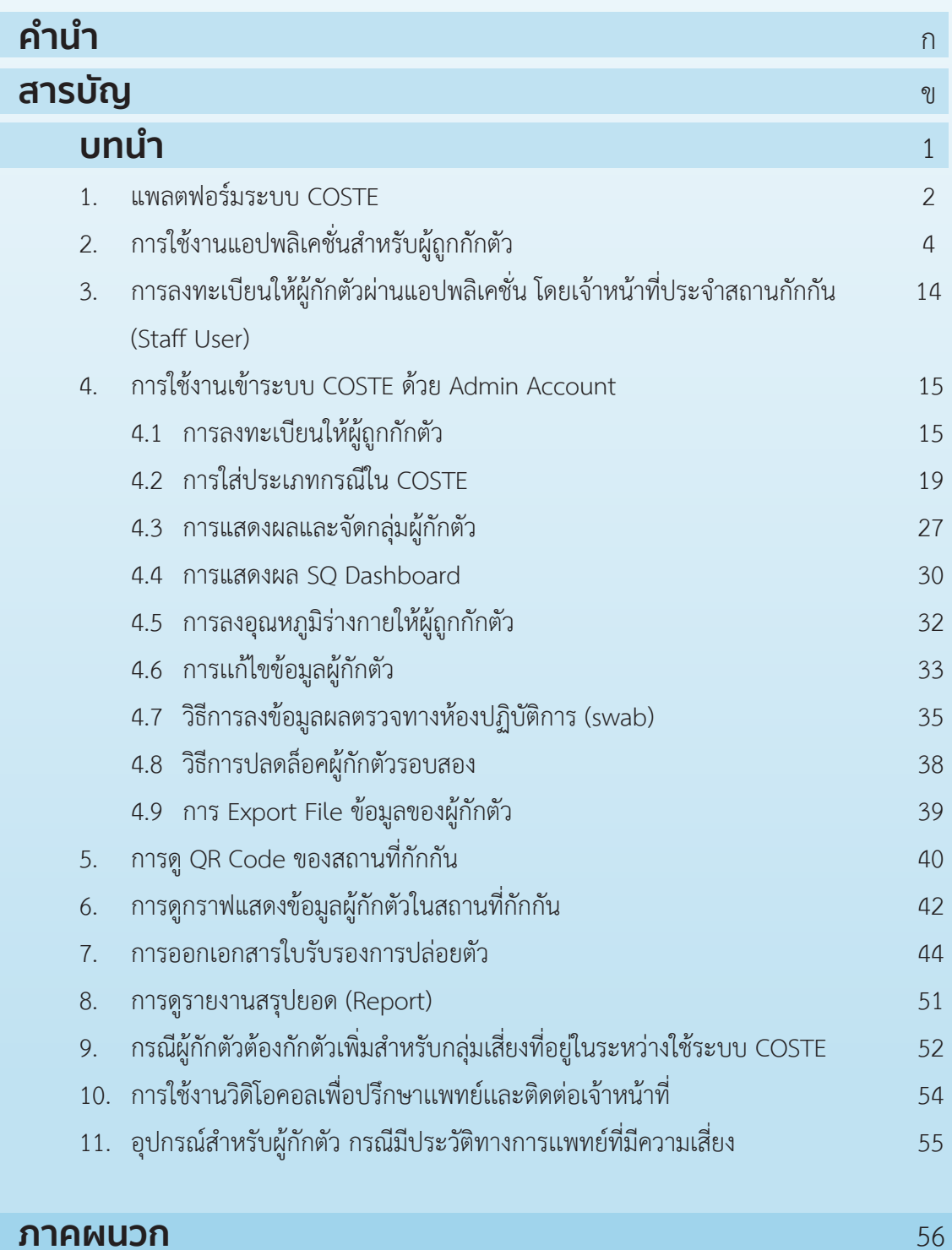

### **บทน�ำ**

จากสถานการณ์การระบาดของโรคติดเชื้อไวรัสโควิด 19 ที่มีการระบาดทั้งในประเทศไทยและ ต่างประเทศตั้งแต่เดือนมกราคม 2563 นั้น ทำให้เกิดผลกระทบทั้งทางด้านการแพทย์ สาธารณสุข เศรษฐกิจ ความมั่นคงด้านต่างๆ และมีแนวโน้มความรุนแรงเพิ่มขึ้นอย่างต่อเนื่องในต่างประเทศ ประเทศไทยจึงได้ดำเนินการ จัดการระบบการตอบสนองต่อสถานการณ์การระบาดของโรคโควิด 19 การปฏิบัติการสอบสวนเพื่อการควบคุมป้องกันโรค การส่งต่อรักษาพยาบาลอย่างทันท่วงที และมาตรการที่สำคัญในการป้องกันการรับเชื้อจากต่างประเทศที่อาจจะก่อ ให้เกิดการแพร่ระบาดเป็นวงกว้างในประเทศไทย เช่น การควบคุมการเข้า - ออกราชอาณาจักรไทย และการกักกัน ผู้เดินทางซึ่งเป็นอีกมาตรการหนึ่งที่สำคัญที่จำกัดการนำเข้าผู้เดินทางที่มีเชื้อไวรัสโควิด 19 เพื่อให้ครอบคลุมระยะเวลา ฟักตัวของเชื้อไวรัส เป็นผลให้สามารถควบคุมสถานการณ์การแพร่ระบาดภายในประเทศ (local transmission) ได้อย่างทันท่วงที เมื่อเปรียบเทียบกับสถานการณ์การระบาดในต่างประเทศที่มีแนวโน้มเพิ่มมากขึ้น ทำให้มีความเป็น ไปได้อย่างมากที่ประเทศไทยยังคงไว้ ซึ่งนโยบายการกักกันผู้เดินทางเพื่อการควบคุมและป้องกันการระบาดของ โรคโควิด 19 ไปอีกระยะหนึ่งจนกว่าสถานการณ์การแพร่ระบาดของโรคโควิด 19 ในต่างประเทศจะคลี่คลายภายใต้ นโยบายการกักกันเพื่อควบคุมและป้องกันการระบาดของโรคโควิด 19 นั้น การจัดตั้งและดำเนินการสถานที่กักกัน ซึ่งทางราชการกำหนดเป็นกระบวนการสำคัญที่จะทำให้นโยบายการกักกันนี้ประสบความสำเร็จไปได้ ซึ่งรูปแบบของ สถานที่กักกันฯ ในปัจจุบันที่แบ่งออกเป็น 3 รูปแบบ ได้แก่ สถานที่กักกันฯ รูปแบบปกติ (ประเภท SQ / ประเภท LQ) รูปแบบทางเลือก (ประเภท ASQ / ประเภท ALQ และ AHQ) และรูปแบบเฉพาะองค์กร (OQ ประเภท ก/ ประเภท ข/ และประเภท ค)

สิ่งสำคัญอย่างยิ่งในการดำเนินการภายในสถานที่กักกันฯ คือการจัดการข้อมูลเพื่อสนับสนุนการบริหาร จัดการและการวิเคราะห์สถานการณ์ทางระบาดวิทยา การเฝ้าระวังและค้นหาผู้ป่วยเพื่อการสอบสวนโรค ในกรณีที่พบผู้ป่วยยืนยันในระหว่างที่กักกัน เพื่อนำข้อมูลเหล่านั้นมาปรับปรุงมาตรการแนวทางการดำเนินงาน ในสถานที่กักกันซึ่งทางราชการกำหนดและนโยบายให้สอดคล้องกับสถานการณ์ซึ่งการจัดการข้อมูลเหล่านี้จะส่งผล ที่ยั่งยืน เมื่อประเทศไทยจำเป็นต้องมีการกักกัน เพื่อการควบคุมโรคติดต่อโรคอุบัติใหม่และโรคอุบัติซำ้อื่น ๆ ในอนาคต จึงได้พัฒนาระบบสารสนเทศเฝ้าระวัง/ติดตามและประเมินผลโควิด 19 เพื่อเฝ้าระวังอาการและรายงานข้อมูลผู้กักกัน ตลอดระยะเวลาการกักกันในสถานที่กักกันซึ่งทางราชการกำหนด

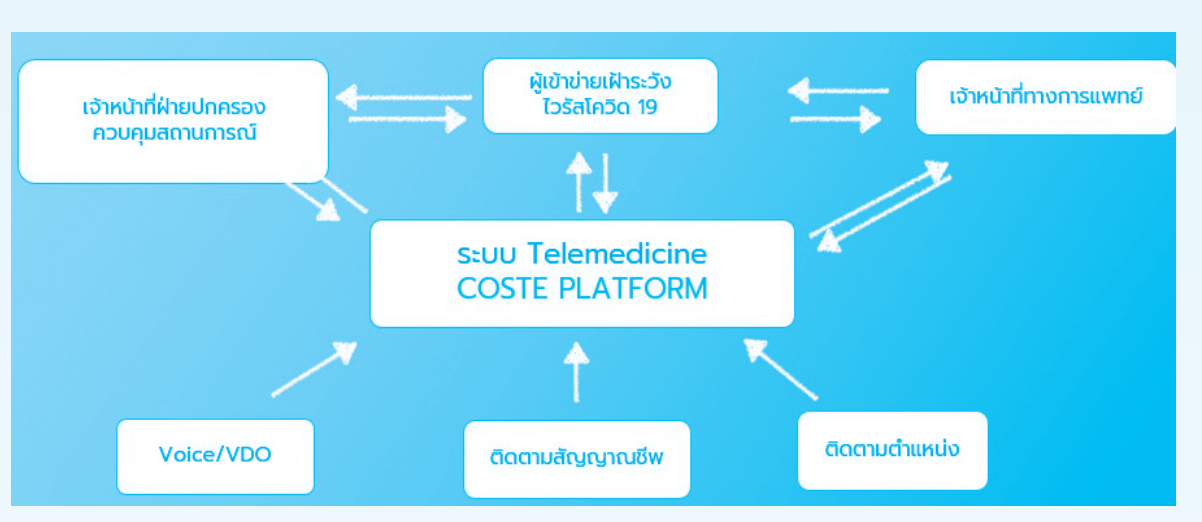

### **1. แพลตฟอร์มระบบ COSTE**

- ติดตามสัญญาณชีพ (อุณหภูมิ, ความดันโลหิต, ความเข้มข้นออกซิเจนในกระแสเลือด) ในกลุ่มผู้เฝ้าระวัง โรคโควิด 19 โดยที่เจ้าหน้าที่ไม่ต้องสัมผัสคนไข้
	- ติดตามตําแหน่งการเคลื่อนไหวของผู้เข้าข่ายเฝ้าระวังโรคโควิด 19 แบบ Real Time

### **การเชื่อมข้อมูลระบบสารสนเทศแบบรวมศูนย์**

- 1. ข้อมูลถูกส่งไปที่กรมควบคุมโรค เพื่อเป็นข้อมูลในการสอบสวนโรค กรณีพบผู้ป่วยติดเชื้อในสถานที่กักกันฯ
- 2. ข้อมูลถูกส่งไปที่สถานที่กักกันซึ่งทางราชการกำหนด (Quarantine facilities) เพื่อใช้เฝ้าระวังติดตาม อาการตลอดระยะเวลาการกักกัน
	- 3. ข้อมูลถูกส่งไปที่เจ้าหน้าที่ผู้รับผิดชอบสำนักงานป้องกันควบคุมโรคแต่ละเขตบริการสุขภาพ ในการติดตาม

#### เฝ้าระวัง ป้องกัน และควบคุมโรค

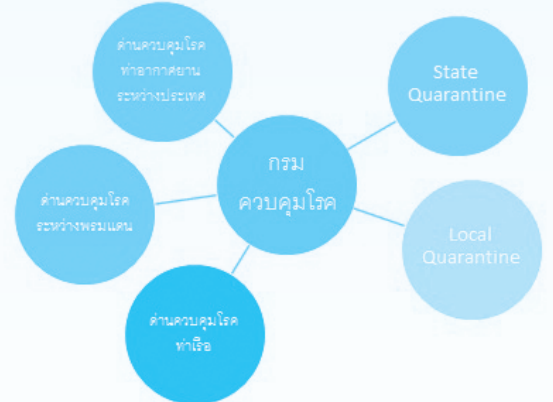

- Registration OCR+CARD READER
- ◆ ข้อมูลระบบคัดกรองตามอาการ ที่กรมควบคุมโรคกำ หนด
- **Body Temperature**
- ◆ ซักถามอาการทางการแพทยฺ์ (Clinical)
- ◆ เก็บข้อมูลโรคและอาการตามประกาศโรคติดต่อ
- $\;\;\blacklozenge\;$  Upload ข้อมูลและเชื่อมต่อข้อมูลจากด่าน แบบ Real Time
- Local / State Quarantine
- Quarantine แบบเฉพาะเจาะจง เช่น
	- โรงพยาบาล (กรณีป่วย)
	- ราชทัณฑ์
	- โรงพยาบาลจิตเวช
- ◆ เชื่อมต่อข้อมูลจากกระทรวงดิจิตอลฯ
- ◆ เชื่อมต่อข้อมูลจากกระทรวงมหาดไทย
- ดำเนินการตรวจสอบ / ติดตามอาการของผู้ถูกกักกัน และ รายงานระบบแบบ Real time กลับมายังกรมฯ (กองด่านฯ และ กลุ่มตระหนักรู้สถานการณ์ ( SAT) )

### **กระบวนการเชื่อมข้อมูลของระบบ COSTE**

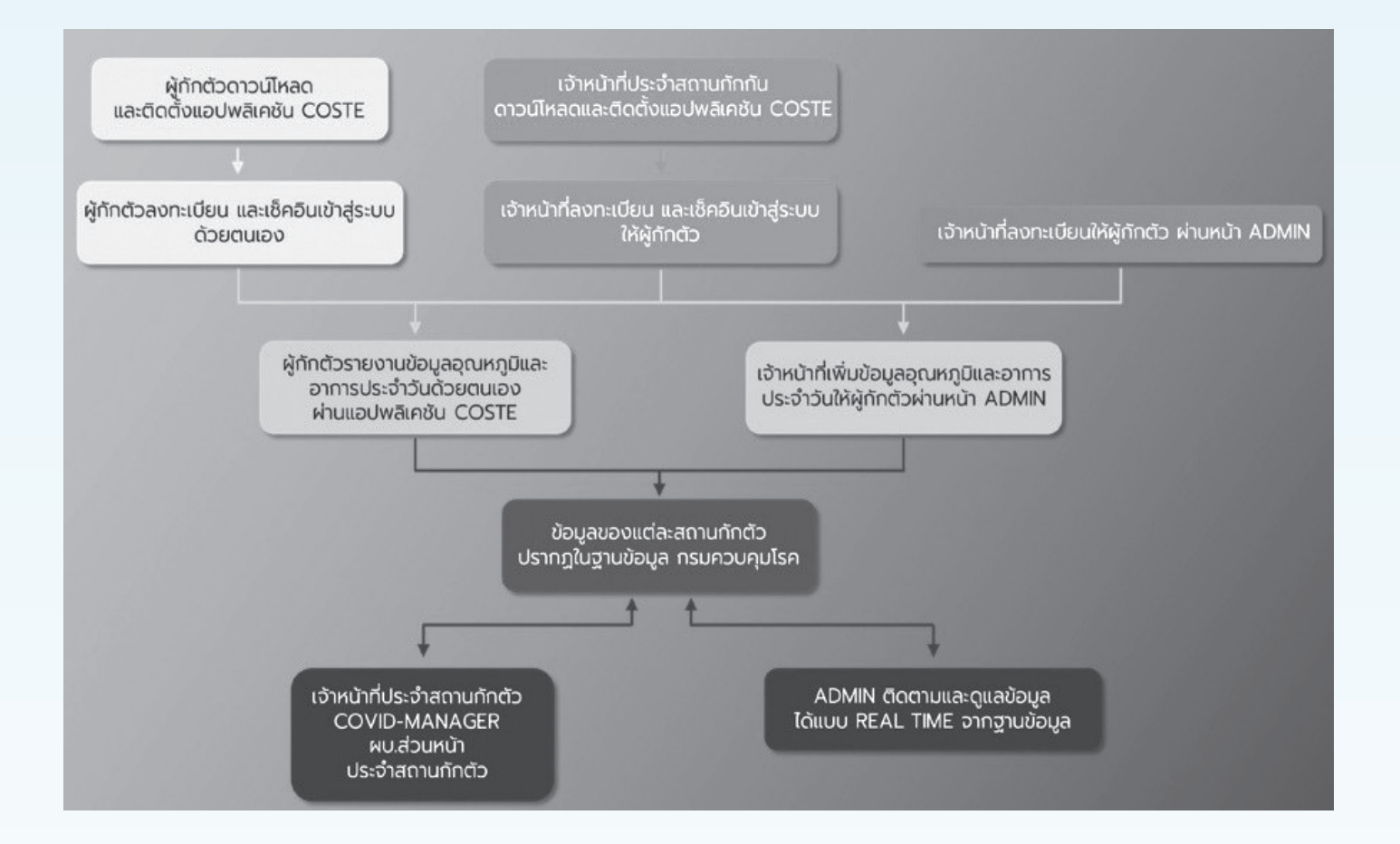

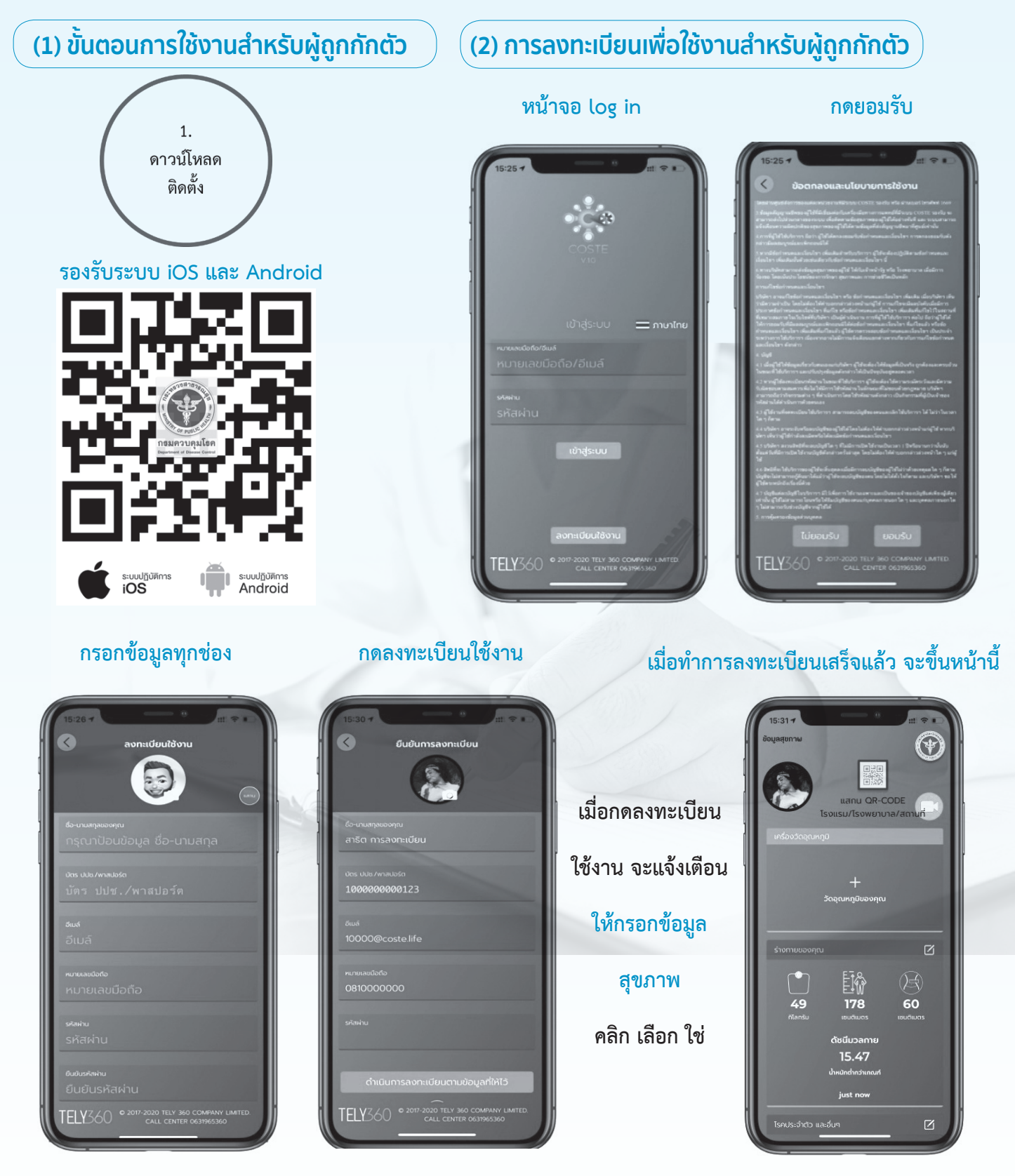

**\*กรุณาตรวจสอบรหัสบัตรประจำ ตัวประชาชน หรือเบอร์โทรศัพท์ให้ถูกต้อง\* - ถ้าไม่มีอีเมลล์ให้ใส่เป็นเลขที่พาสปอร์ตของท่านตามด้วย @COSTE.LIFE (เช่น AA00000@COSTE.LIFE)**

#### **(3) การเช็คอินเข้าสถานกักกัน**

 $\begin{array}{c}\n\boxed{3} \\
178\n\end{array}$ 

 $\mathbb{R}$ 

**หน้าหลัก แสกน QR CODE เพื่อเช็คอิน ใส่ข้อมูลสถานกักกัน โดยแก้ไขที่ Note Pad เสร็จสิ้นการเช็คอิน**

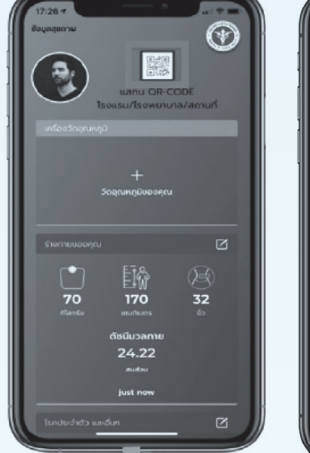

關

คลิก

**กรอกรายละเอียด**

 $\odot$   $\odot$  $\circ$  $\odot$  $\overline{\bigcirc}$ 

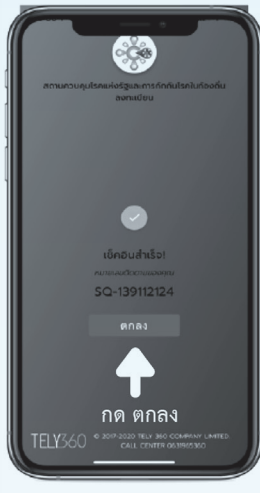

**กรอกข้อมูลให้ครบถ้วนทุกรายการ** 

**เตรียมตัวเช็คอิน : ผู้กักตัวต้องท�ำการ แสกนคิวอาร์โค้ด โดยกดปุ่มสี่เหลี่ยม ที่โรงแรม/ โรงพยาบาล/สถานที่กักกัน ทันที เพื่อเช็คอินและวัดอุณหภูมิ ทันที**

**กรณีไม่กรอกข้อมูล ให้ท�ำ เครื่องหมาย - หรือ ระบุ ไม่มี (จะไม่เว้นช่องเปล่าไว้)** 

**(4) การวัด และ ส่งข้อมูลอุณหภูมิร่างกาย**

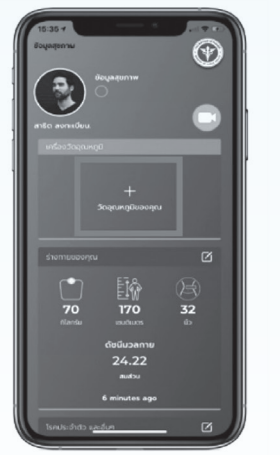

**เลือกกรอกข้อมูลเอง ลงอุณหภูมิเลือกอาการ กด + เพื่อเพิ่มอุณหภูมิ ส�ำหรับการวัดจากปรอทวัดไข้ และส่งข้อมูล การส่งอุณหภูมิเรียบร้อย**

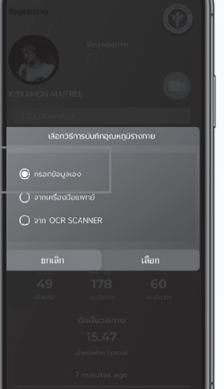

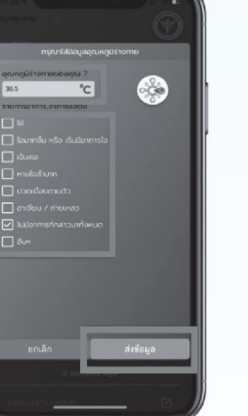

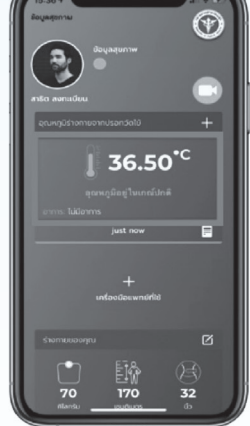

**วัดอุณหภูมิอย่างน้อยวันละ 1 ครั้ง ระบบจะมีการเเจ้งเตือนผ่าน เเอปพลิเคชัน COSTE 2 ช่วงเวลา**

- **ช่วงเช้า เวลา 09.00 น.**
- **ช่วงบ่าย เวลา 15.00 น.**

#### **(5) การจัดการข้อมูลของผู้ใช้งาน**

#### **หน้าหลักข้อมูลผู้ใช้งาน จัดการข้อมูลผู้ใช้งาน จัดการข้อมูลการกักตัว**

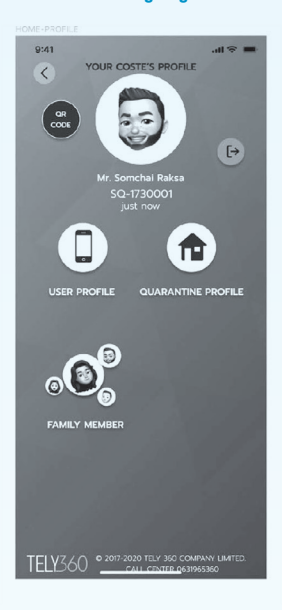

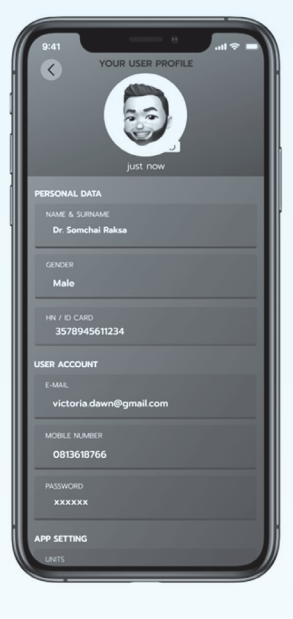

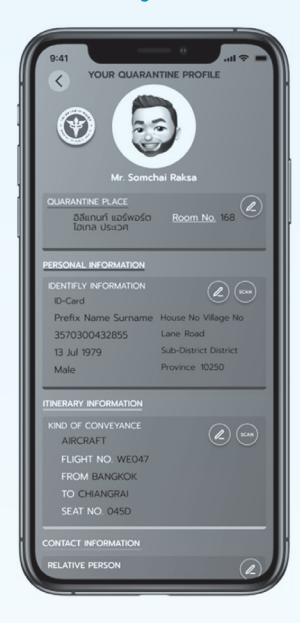

### **Quarantine Profile** แสดงข้อมูลการกักตัวของผู้กักตัว

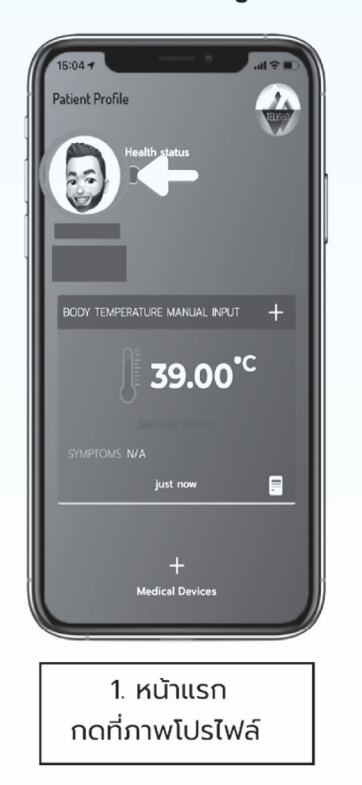

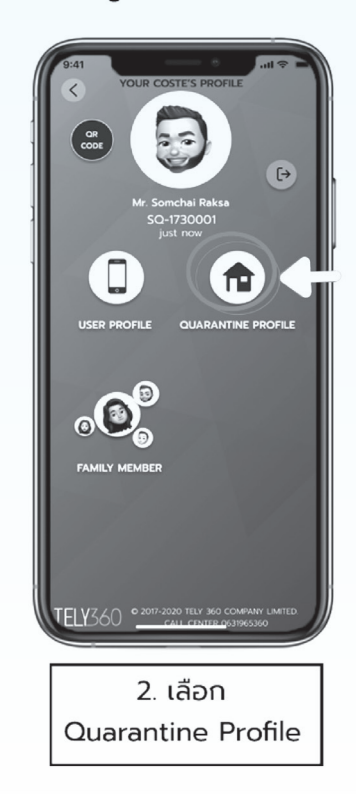

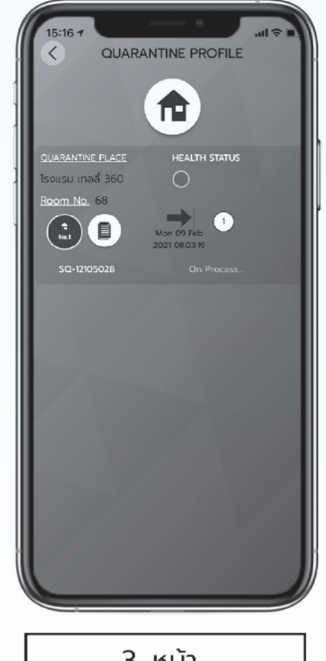

3. หน้า Quarantine Profile

**(5) การจัดการข้อมูลของผู้ใช้งาน (ต่อ)**

#### ข้อมูลที่อยู่ใน Quarantine Profile มีดังนี้

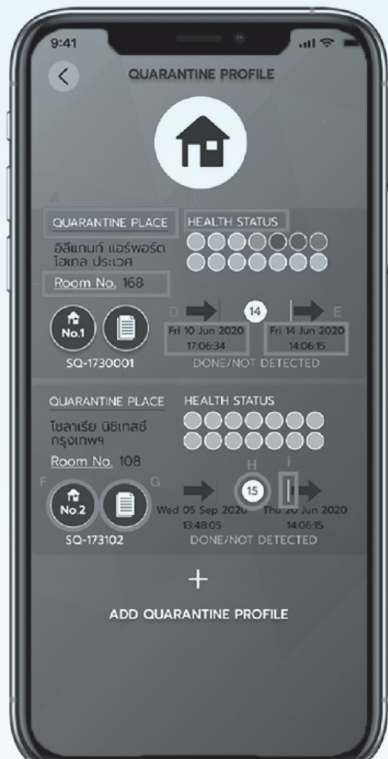

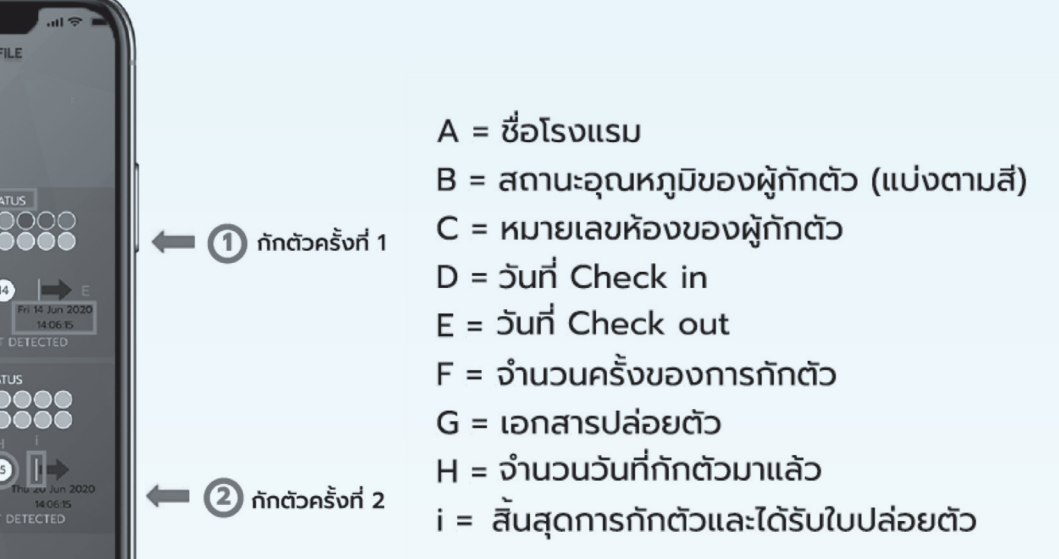

#### **Quarantine Profile**

#### ้เพิ่มเติม

B = สถานะอุณหภูมิของผู้กักตัว (แบ่งตามสี)

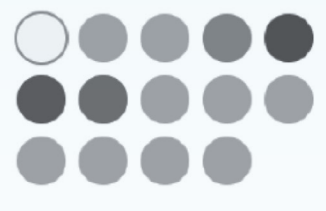

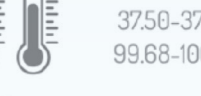

37.50-37.99 C 99.68-100.39 F

Mild Fever PUI

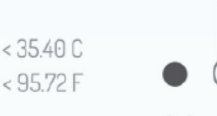

38.00-38.59 C 100.40-101.46 F

#### **Moderate Fever**

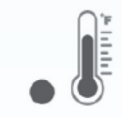

38.60-39.49 C 101,48-103,10 F

#### **Severe Fever**

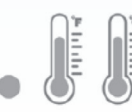

37.00-37.49 C 98.60-99.67 F

35.50-36.99 C 95.90-98.58 F

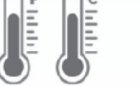

39.50-42.99 C 103.10-109.38 F

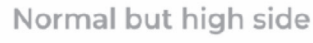

Hypothermia

Normal Body Temperature

**Extreme Fever** 

**(6) กรณีผู้กักตัวมาทำการกักตัวมากกว่าหนึ่งครั้ง (ผ่านแอปพลิเคชั่น)**

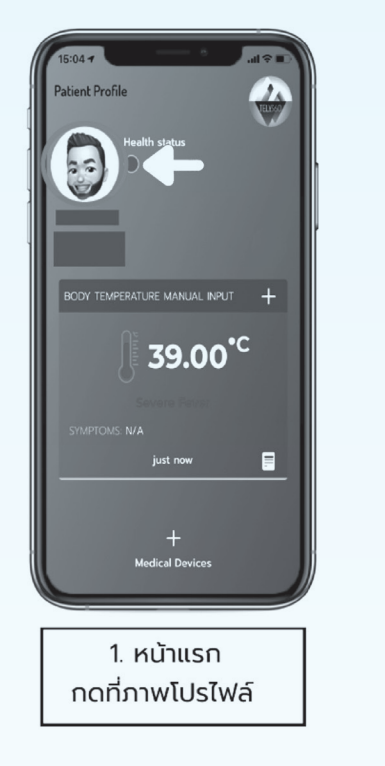

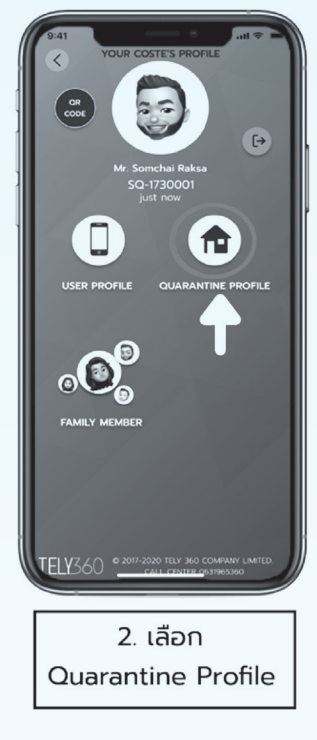

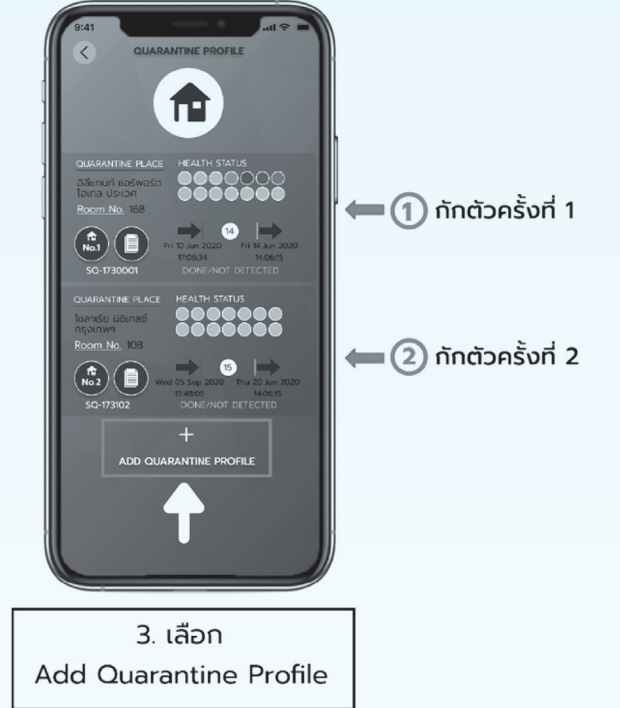

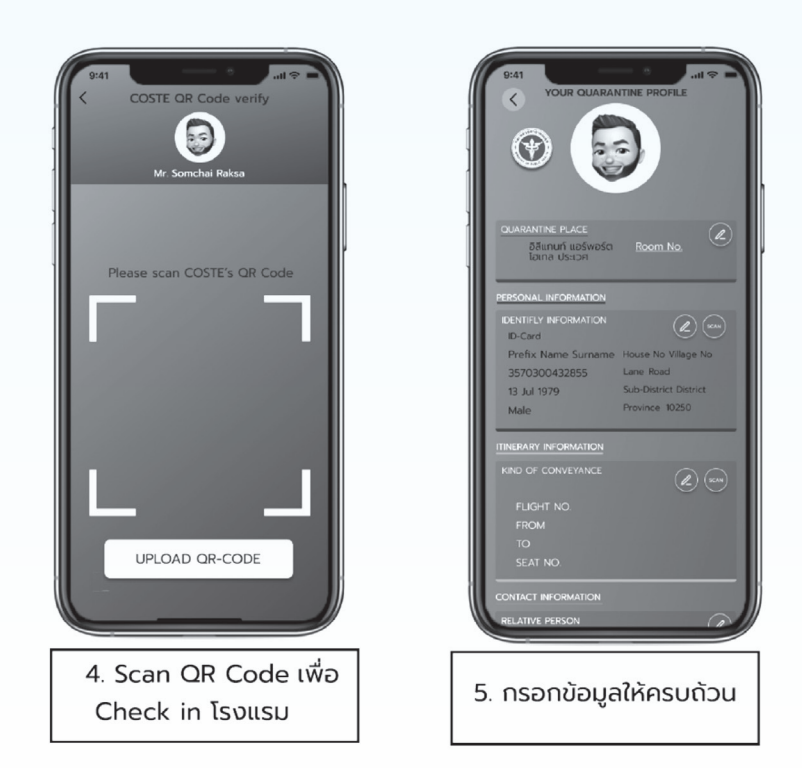

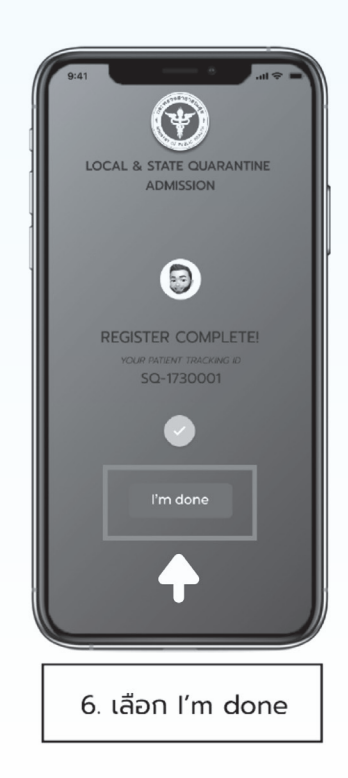

#### **(7) การเข้าตรวจสอบหนังสือผ่านการกักตัว ผ่านแอปพลิเคชั่น**

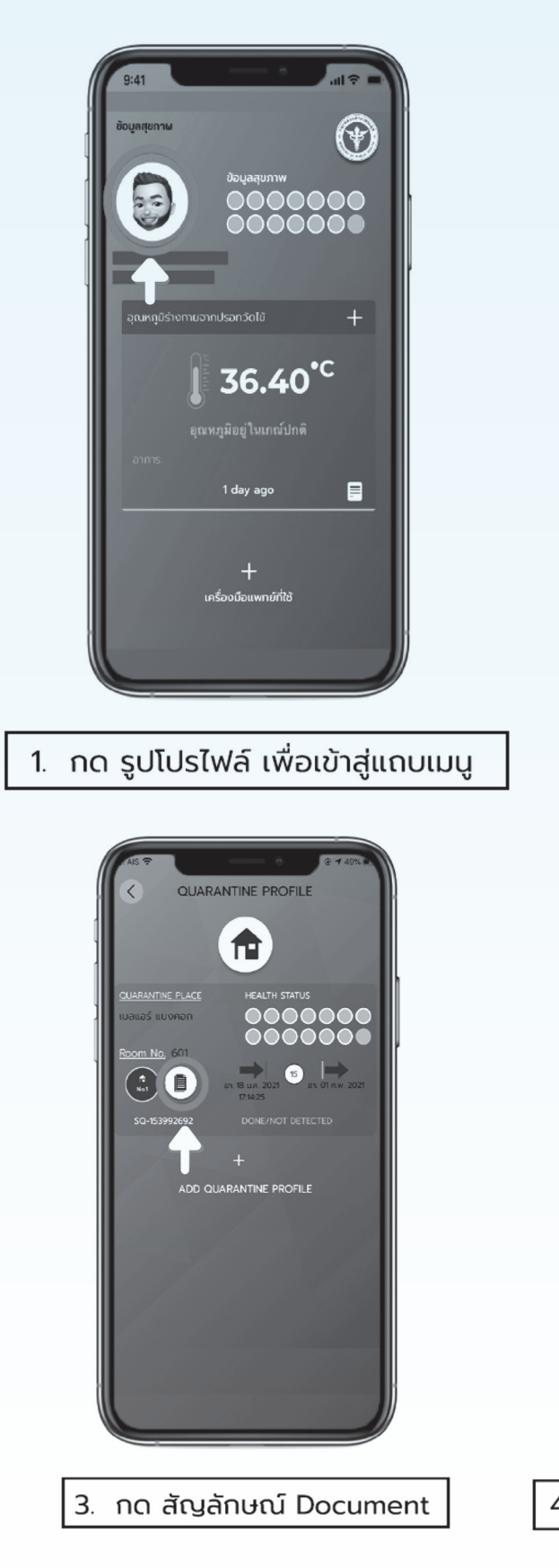

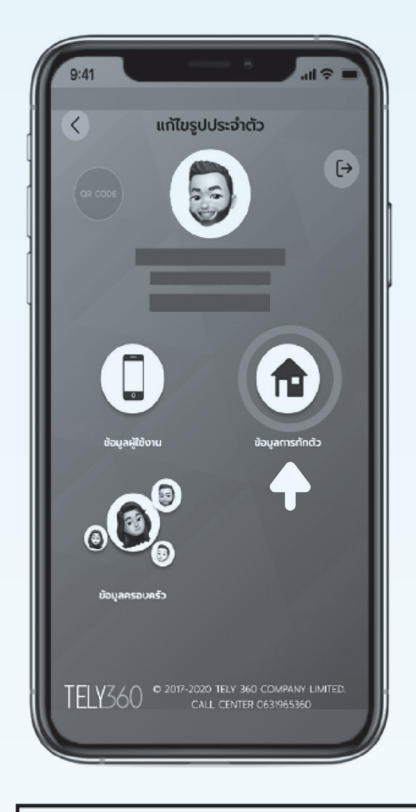

2. กด "ข้อมูลผู้กักตัว"

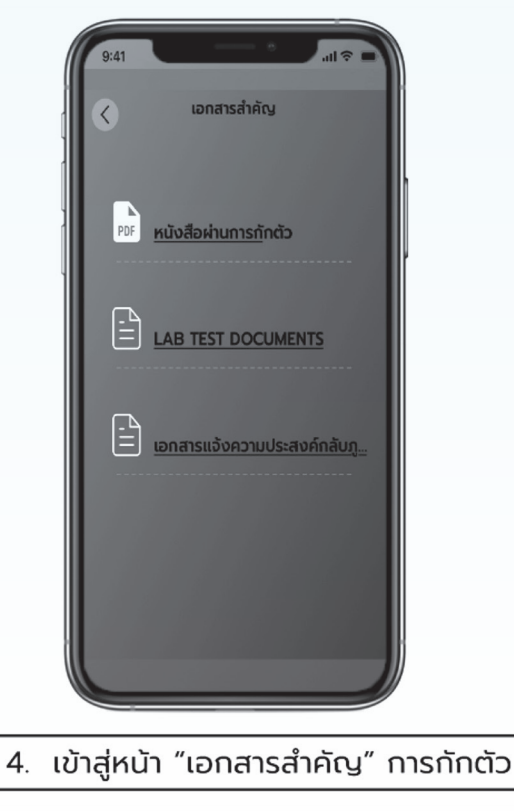

**(7) การเข้าตรวจสอบหนังสือผ่านการกักตัว ผ่านแอปพลิเคชั่น (ต่อ)**

#### 1. หนังสือผ่านการกักตัว

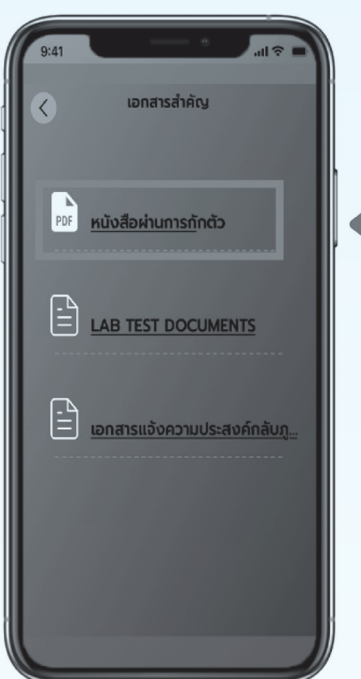

เมื่อกด ไปยัง "หนังสือผ่านการกักตัว" จะแสดงเอกสารการที่ผ่านการกักตัวมาแล้ว

หนังสือผ่านการกักตัว จะแสดงใน แอปพลิเคชั่น "COSTE" ได้ เมื่อ ข้อมูลครบ ถ้วน และเจ้าหน้าที่ได้ทำการสั่ง ปริ้นเอกสาร หลังการกักตัวเรียบร้อยแล้ว

#### ตัวอย่าง

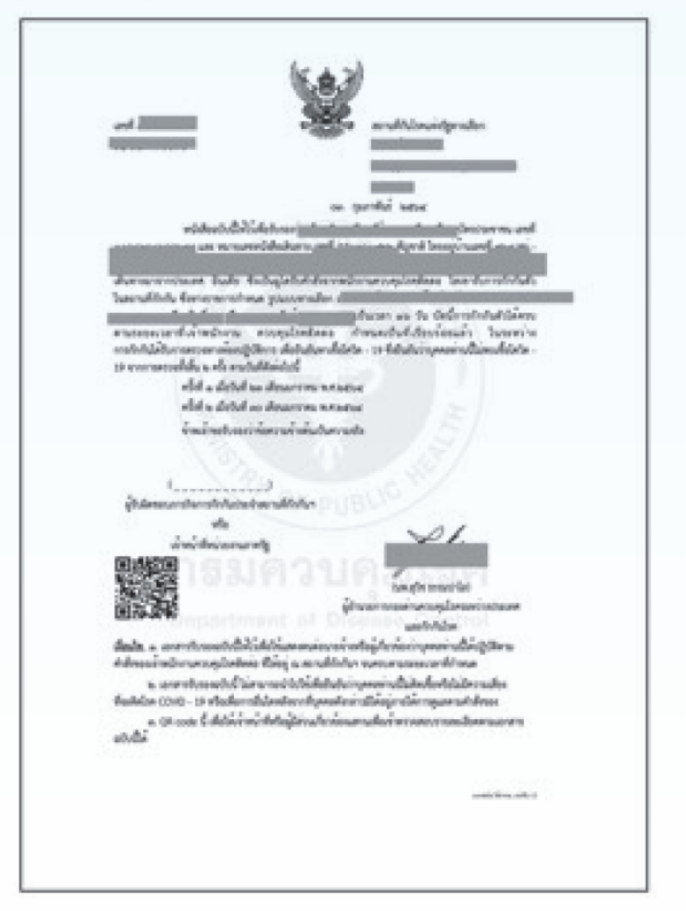

**(7) การเข้าตรวจสอบหนังสือผ่านการกักตัว ผ่านแอปพลิเคชั่น (ต่อ)**

#### **2. LAB TEST DOCUMENTS**

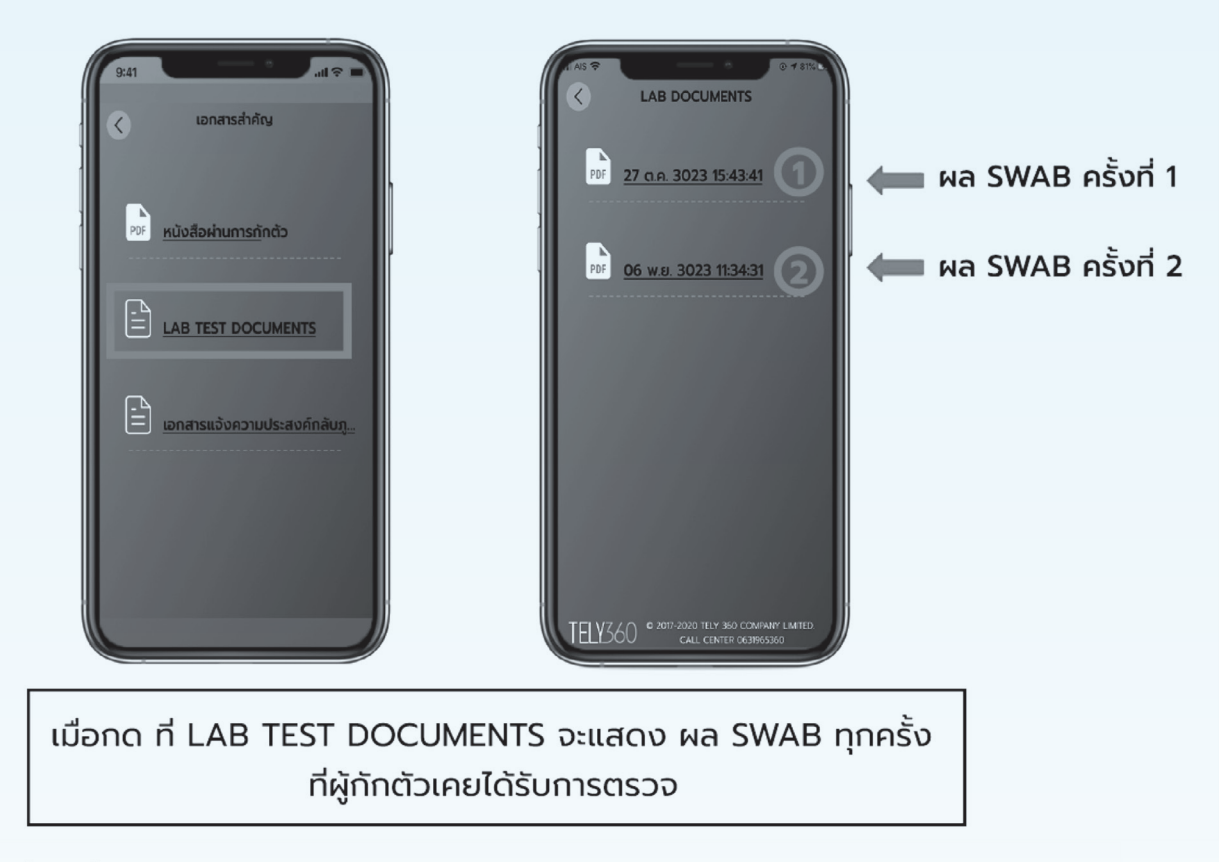

#### ตัวอย่าง

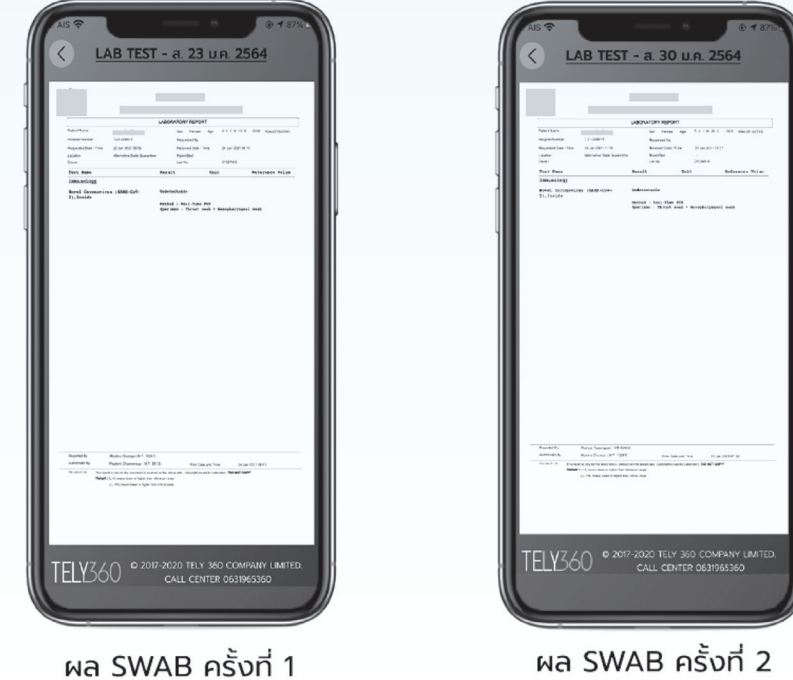

**(7) การเข้าตรวจสอบหนังสือผ่านการกักตัว ผ่านแอปพลิเคชั่น (ต่อ)**

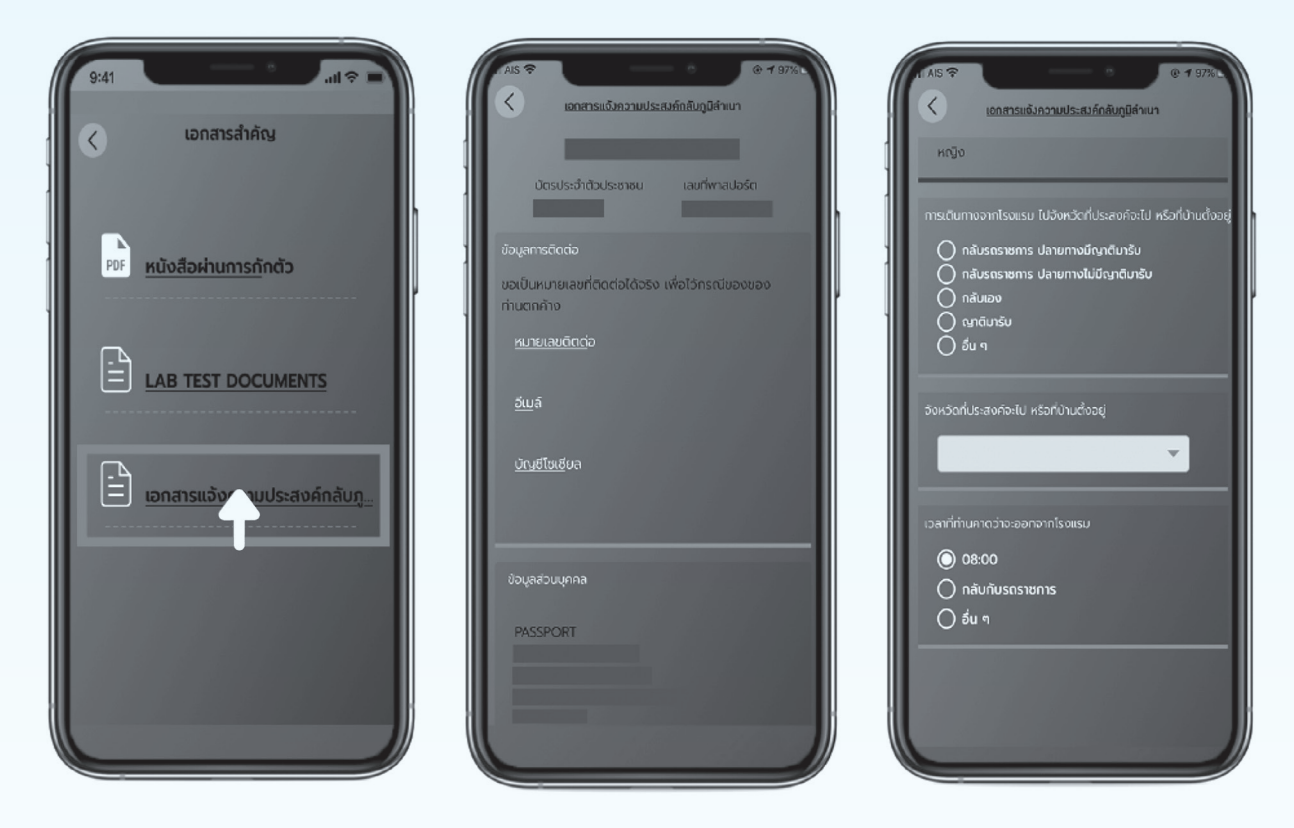

#### 3. เอกสารแจ้งความประสงค์กลับภูมิลำเนา

**(8) การเพิ่มข้อมูลสมาชิกในครอบครัว**

#### คลิกเลือกรูป ครอบครัว

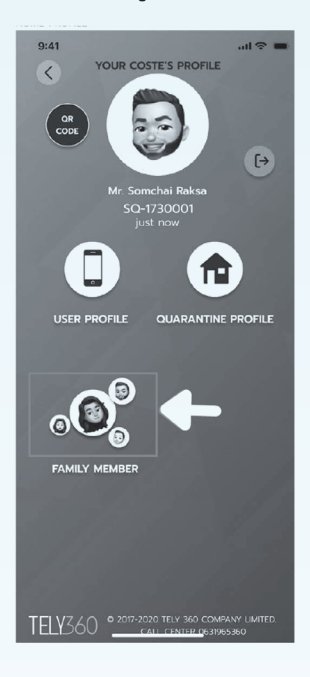

#### ข้อมูลสมาชิกในครอบครัว

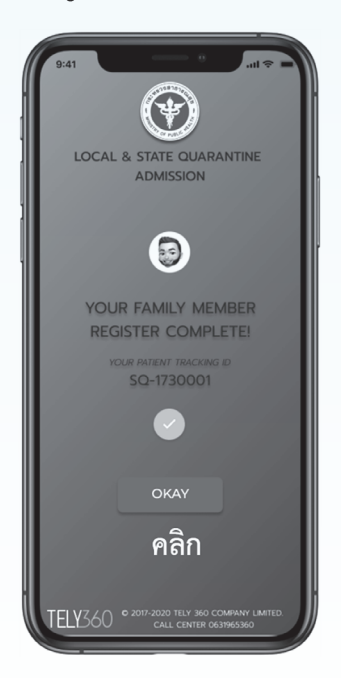

เพิ่ม + สมาชิกในครอบครัว

#### เพื่อแจ้งข้อมูลอุณหภูมิร่างกาย

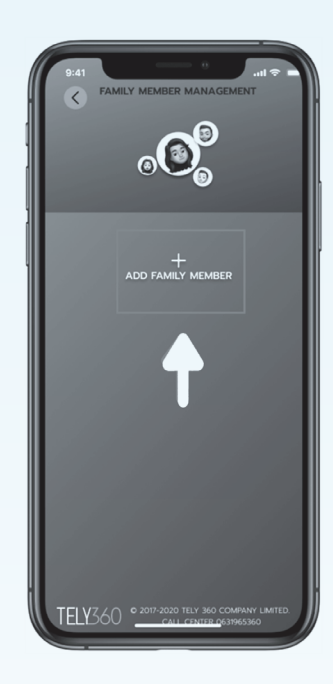

#### ลงทะเบียนสมาชิกสำเร็จ

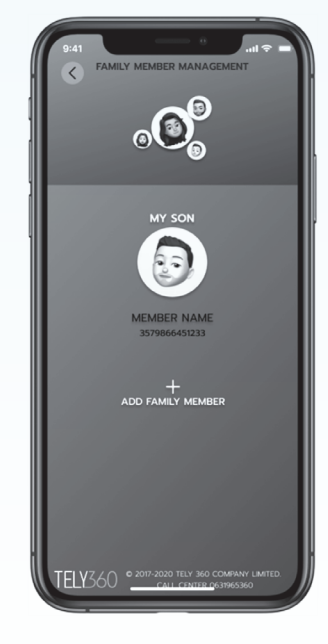

#### กรอกข้อมูลสมาชิกในครอบครัวให้ครบถ้วน

จากนั้น กดปุ่มข้อความสีเขียว

#### เพื่อลงทะเบียน

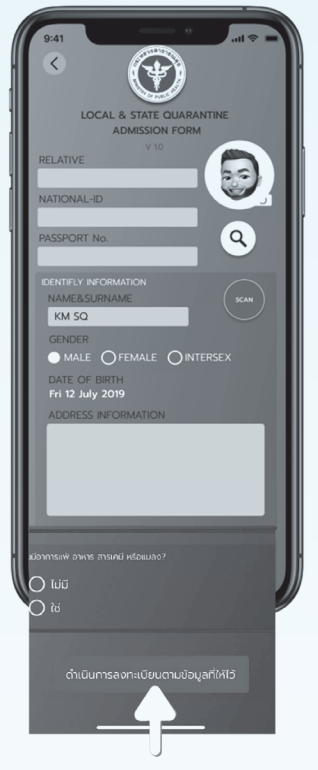

### **3. การลงทะเบียนให้ผู้กักตัวผ่านแอปพลิเคชันโดยเจ้าหน้าที่ ประจำสถานกักกัน (Staff User)**

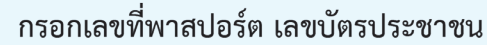

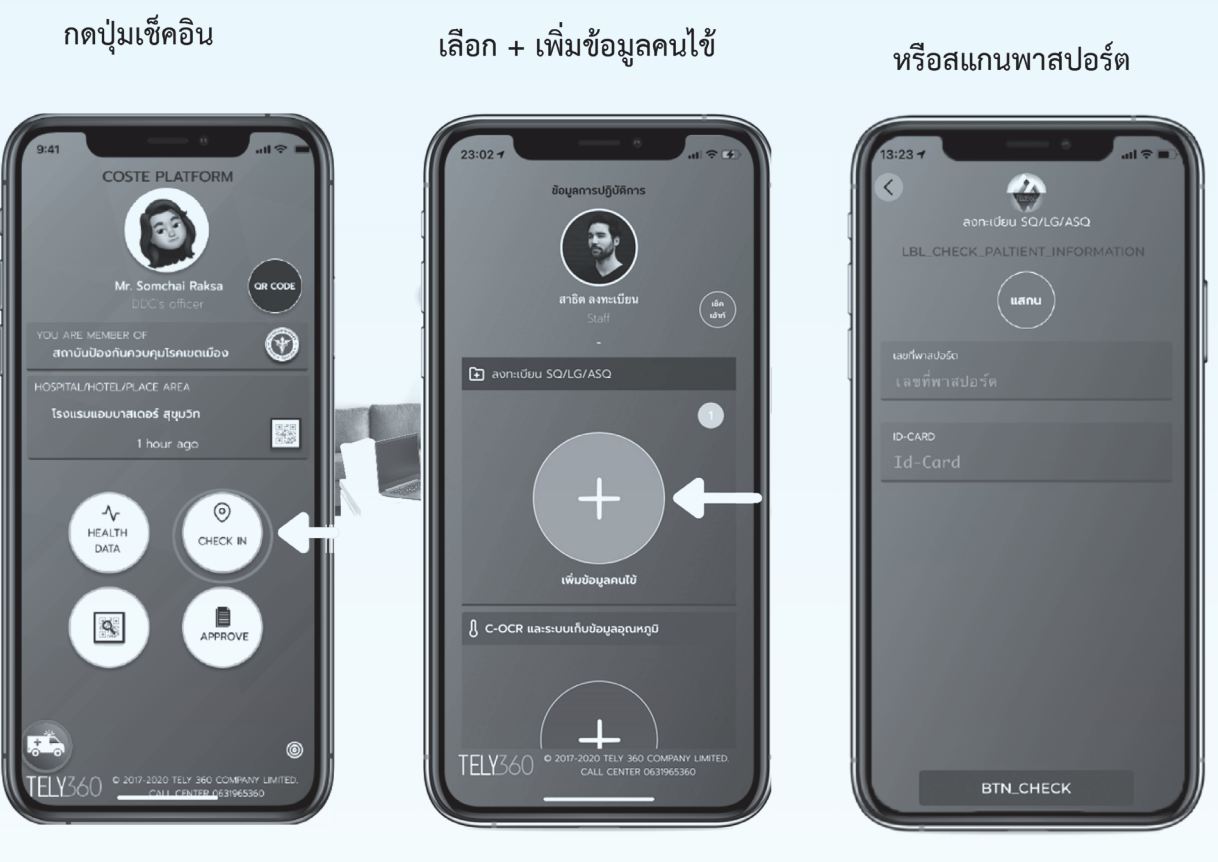

#### กรอกข้อมูลให้ครบถ้วน

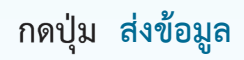

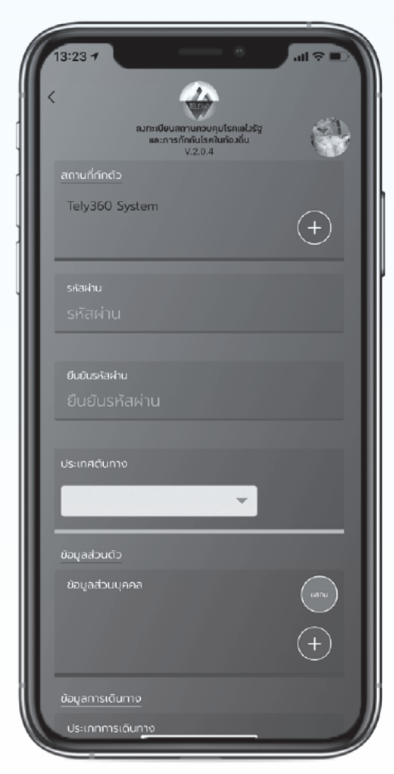

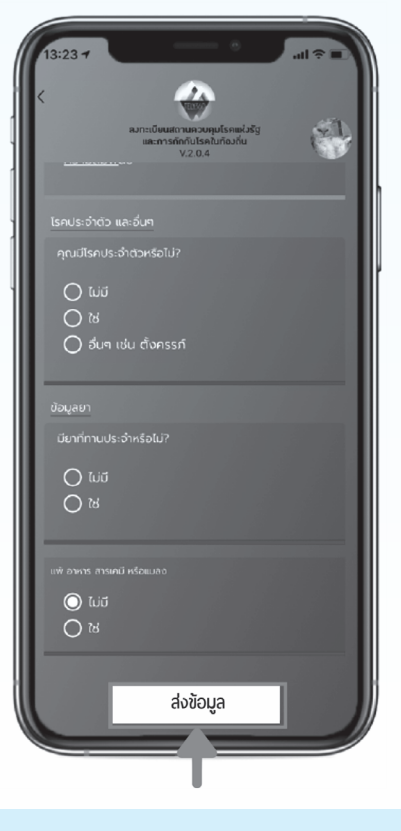

#### **4.1 การลงทะเบียนของผู้กักตัว**

**(1) เข้าสู่ระบบ ด้วย Admin Account ผ่านเว็บไซต์http://coste.iudcthailand.org หรือ**

 **https://360.coste.life กรอก Username และ Password และ กด Login**

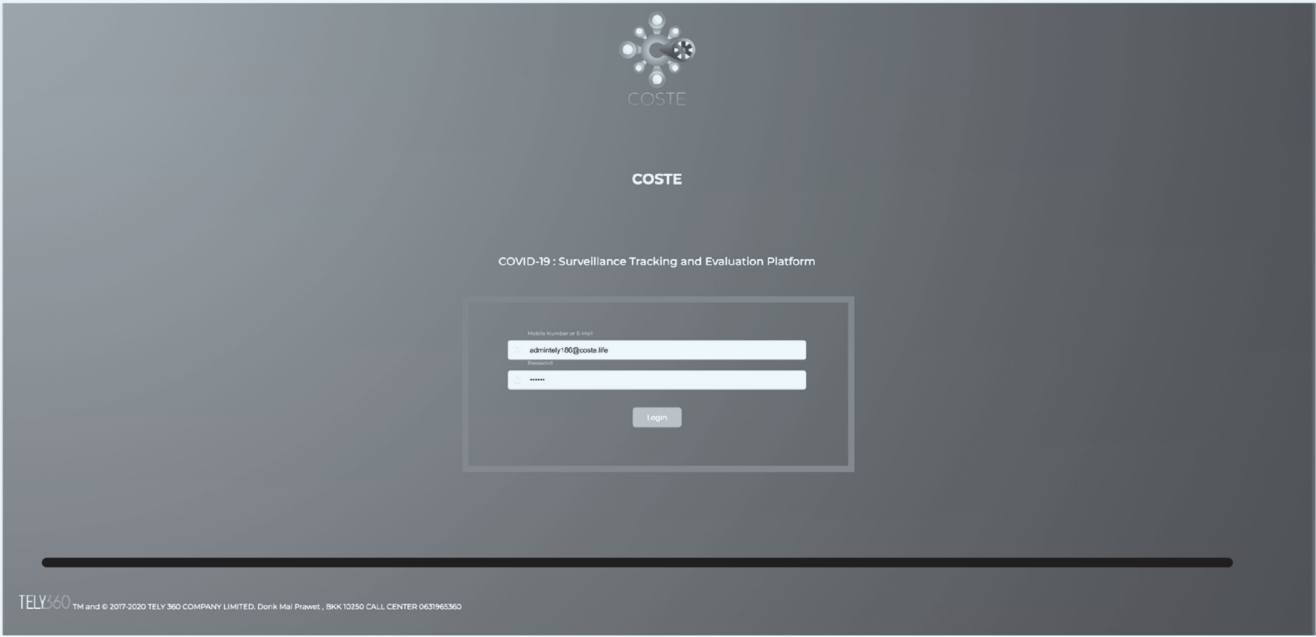

#### **(2) ไปที่SQ Register คลิกที่ปุ่ม + Add SQ**

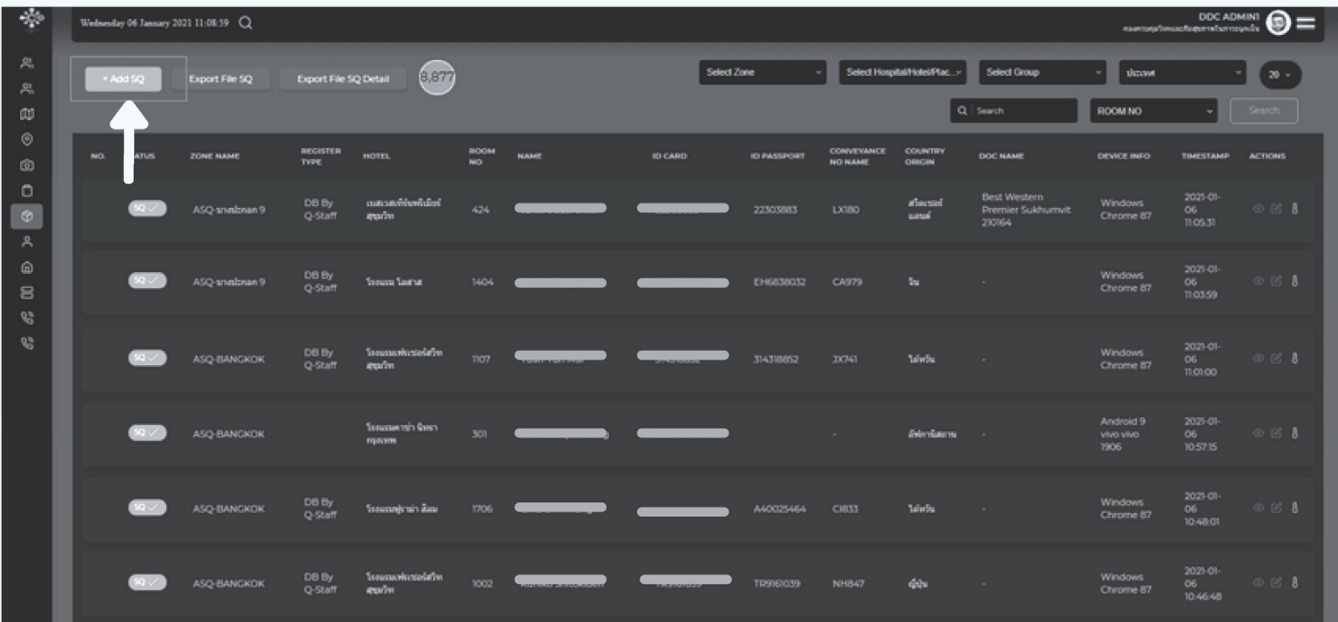

#### **4.1 การลงทะเบียนของผู้กักตัว**

**(3) กรอกเลขบัตรประชาชน หรือหนังสือเดินทาง จะขึ้นผู้กักตัวใหม่แล้ว กด Accept**

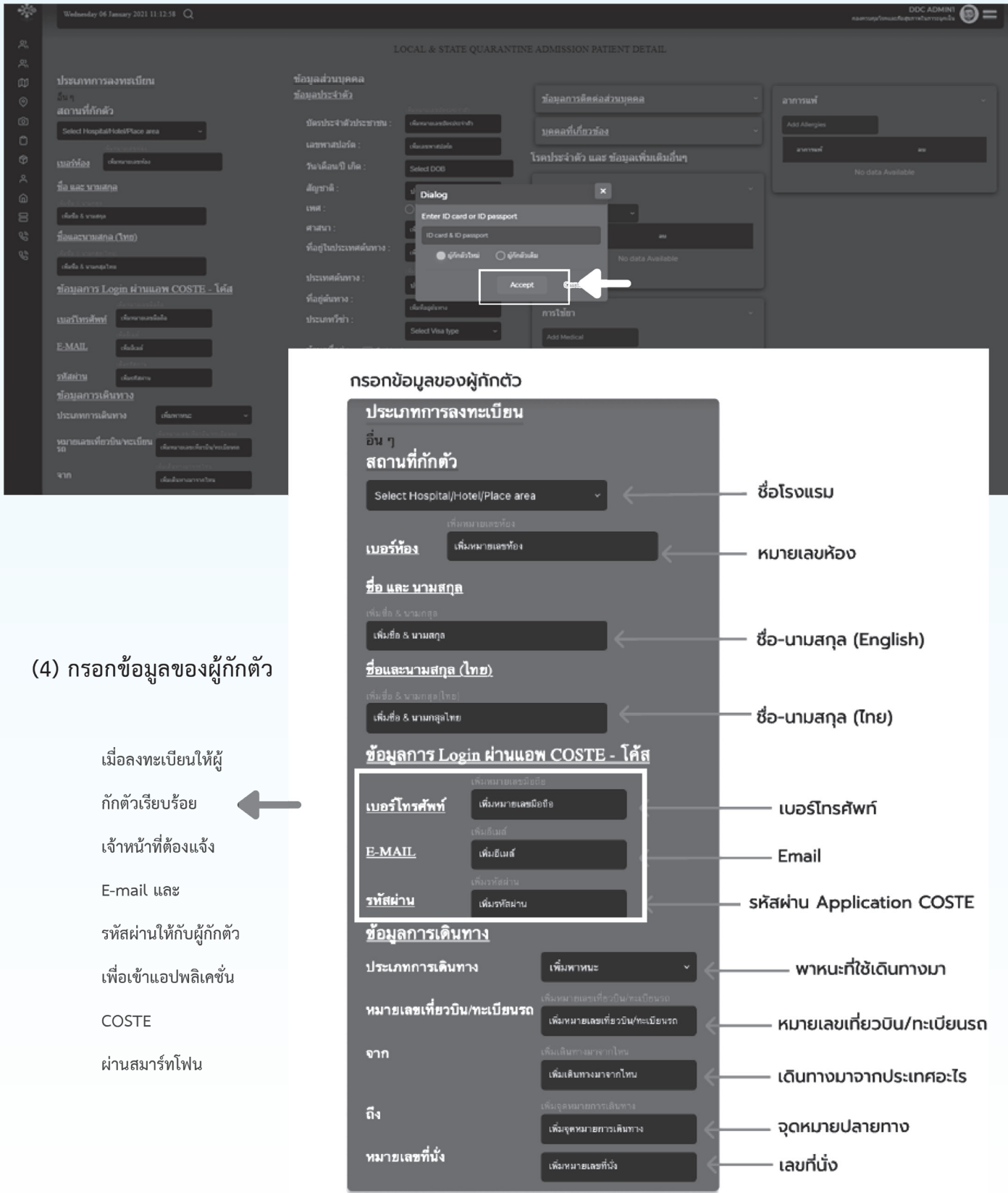

#### **4.1 การลงทะเบียนของผู้กักตัว 4.1 การลงทะเบียนของผู้กักตัว**

#### **(4) กรอกข้อมูลของผู้กักตัว (ต่อ)**

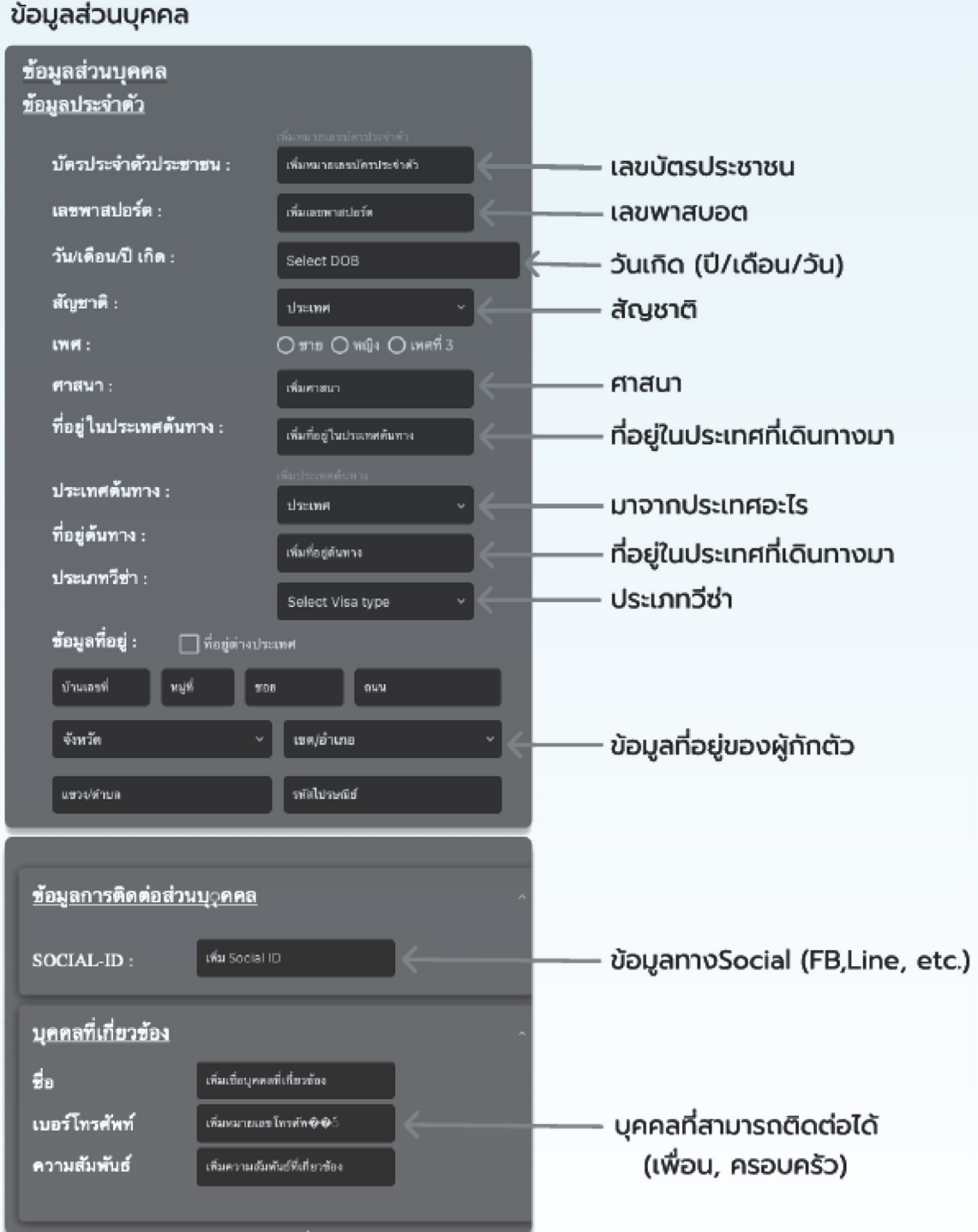

**4.1 การลงทะเบียนของผู้กักตัว**

**(4) กรอกข้อมูลของผู้กักตัว (ต่อ)**

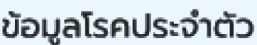

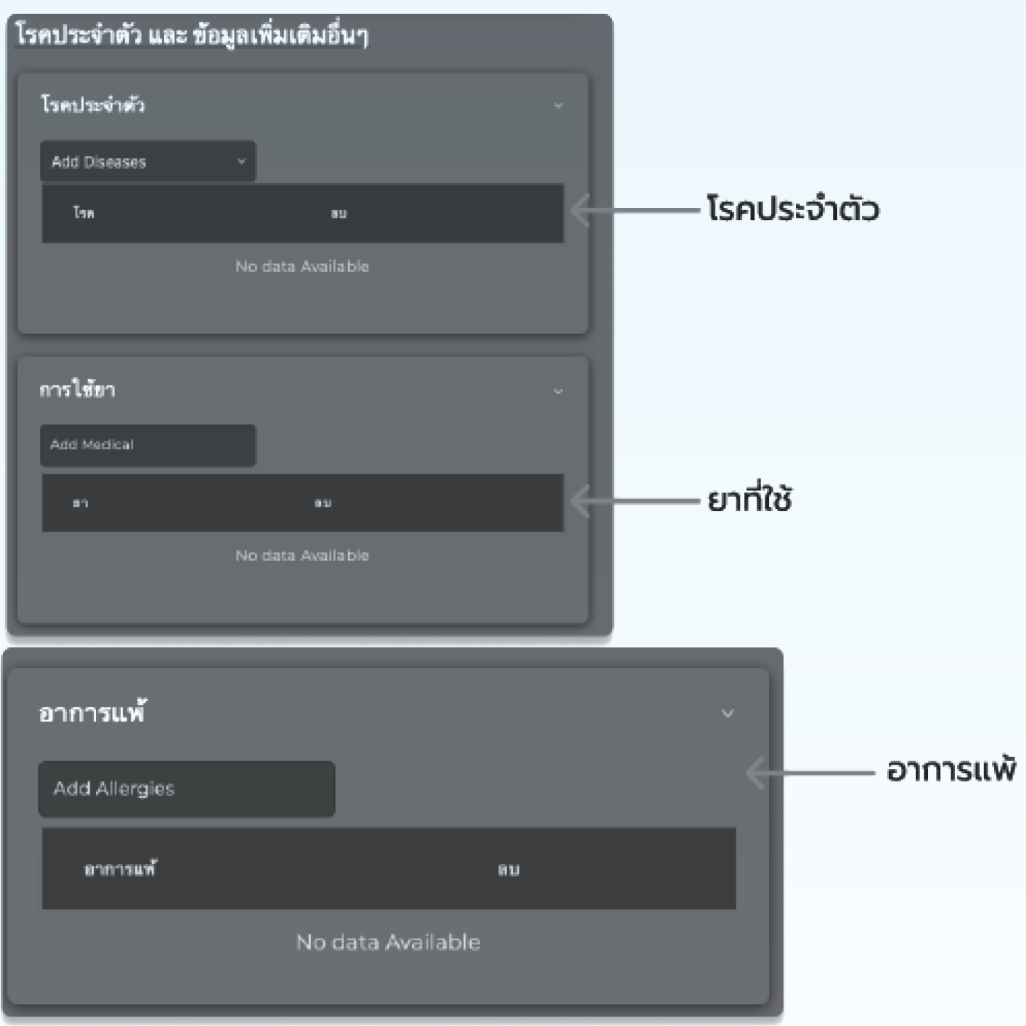

#### \*หมายเหตุ

- ต้องทำการกรอกข้อมูลให้ **"ครบทุกช่อง"**
- ข้อมูลส่วนที่ไม่มีให้กรอกเครื่องหมาย (-)
- กรณีผู้กักตัวไม่มี Email ให้ใช้ Passport@coste.life แทน

#### **4.2 การใส่ประเภทกรณีใน COSTE**

#### ู<br>แนวทางการเก็บสิ่งส่งตรวจเพื่อหาเชื้อในสถานที่กักกันซึ่งทางราชการกำหนด

ตารางแสดงจำนวนวันกักกันตัวและแนวทางการตรวจเพื่อยืนยันหาเชื้อ (Swab for RT-PCR)

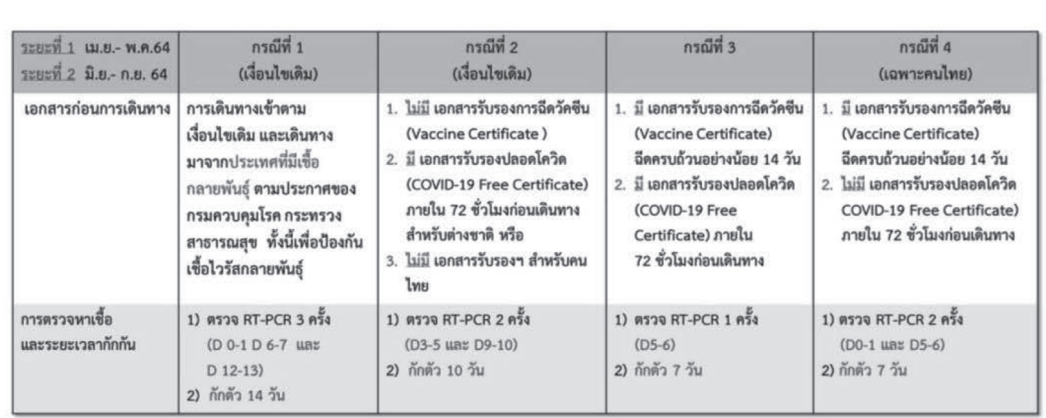

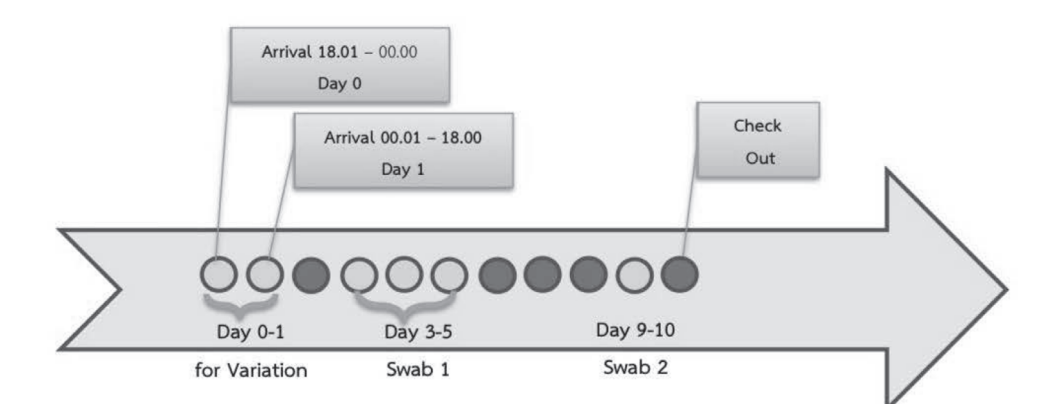

#### หลักเกณฑ์การนับวัน

การเริ่มนับระยะเวลากักกันตัว : เมื่อผู้เดินทางเข้ามาในราชอาณาจักร (ตั้งแต่เริ่มอยู่ภายใต้การกำกับ ดูแลของหน่วยงานรัฐที่เกี่ยวข้อง เช่น ด่านพรมแดน ด่านท่าเรือ หรือด่านท่าอากาศยานนานาชาติ เป็นต้น) และใช้ช่วงเวลาเป็นเส้นกำหนด แบ่งออกได้เป็น ๒ กรณี ดังนี้

- ๑) กรณีเดินทางเข้ามาในราชอาณาจักร ตั้งแต่เวลา ๐๐.๐๑ น. ถึง ๑๘.๐๐ นาฬิกา ให้นับเป็น วันแรกของการกักกันตัว (Day ๑)
- ๒) กรณีเดินทางเข้ามาในราชอาณาจักร ตั้งแต่เวลา ๑๘.๐๑ ถึง ๐๐.๐๐ นาฬิกา ให้นับเป็น Day ๐ และตั้งแต่เวลา ๐๐.๐๑ น. เป็นต้นไป ให้นับเป็นวันแรกของวันกักตัว (Day ๑)

แหล่งอ้างอิง : แนวทางการบริหารจัดการกรมควบคุมโรคในสถานที่กักกันซึ่งทางราชการกำหนด ฉบับปรับปรุง Version 4

#### **4.2 การใส่ประเภทกรณีใน COSTE**

(1) การใส่ประเภทกรณีใน COSTE สามารถเลือกได้หน้า SQ Register

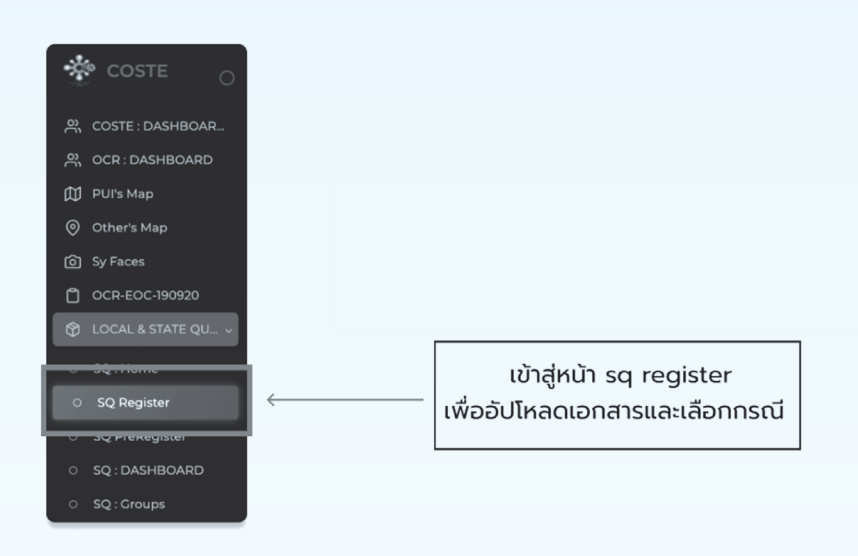

#### (2) เลือก "ประเภทการกักตัว"

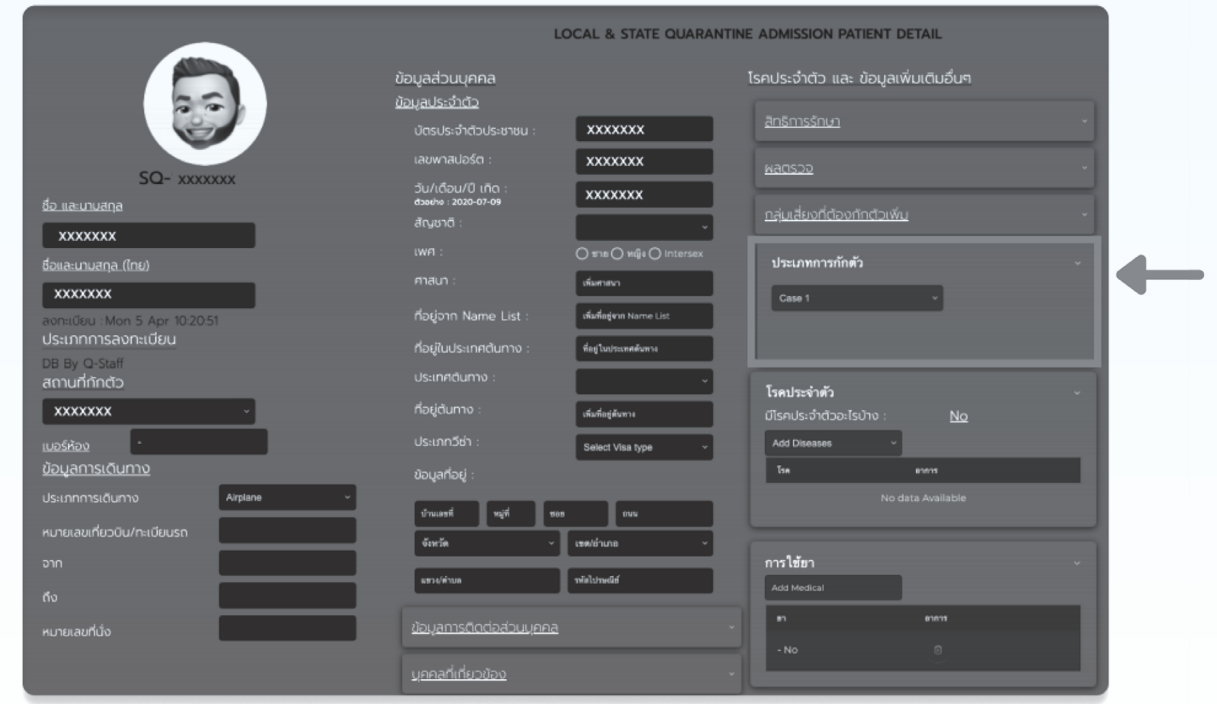

#### **4.2 การใส่ประเภทกรณีใน COSTE**

#### **(3) การใส่ประเภทกรณีใน COSTE**

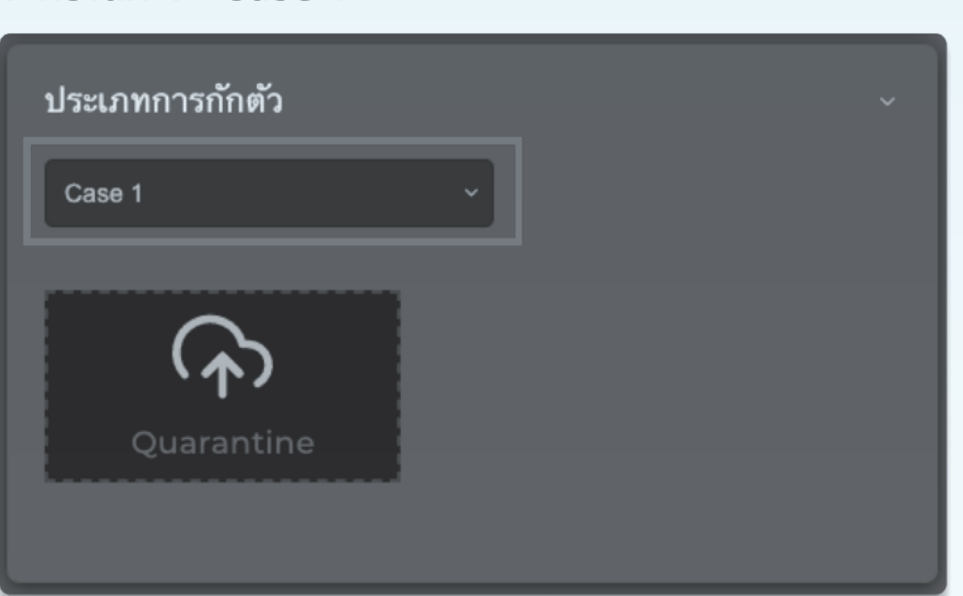

กรณีที่ 1

#### 1. กรณีที่ 1 : Case 1

#### วิธีการอัปโหลดเอกสาร

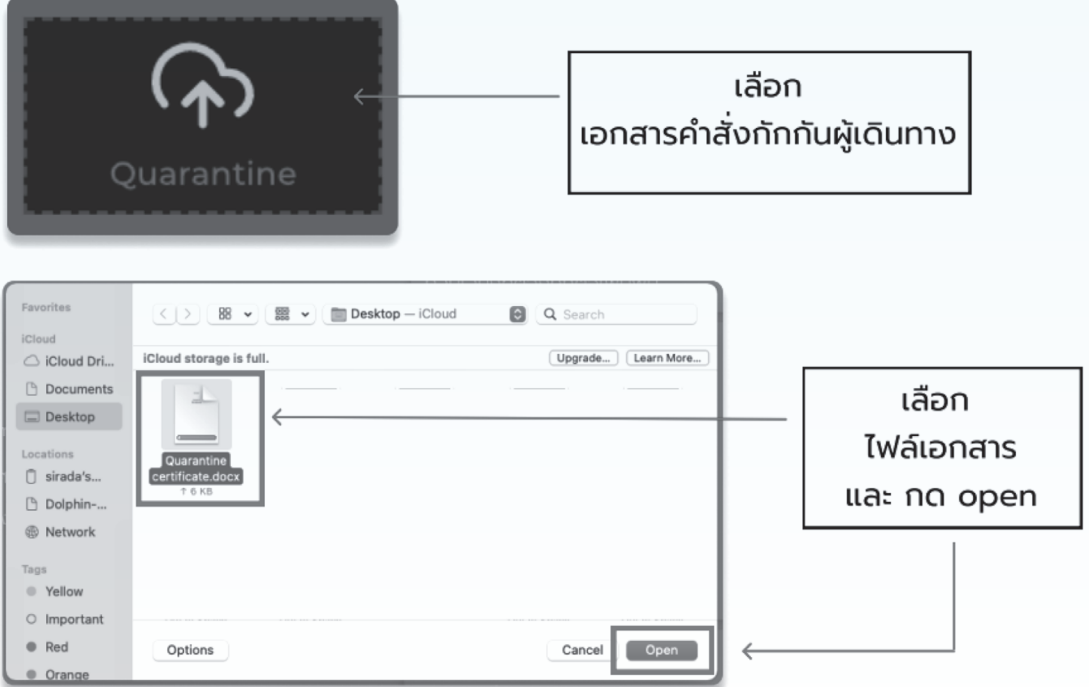

**4.2 การใส่ประเภทกรณีใน COSTE**

**(3) การใส่ประเภทกรณีใน COSTE (ต่อ)**

กรณีที่ 2

2. กรณีที่ 2 : Case 2 2.1 ชาวไทย ้เลือก "กรณีผ้กักตัวเป็นคนไทย"

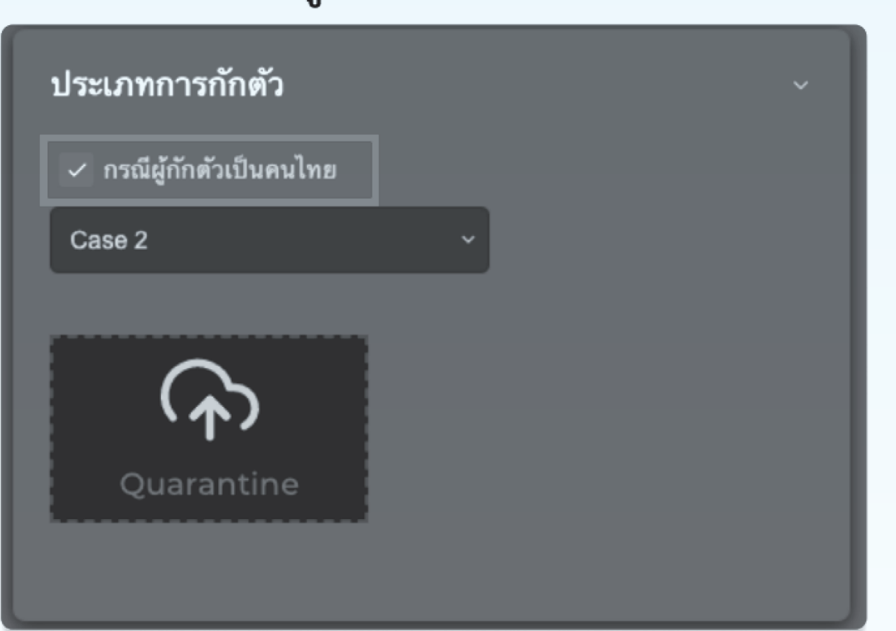

#### 2.2 ชาวต่างชาติ

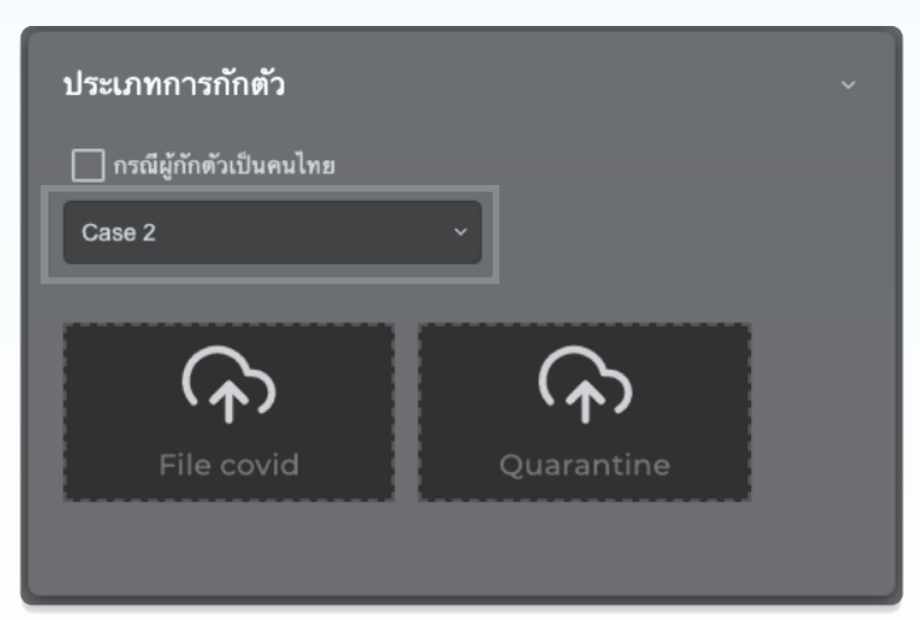

#### **4.2 การใส่ประเภทกรณีใน COSTE**

**(3) การใส่ประเภทกรณีใน COSTE (ต่อ)**

กรณีที่ 2 (ต่อ)

#### วิธีการอัปโหลดเอกสาร

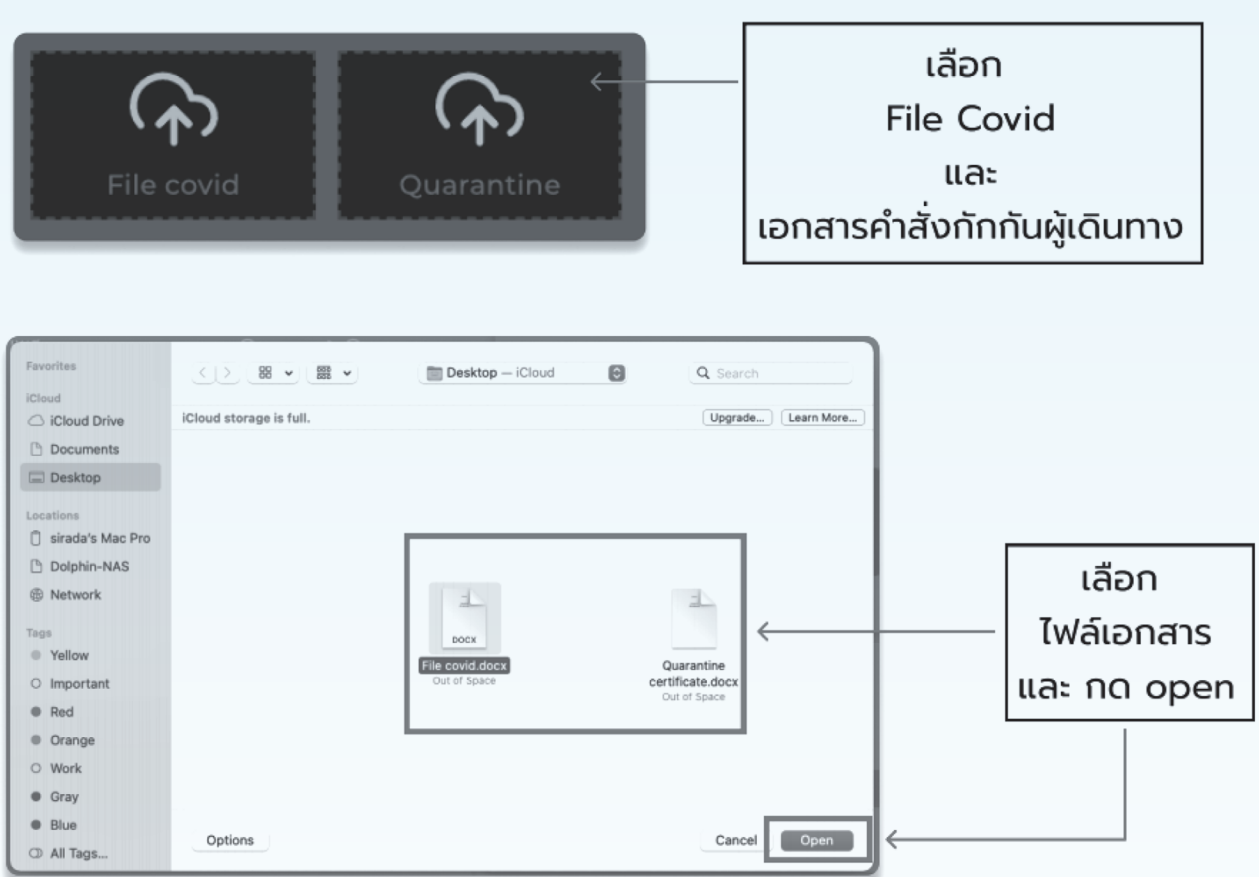

หมายเหตุ : กรณีเป็นชาวไทยใส่เอกสาร คำสั่งกักกันผู้เดินทาง กรณีชาวต่างชาติต้องใส่เอกสารผล Covid Certificated และเอกสารคำสั่งกักกันผู้เดินทาง

#### **4.2 การใส่ประเภทกรณีใน COSTE**

**(3) การใส่ประเภทกรณีใน COSTE (ต่อ)**

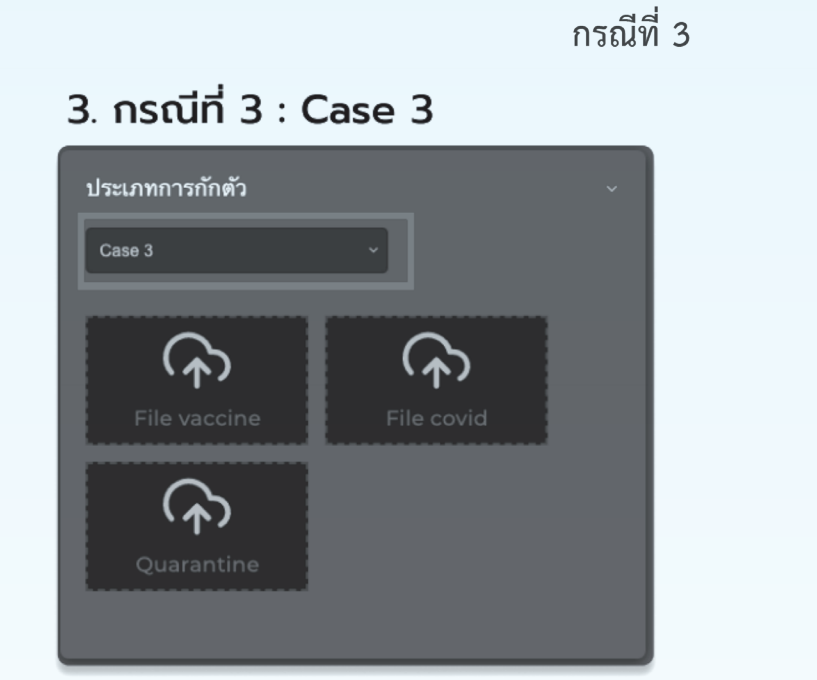

#### วิธีการอัปโหลดเอกสาร

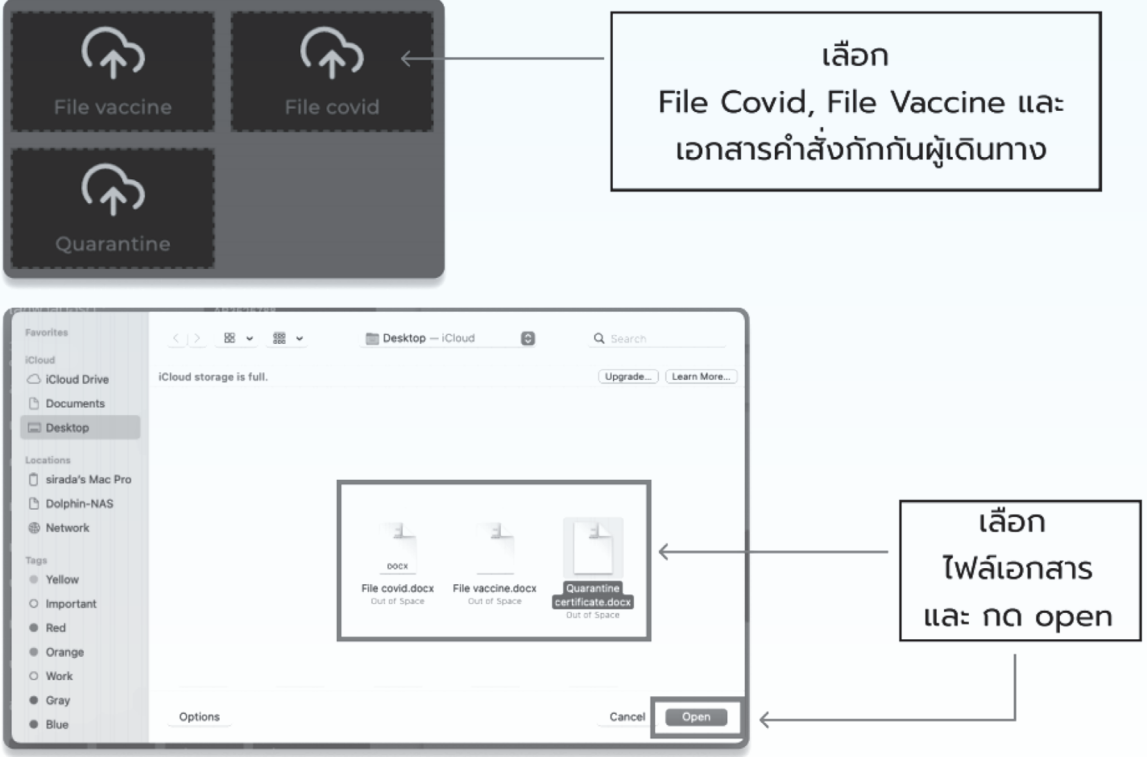

#### **4.2 การใส่ประเภทกรณีใน COSTE**

**(3) การใส่ประเภทกรณีใน COSTE (ต่อ)**

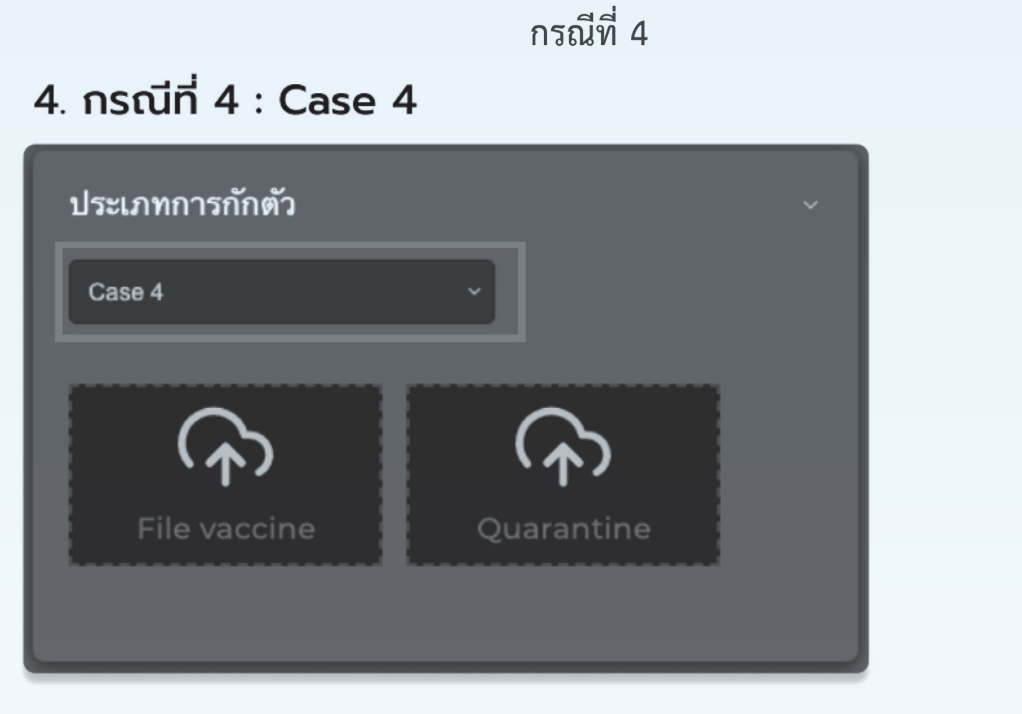

#### วิธีการอัปโหลดเอกสาร

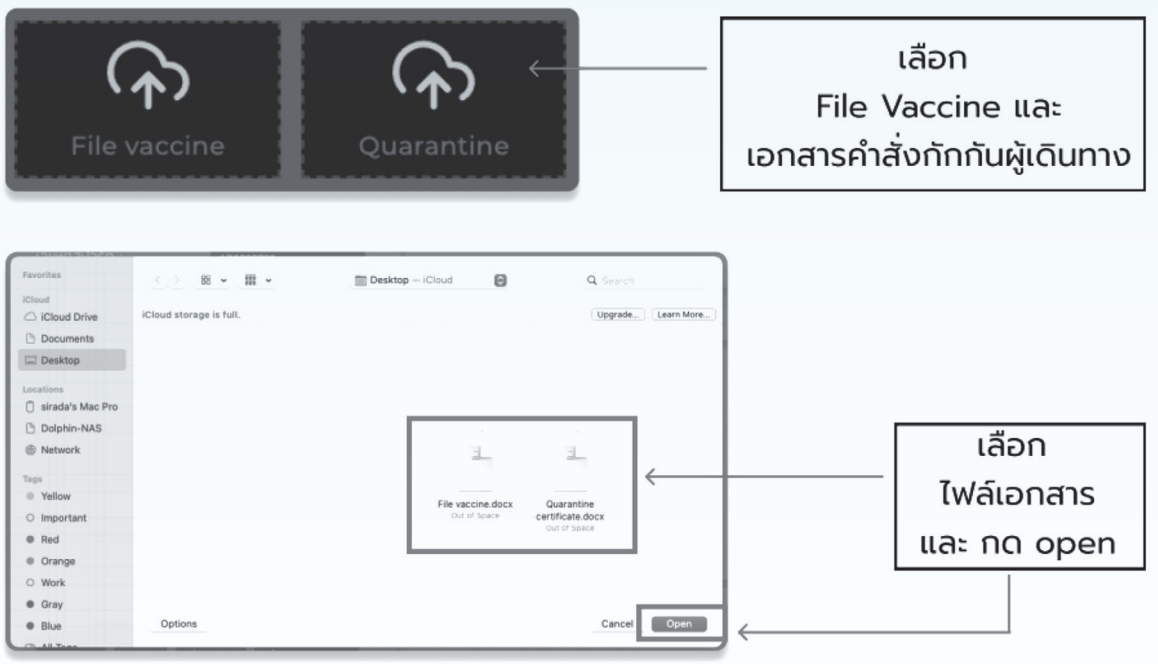

(4) กรอกข้อมูลให้ครบถ้วน จากนั้นกด ตกลง

#### **4.2 การใส่ประเภทกรณีใน COSTE**

(5) หลังจากกรอกข้อมูลครบถ้วนทั้งหมด ชื่อของผู้กักตัวจะแสดงไปยังหน้า SQ Register

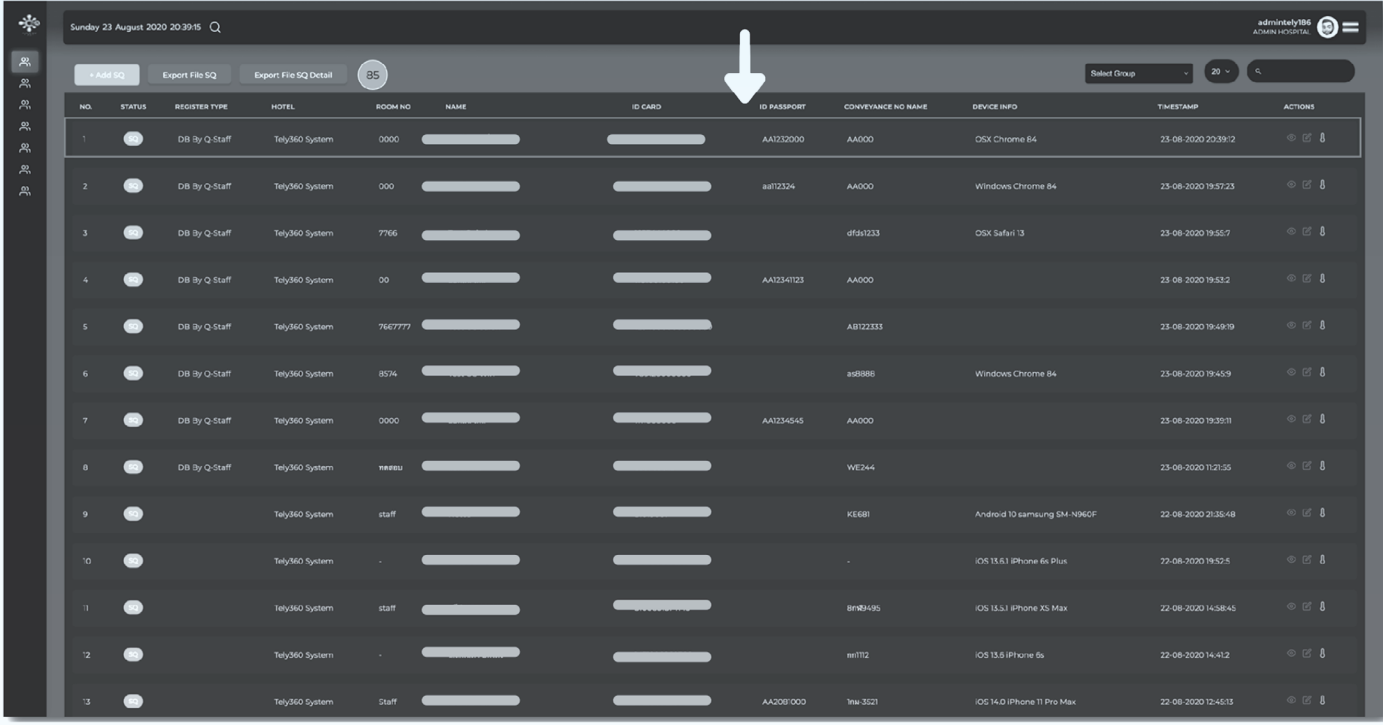

เมื่อผู้กักตัวลงทะเบียนผ่านแอปพลิเคชั่น COSTE ดำเนินการกรอกข้อมูลเรียบร้อย ี และแสกน QR CODE เช็คอินเข้าสถานที่กักกันข้อมูลผู้กักตัวจะแสดง ใน <sub>SQ</sub> Register เช่นกัน

#### **4.3 การแสดงผลและจัดกลุ่มผู้กักตัว**

#### **(1) เลือกเมนูSQ : Groups**

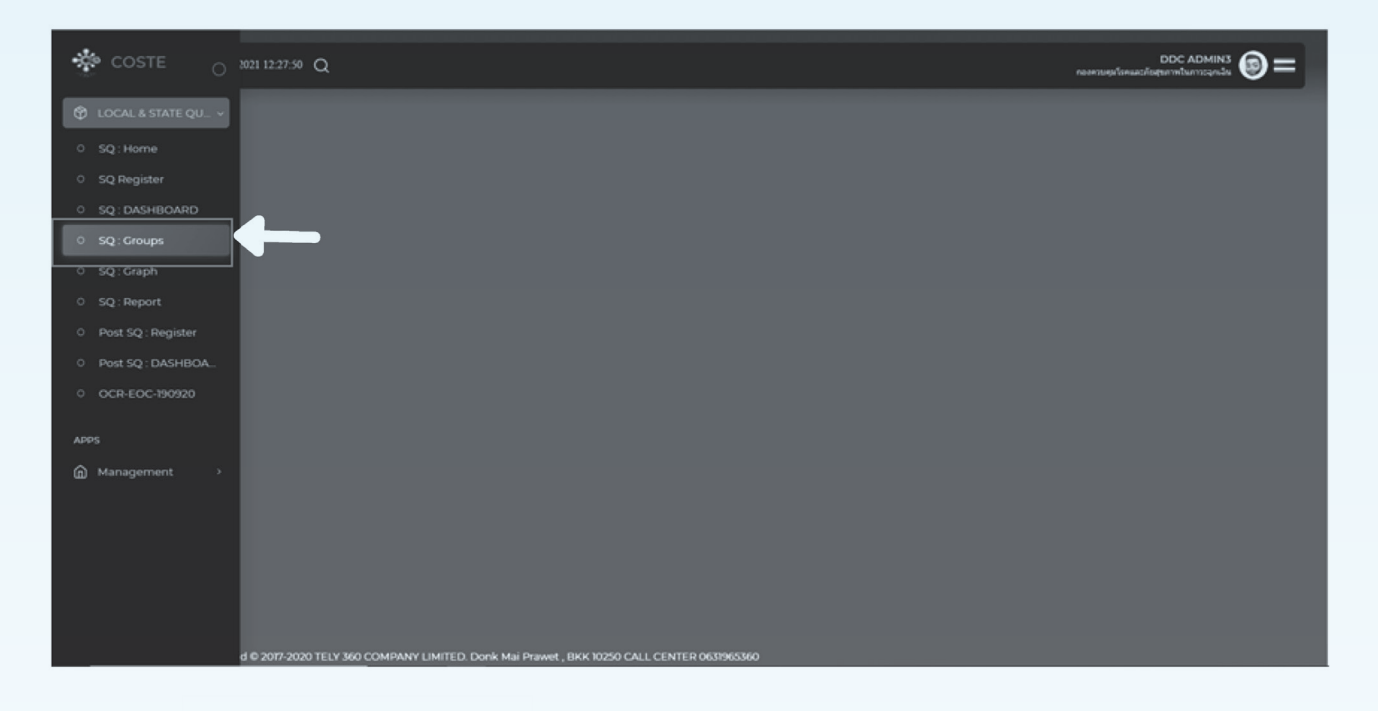

#### **+ Add DocGroup**

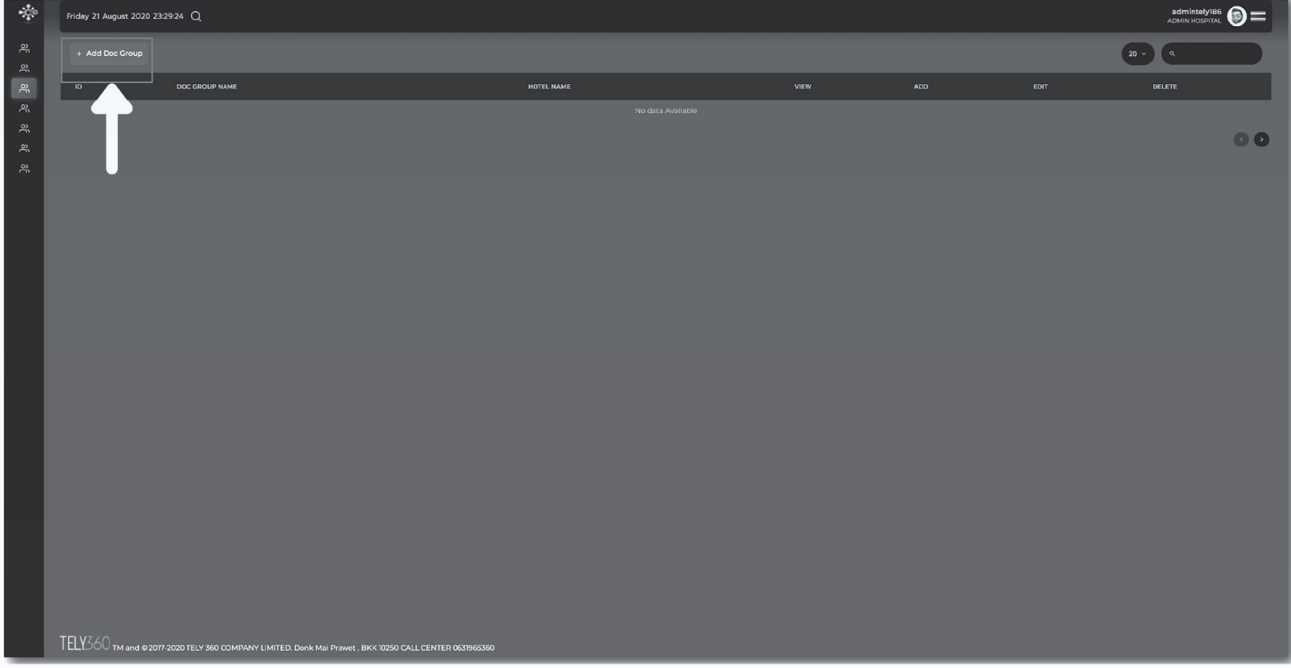

#### **4.3 การแสดงผลและจัดกลุ่มผู้กักตัว**

#### (3) ตั้งชื่อกลุ่ม และคลิกช่อง เพื่อเพิ่มรายชื่อ SQ ที่ต้องการจากนั้นกด Submit

การตั้งชื่อ Group จะเป็นชื่อสถานที่กักกันตามด้วยวันที่ Check in - Check Out ของผู้กักตัว เช่น AB26032021- 09042021

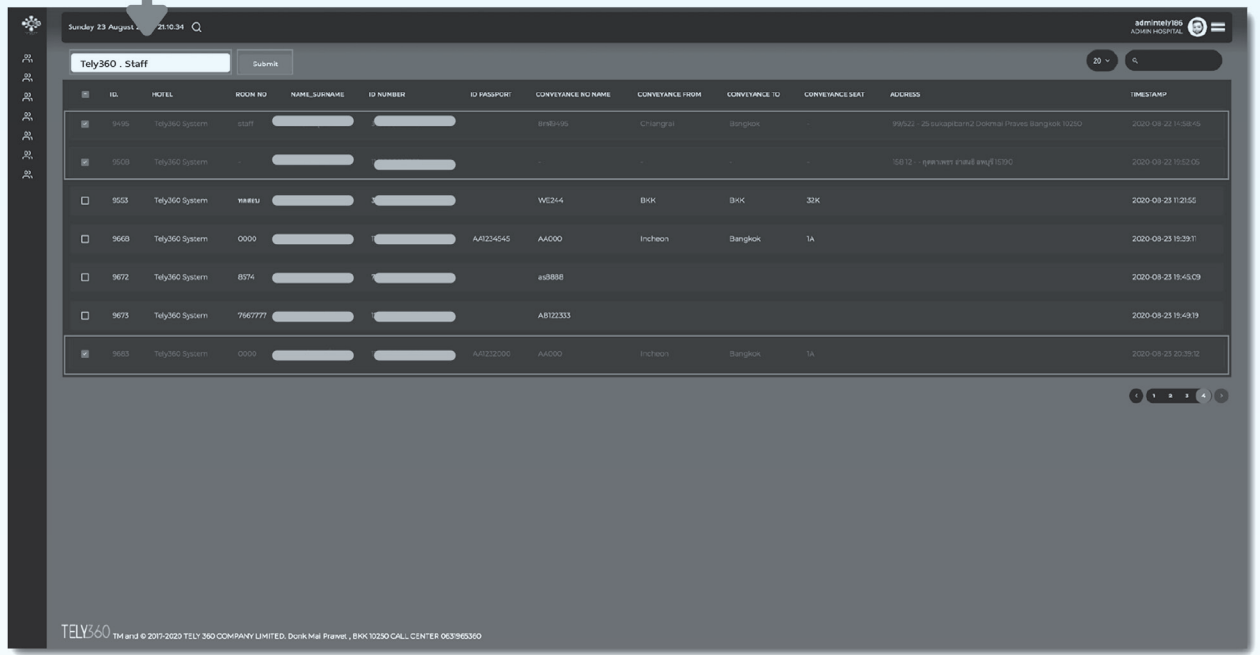

#### (4) กด Confirm เพื่อยืนยันการจัดกลุ่ม หรือ กด Cancel เพื่อยกเลิก

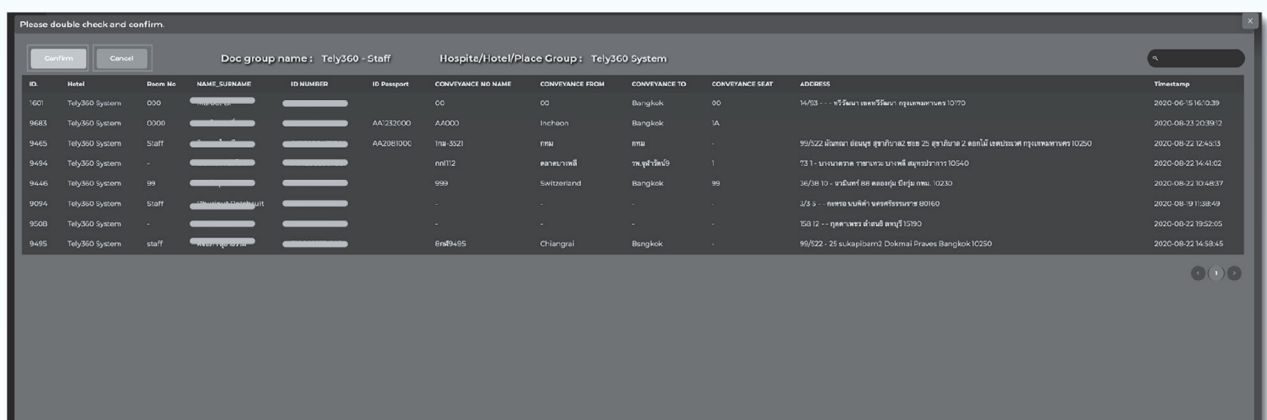

**4.3 การแสดงผลและจัดกลุ่มผู้กักตัว**

#### $\mathbb{C} \mathbf{0} =$ 86 86 86 86 86 86 86  $\circ$   $\circ$ . . . . . . . . . . . . HOTEL NAME  $\bullet$  $\bullet$  $\overline{\mathbf{G}}$  $\bullet$  $\bullet$  $\bullet$ TeleZCO - Ctaff  $\sqrt{2}$  $\bullet$ ์<br>ผู้กักตัว ผู้กักตัว

#### **SQ : Group**

**SQ : DASHBOARD**

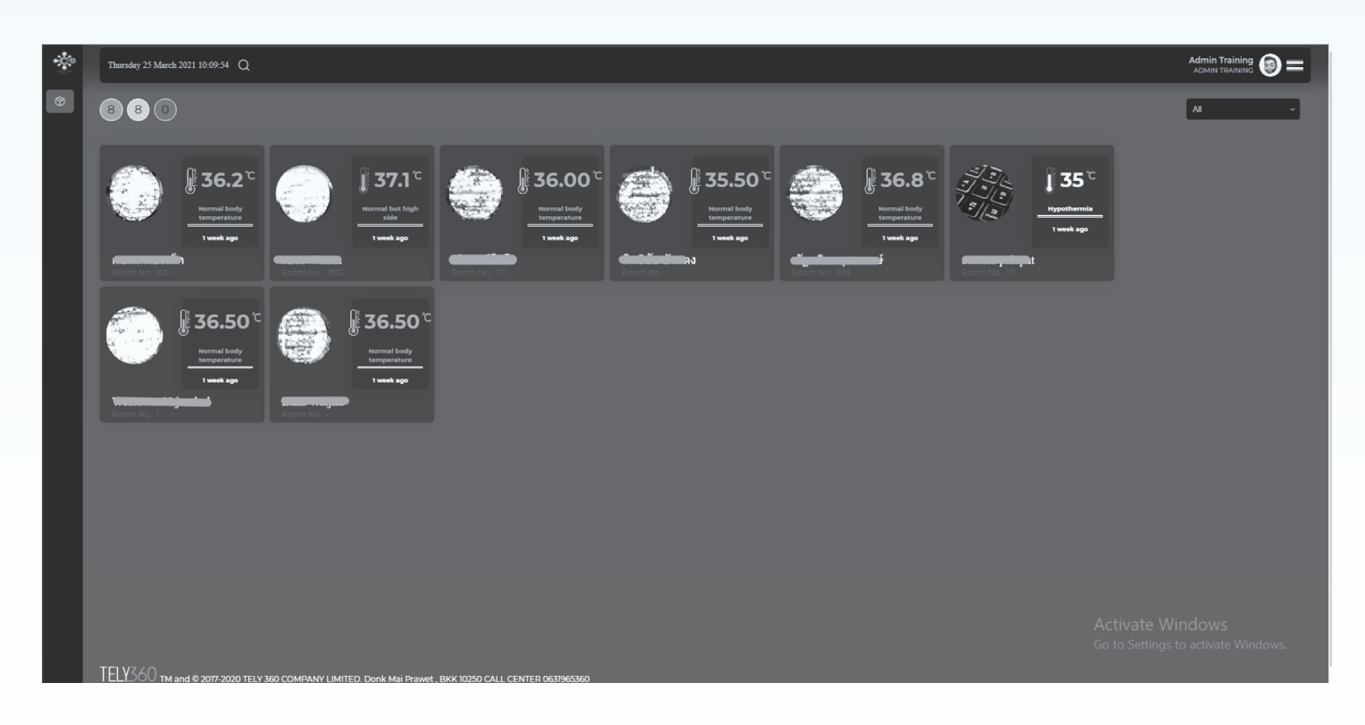

**4.4 การแสดงผล SQ Dashboard**

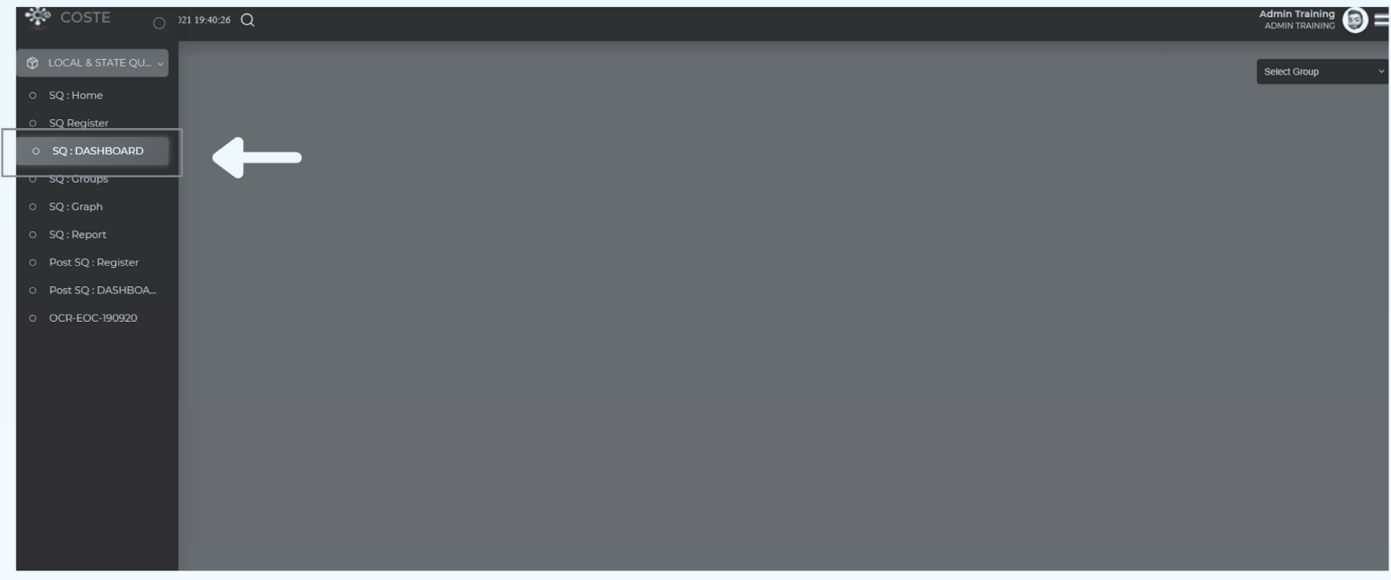

**SQ : DASHBOARD**

(2) เลือกกลุ่มที่จะแสดงผลข้อมูล คลิกเลือก Select Group

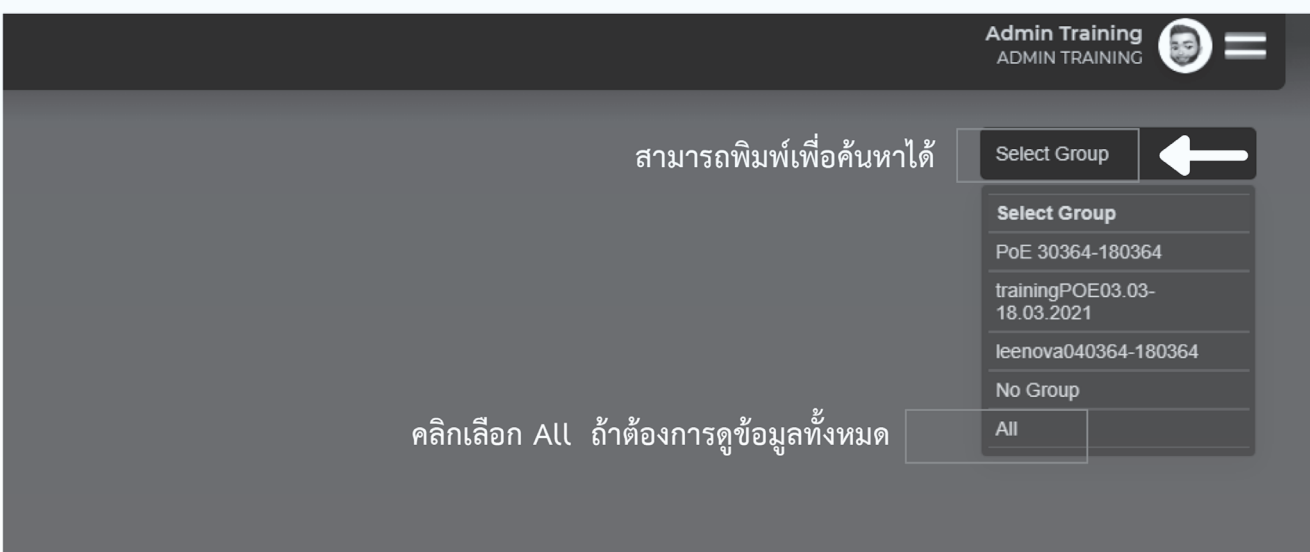

#### **4.4 การแสดงผล SQ Dashboard**

- (3) ระบบแสดงผลของกลุ่มที่เลือกดู โดยมีตัวเลขมุมด้านซ้ายแสดงจำนวนผู้กักตัว
	- ์สีเทา หมายถึง จำนวนผู้กักตัวทั้งหมด  $\bullet$
	- ้สีเขียว หมายถึง จำนวนผู้กักตัวที่มีอุณหมูิปกติ
	- ้สีแดง หมายถึง จำนวนผู้กักตัวที่มีอุณหมูิสูงกว่าปกติ

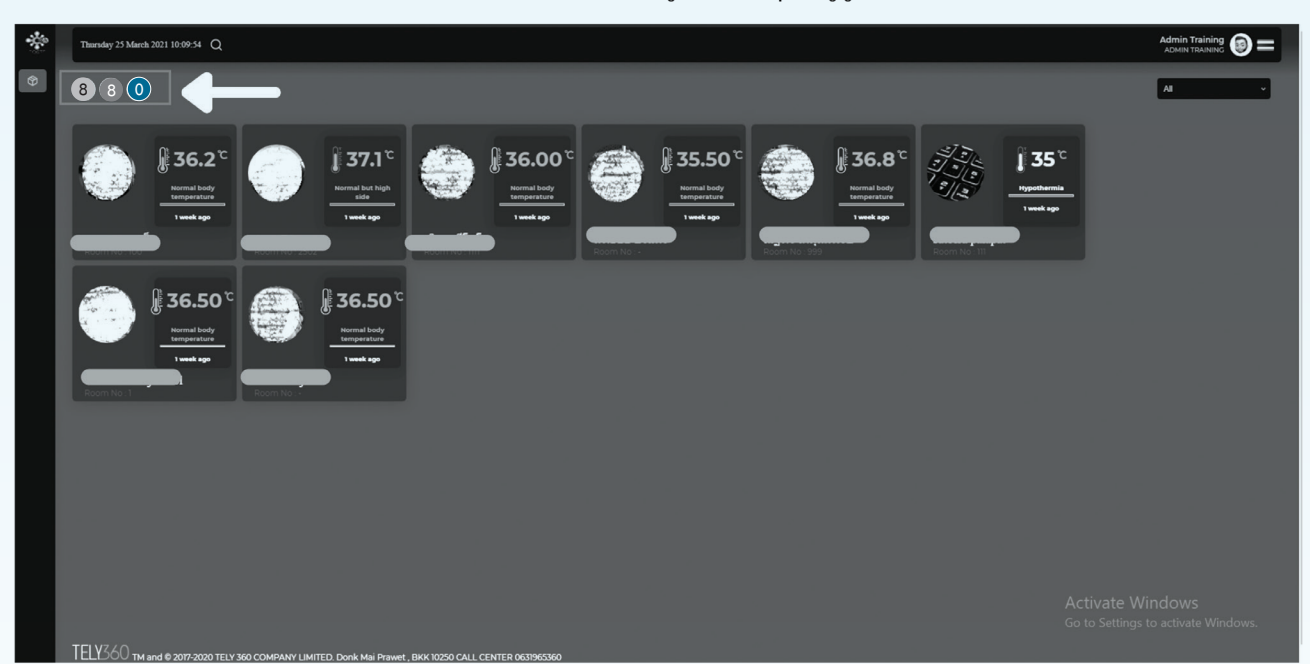

#### (4) สามารถกดดูข้อมูลของผู้กักตัวได้ เมื่อ คลิกที่หน้า Dashboard รายบุคคล จะแสดงข้อมูลตามนี้

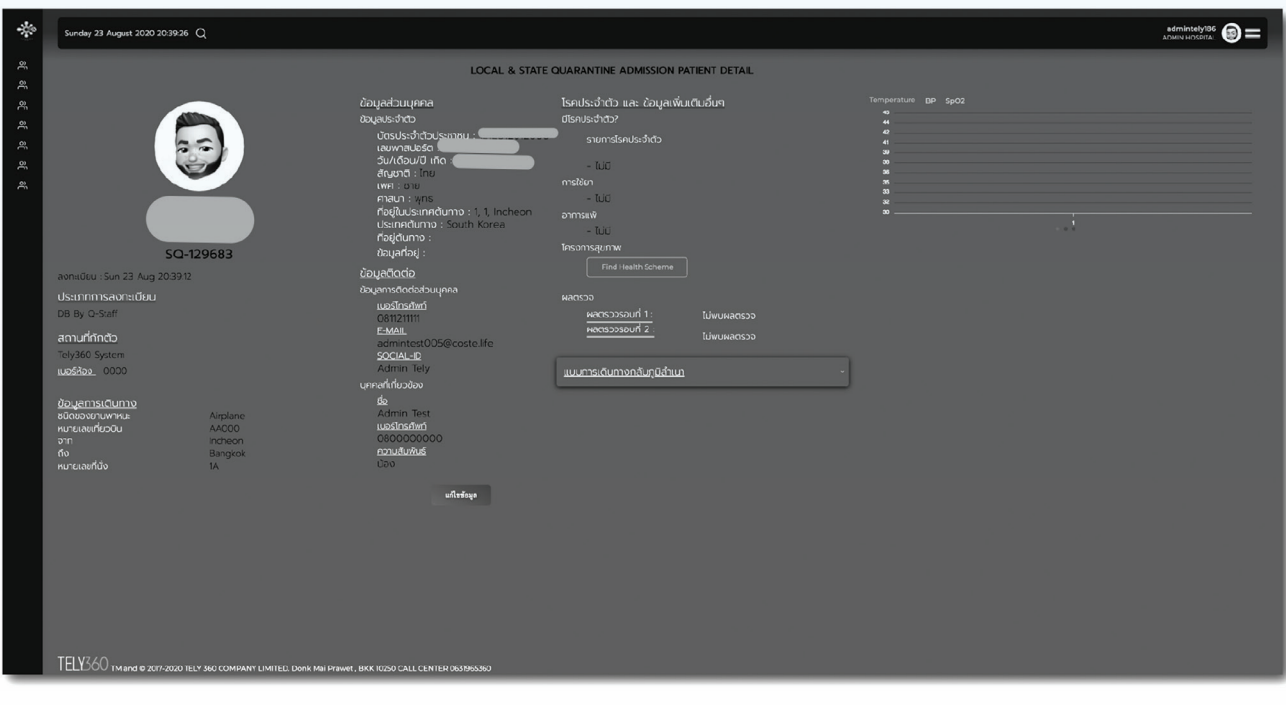

#### **4.5 การลงอุณหภูมิให้ผู้กักตัว**

(1) ไปที่ SQ Register กดที่ปุ่มไอคอน รูปปรอท เพื่อลงข้อมูลอุณภูมิ

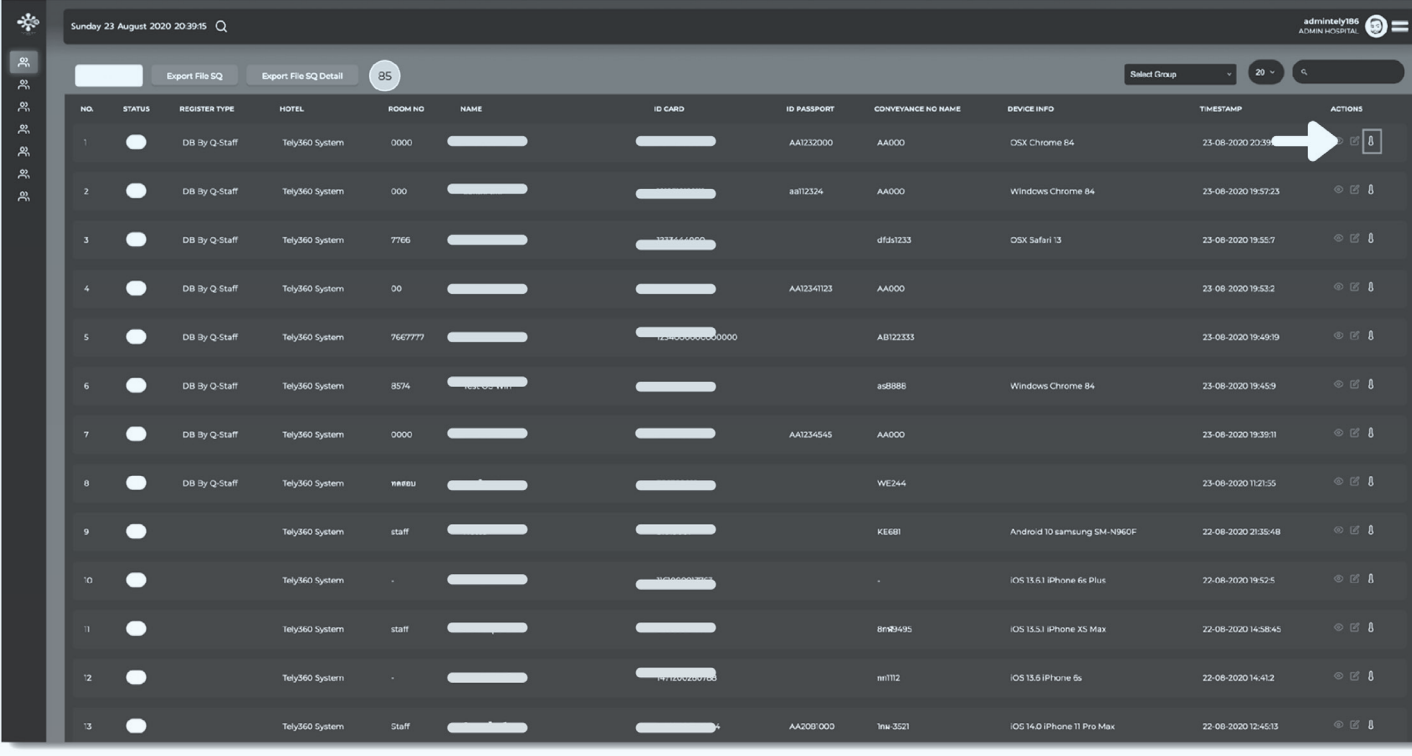

(2) ลงข้อมูลอุณหภูมิ และอาการแสดงของผู้กักตัว จากนั้นกด Submit เพื่อบันทึกข้อมูล

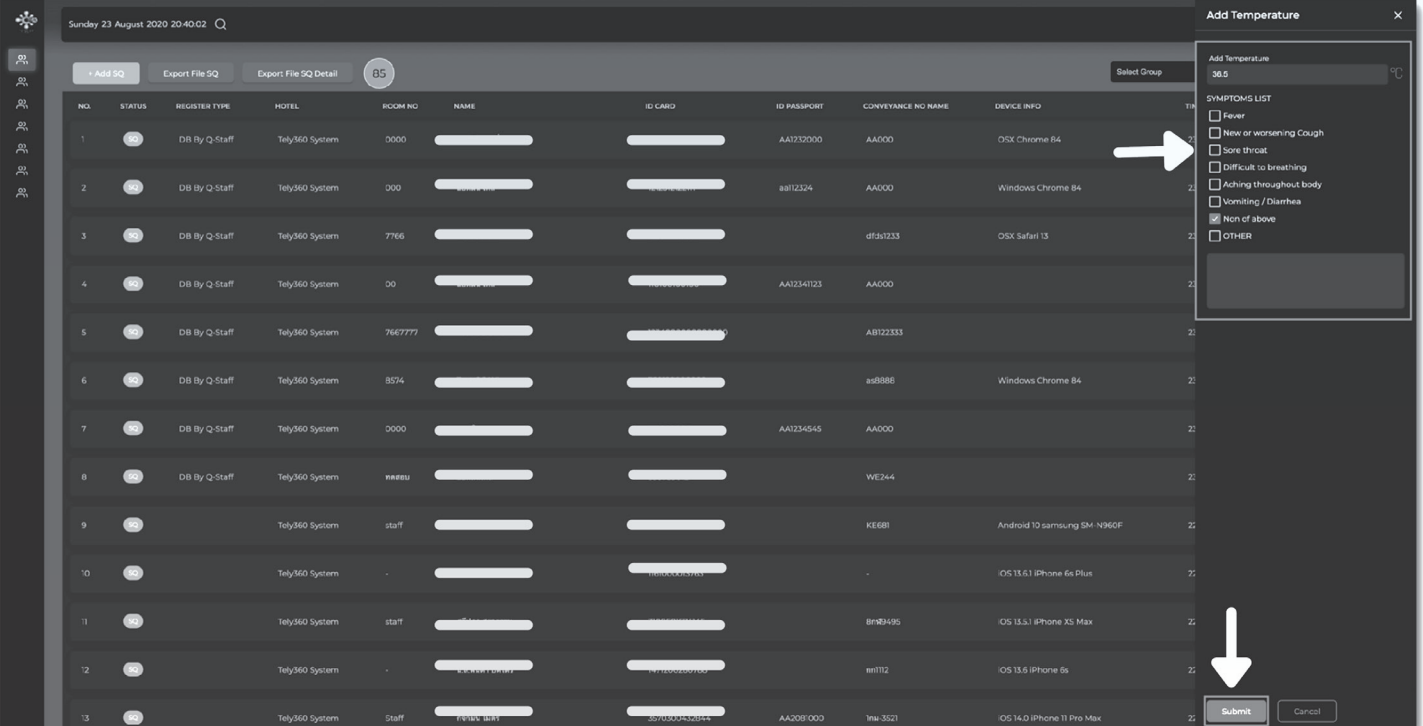

#### **4.6 การเเก้ไขข้อมูลผู้กักตัว**

#### 嘞  $m_{201110.4936}$  Q ெ  $\mathcal{R}_i$ Select Zone - Select Hospital Food Pla  $0.879$  $\omega$ ROOM NO onvice<br>Initio œ  $\frac{0}{0}$ Chrome  $06$ <br>1042.29  $0.05$  $\frac{1}{2}$  $\bar{a}$ 2021-01<br>06<br>10 10 11

#### (1) ดูข้อมูลได้ที่ไอคอน รูปดวงตา และสามารถกดแก้ไขข้อมูลได้ที่ ปุ่มแก้ไข

(2) หน้าจอจะแสดงข้อมูลของผู้กักตัว และยังสามารถแก้ไขข้อมูลผู้กักตัว ได้จากหน้านี้โดยกดที่ แก้ไขข้อมูล

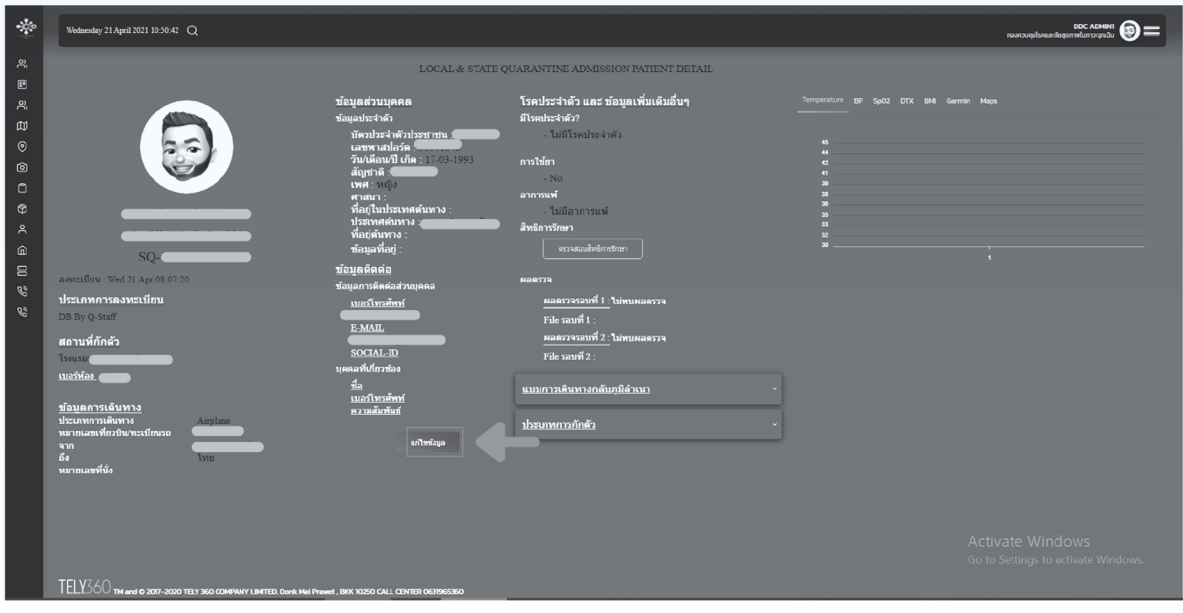

 **4.6 การเเก้ไขข้อมูลผู้กักตัว**

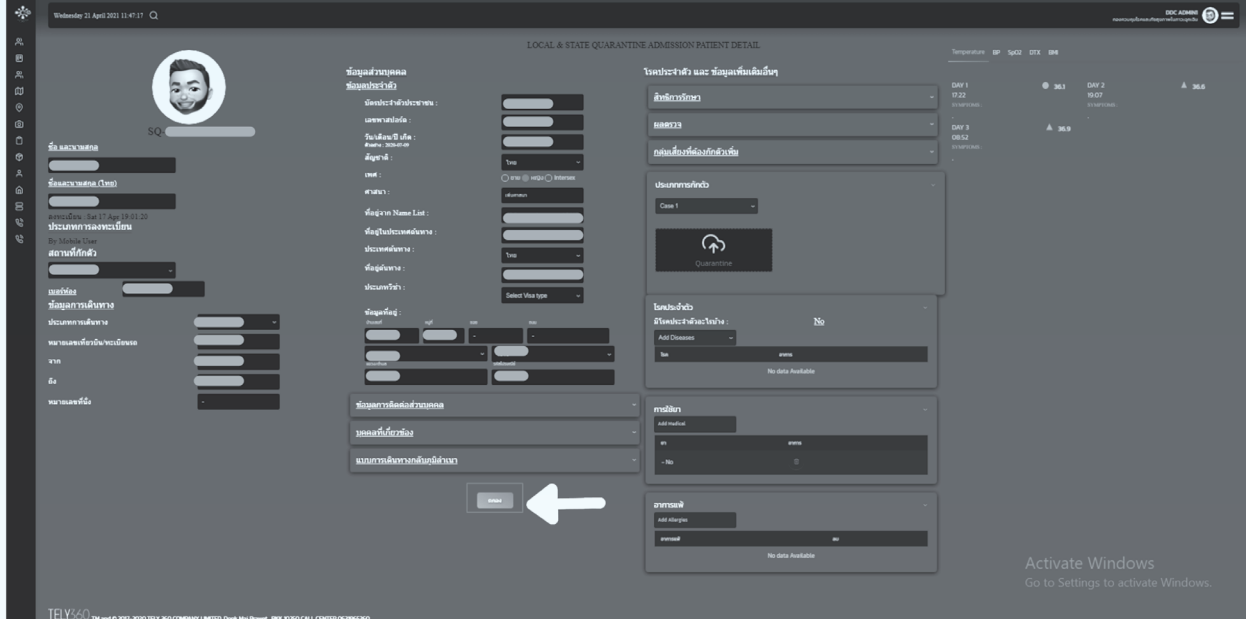

(3) เมื่อแก้ไขข้อมูลเสร็จแล้ว กด ตกลง

#### **4.7 วิธีการลงข้อมูลผลตรวจทางห้องปฏิบัติการ (swab)**

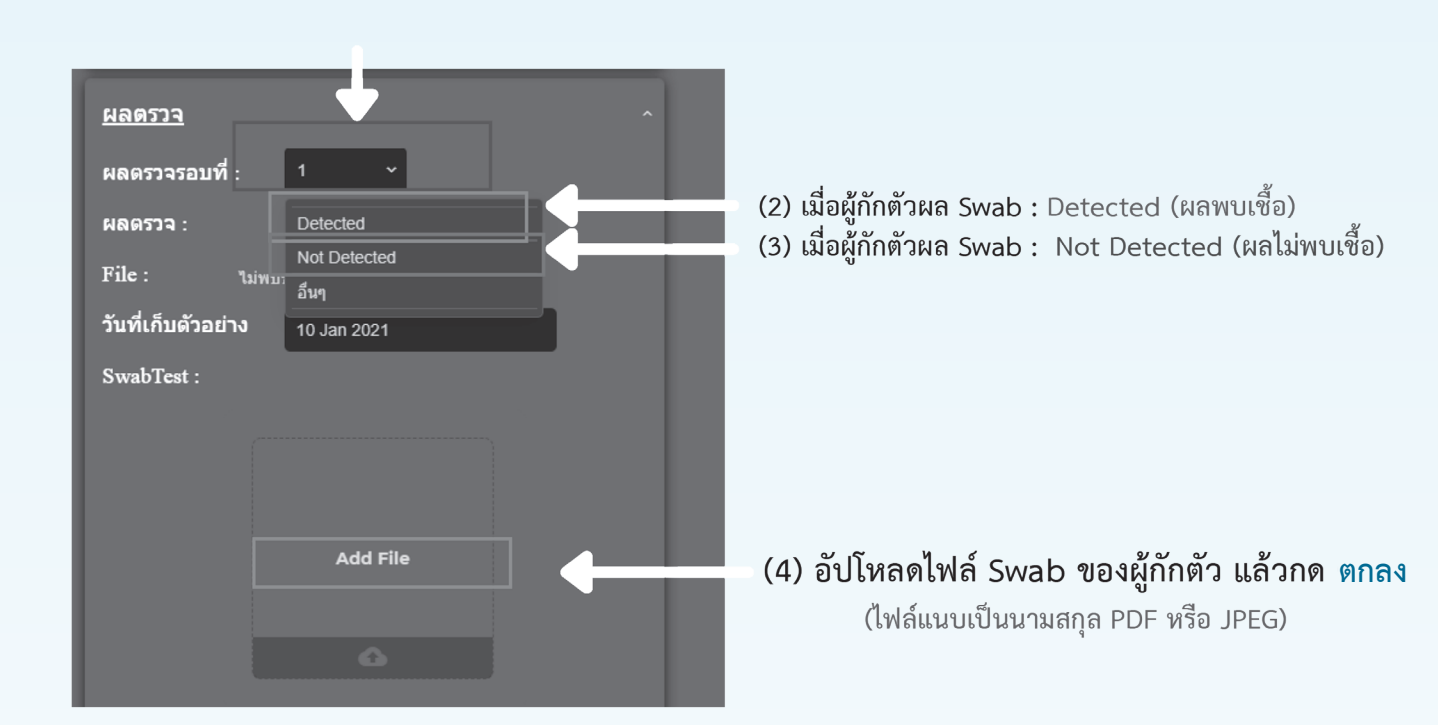

(1) เลือกผลตรวจครั้งที่ 1, 2 หรือ 3

ี (5) กรณีผลเป็น Swab : Detected ให้กรอก ข้อมูลส่งต่อไปยังโรงพยาบาล (เจ้าหน้าที่ใส่ข้อมูลโรงพยาบาล) ้เป็นการสิ้นสุดการกักตัว ณ สถานที่นั้นๆ

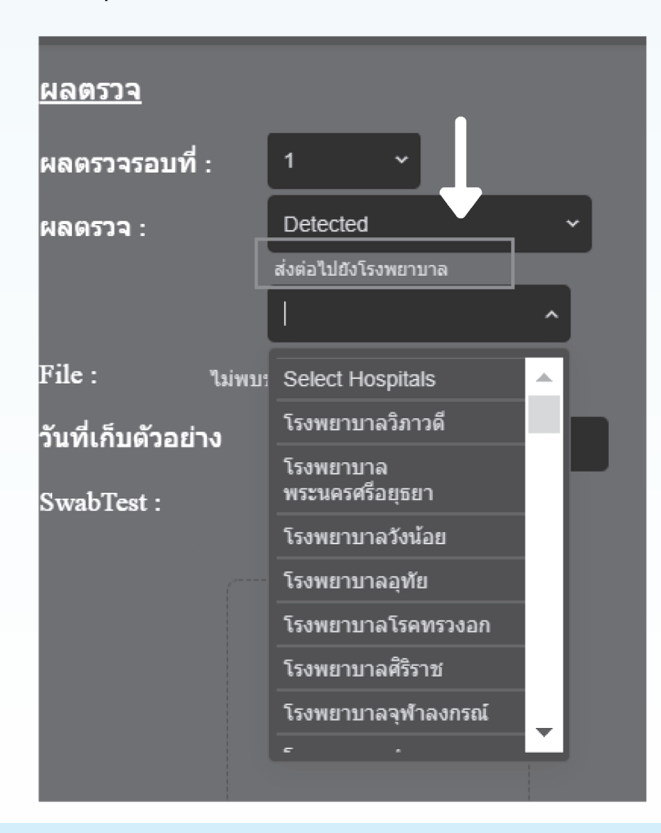

#### **4.7 วิธีการลงข้อมูลผลตรวจทางห้องปฏิบัติการ (swab)**

#### **การลบแลปและแก้ไขผลแลป**

(1) เข้าไปที่หน้า sQ : DASHBOARD และเลือกผู้กักตัวที่ต้องการแก้ไข

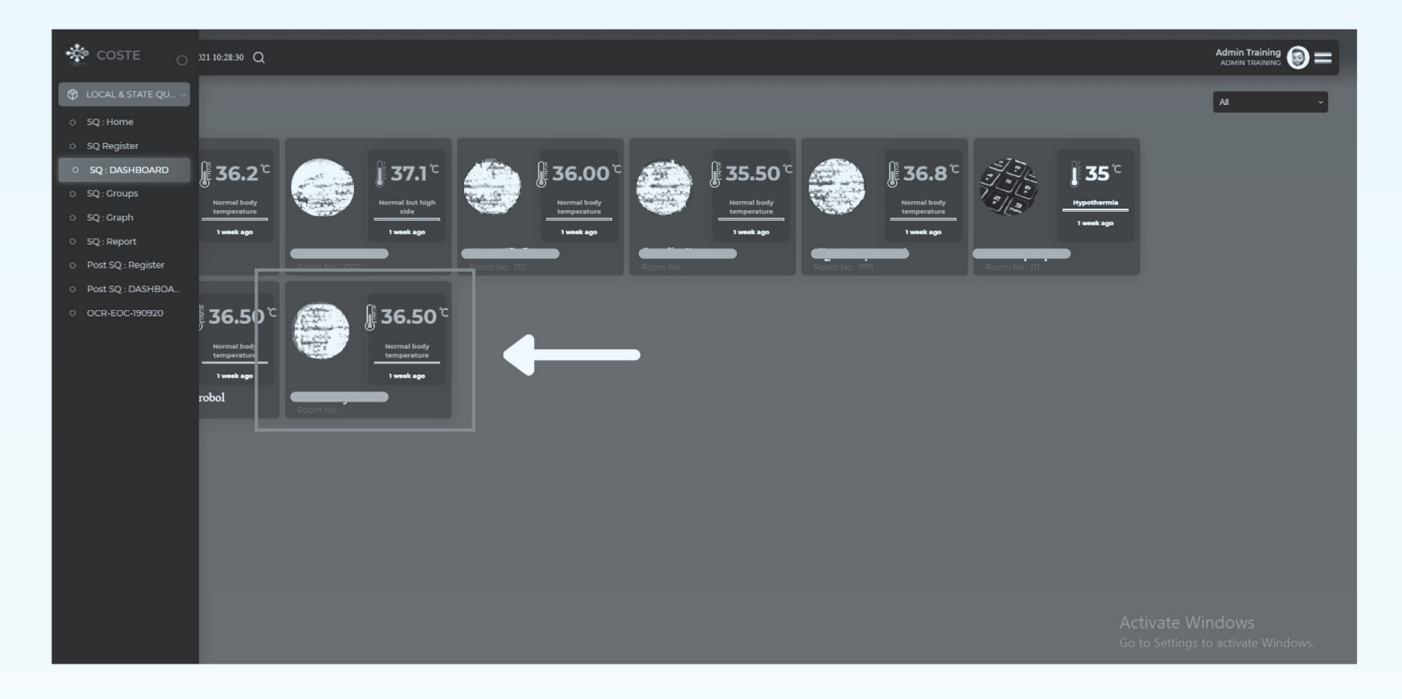

### (2) เมื่อเข้ามาในหน้า Dashboard ของผู้กักตัวคนนั้นแล้วให้กด แก้ไขข้อมูล

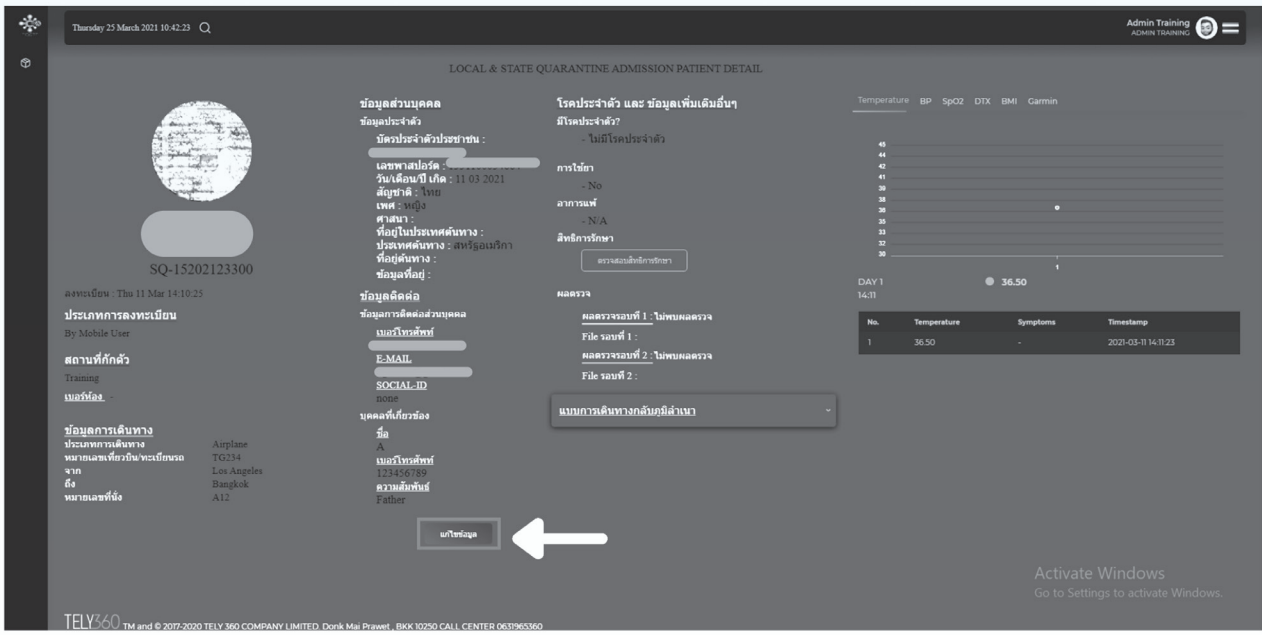

#### **4.7 วิธีการลงข้อมูลผลตรวจทางห้องปฏิบัติการ (swab)**

#### **การลบแลปและแก้ไขผลแลป (ต่อ)**

#### (3) เลือกผลตรวจรอบที่จะแก้ไขผลแลป

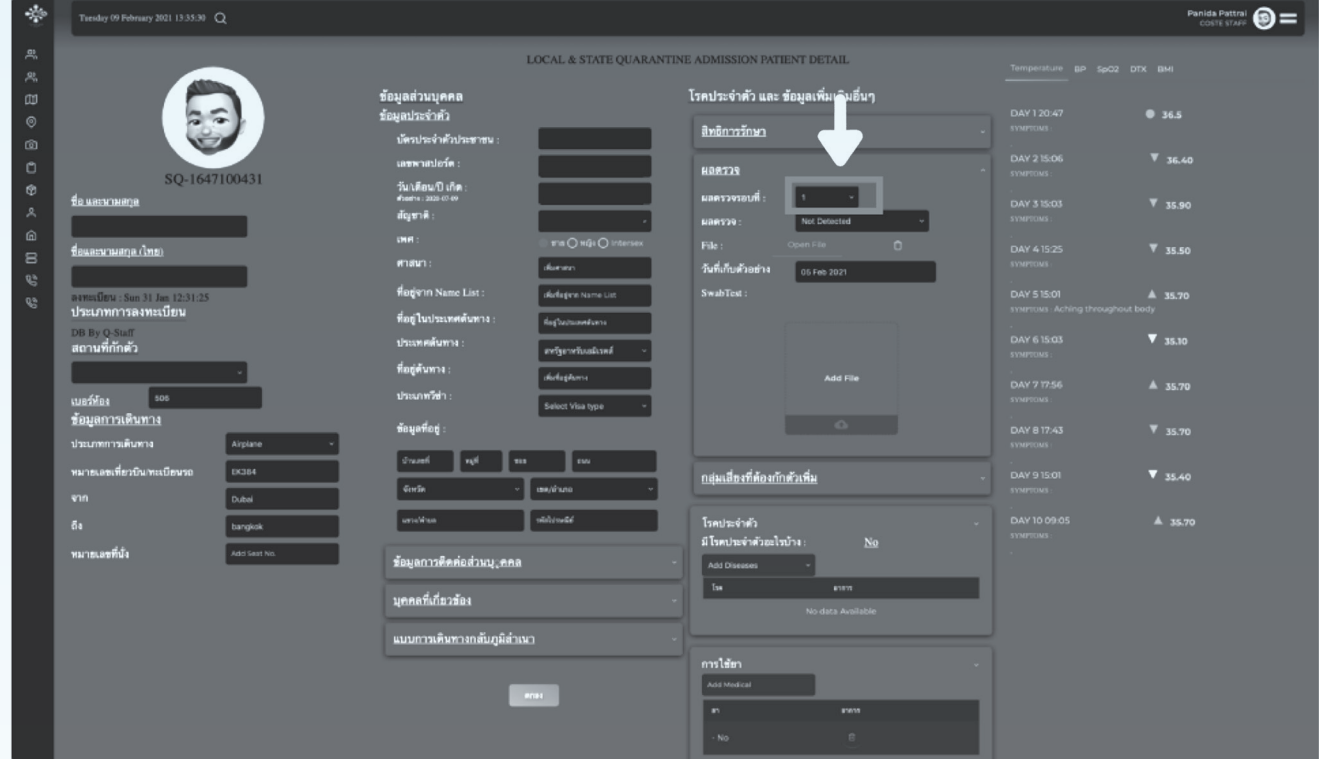

### (4) กดที่รูป ถังขยะ เพื่อลบไฟล์

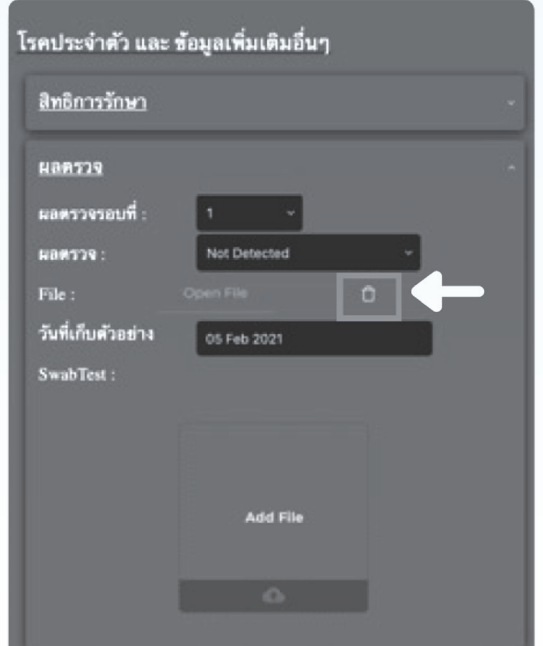

#### (5) แนบไฟล์ใหม่เข้าไป

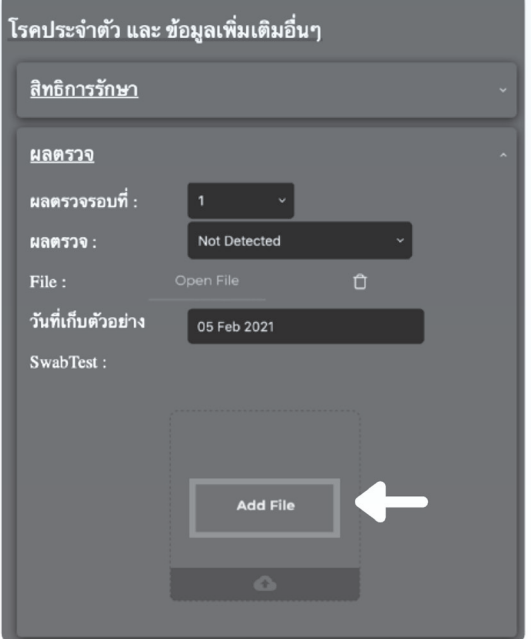

#### **4.8 วิธีการปลดล็อคผู้กักตัวรอบสอง**

#### **SQ Register**

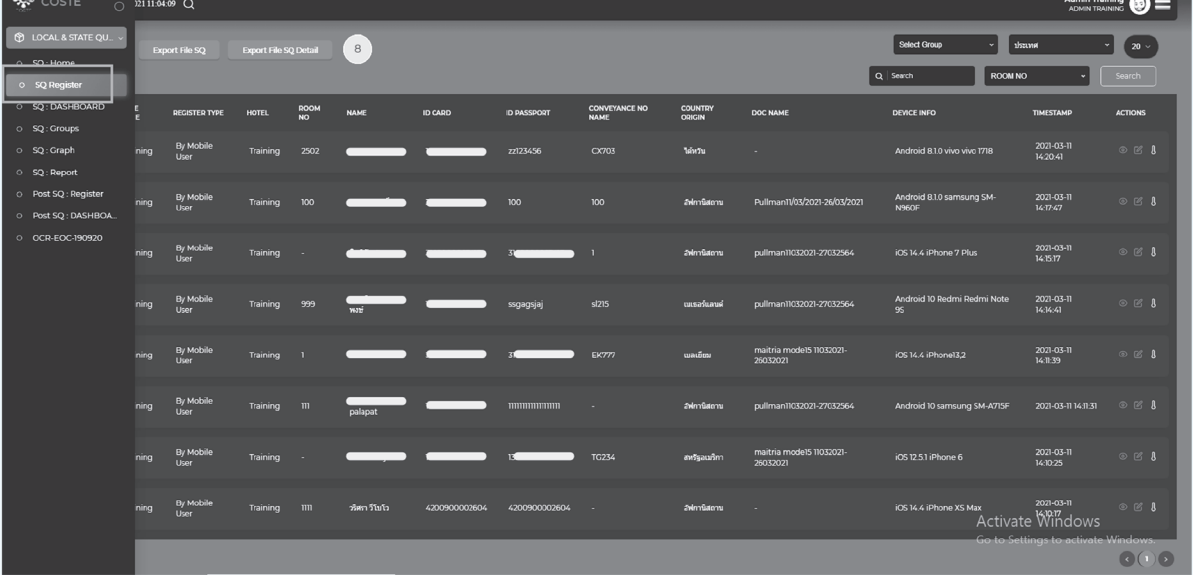

#### **+ Add SQ**

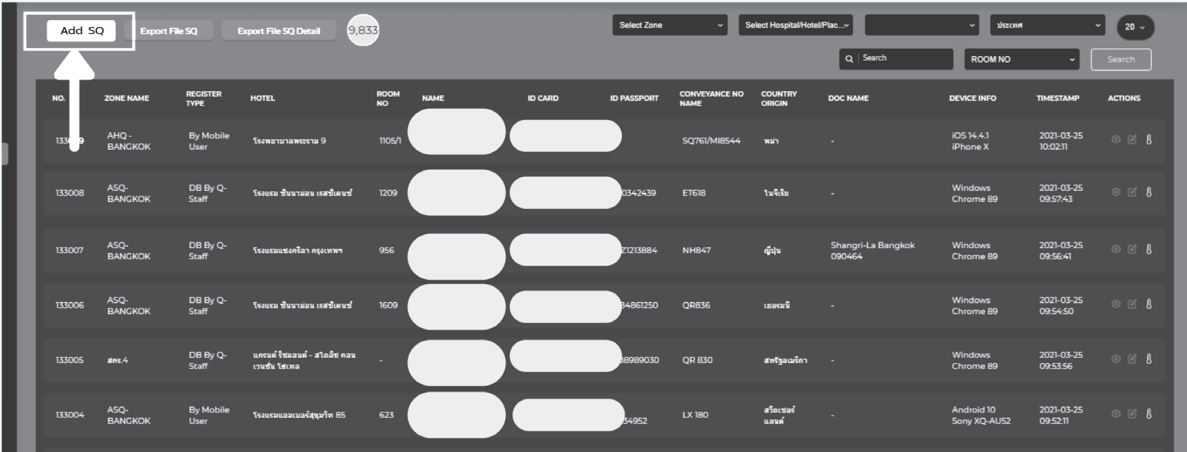

#### (3) ถ้าเป็นผู้ที่เคยกักตัวแล้ว ให้ กรอก ID card หรือ ID passport เลือก ผู้กักตัวเดิม จากนั้น กด Accept

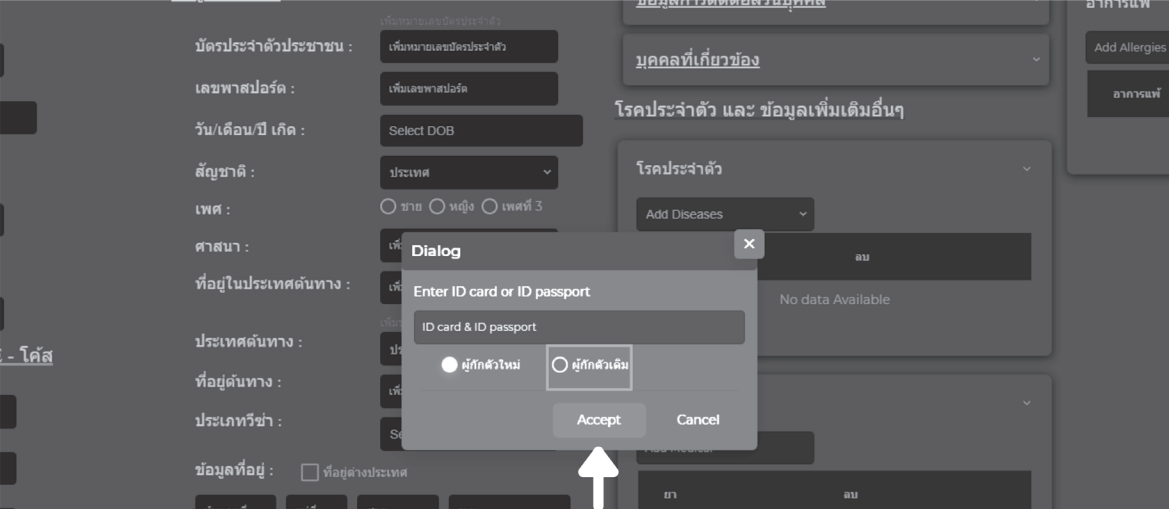

#### **4.9 การ Export File ข้อมูลของผู้กักตัว**

(1) คลิกเลือก SQ Register<br>(2) กดปุ่ม Export File SQ หรือ Export File SQ Detail ข้อมูลที่ได้เป็นไฟล์ Microsoft Excel

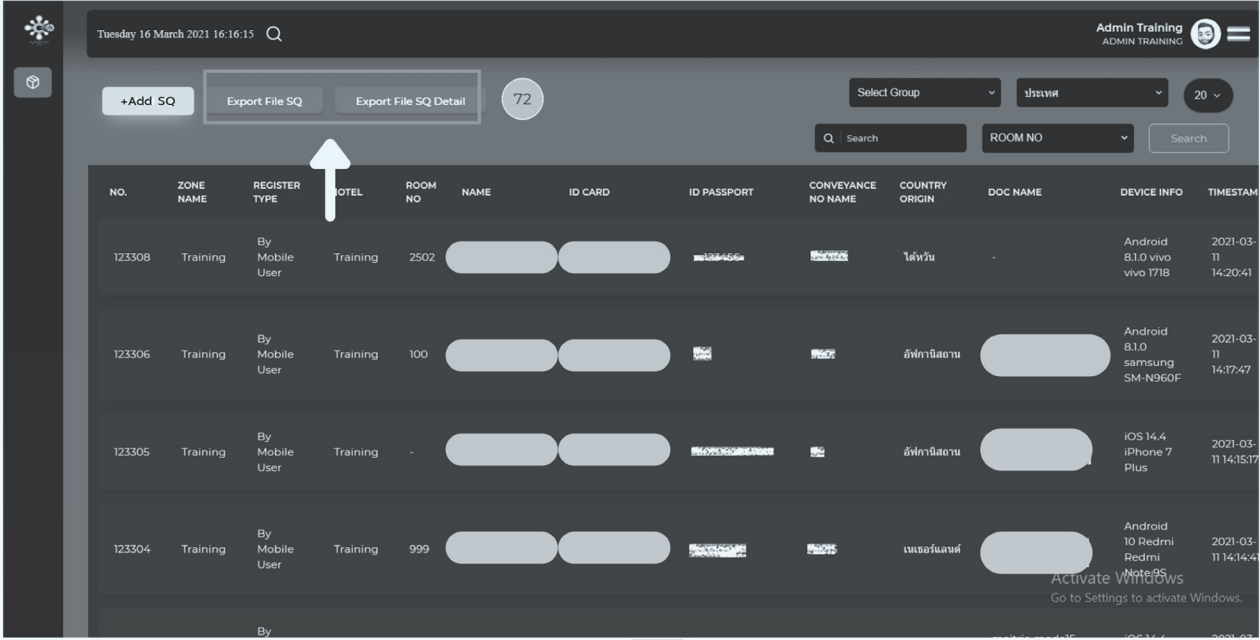

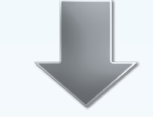

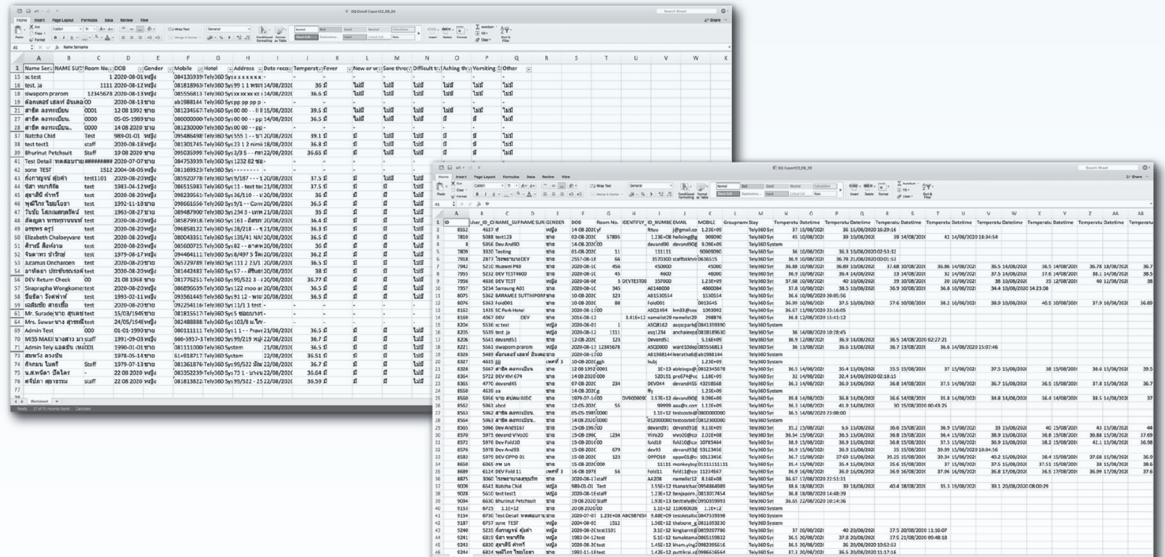

ตัวอย่างไฟล์ข้อมูลที่ Export

**5. การดู QR Code ของสถานที่กักกัน**

#### **(ด้านบนขวา)**

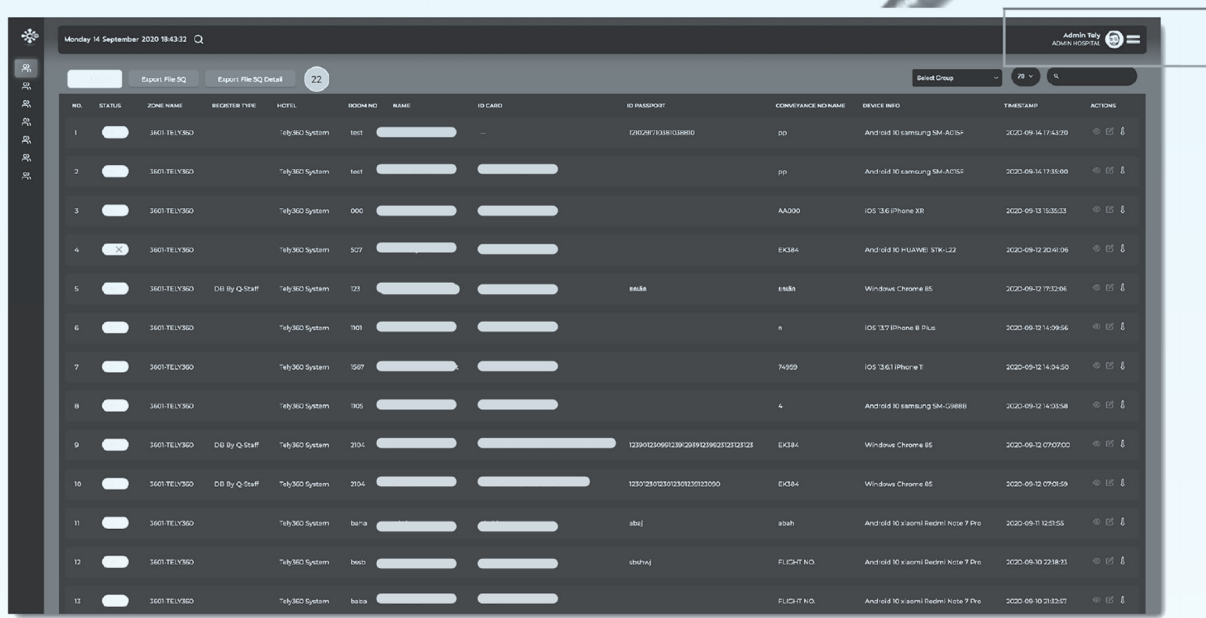

#### **QR Code**

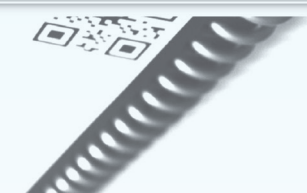

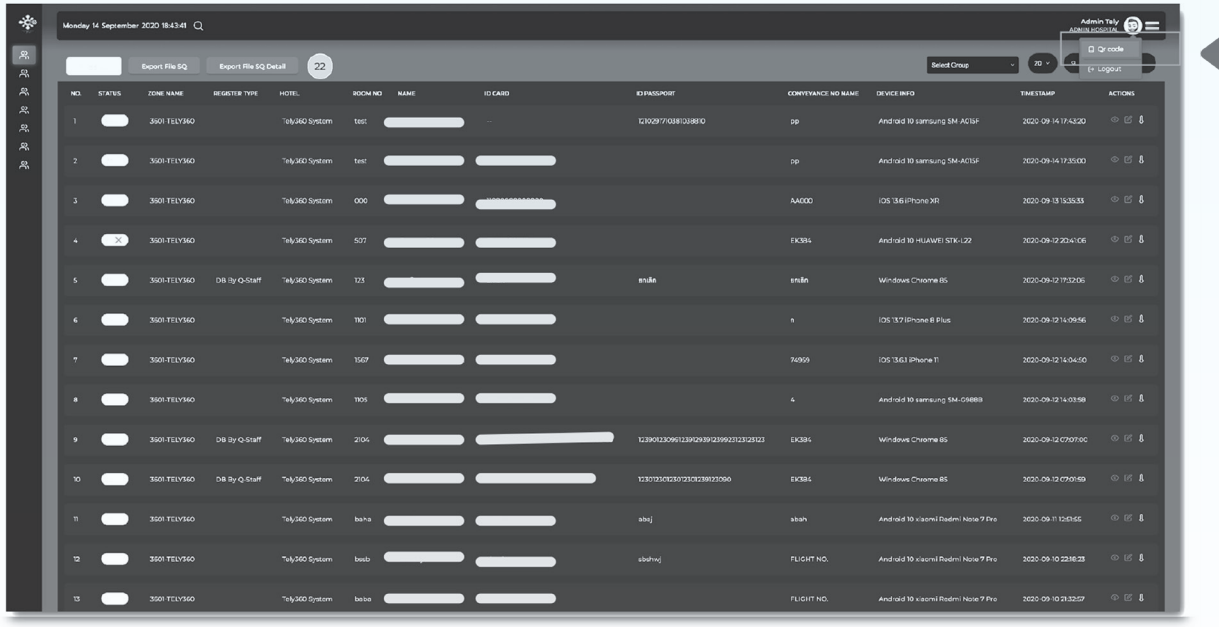

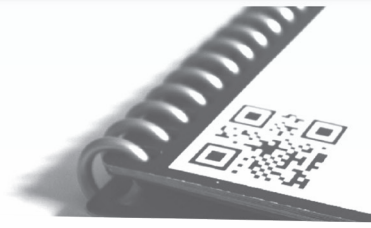

### **5. การดู QR Code ของสถานที่กักกัน**

(3) ระบบจะแสดง QR Code ขึ้นมา

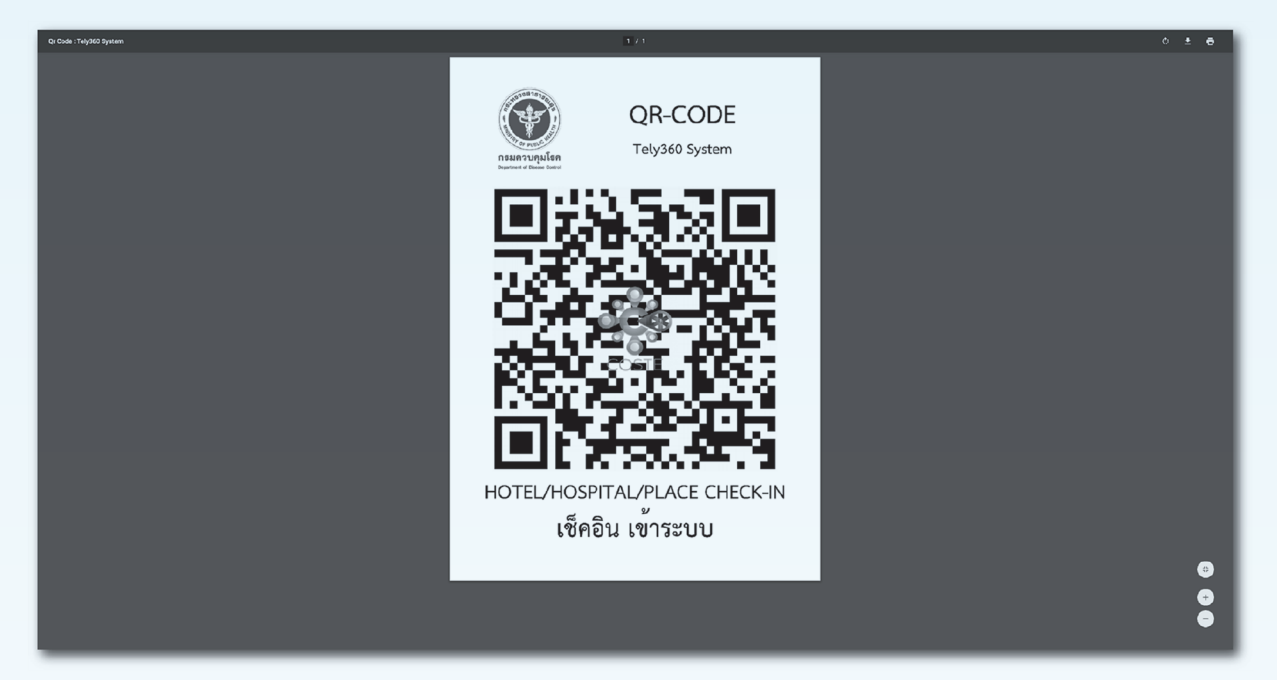

QR Code ของสถานที่กักกันใช้สำหรับผู้กักตัวสแกนเช็คอิน

โดยขอเปิดใช้งาน COSTE Platform

ติดต่อ

กลุ่มมาตรฐานการกักกัน ศูนย์ปฏิบัติการภาวะฉุกเฉิน กรมควบคุมโรค 02 590 3157 หรือ E-mail : report.quarantine@ddc.mail.go.th

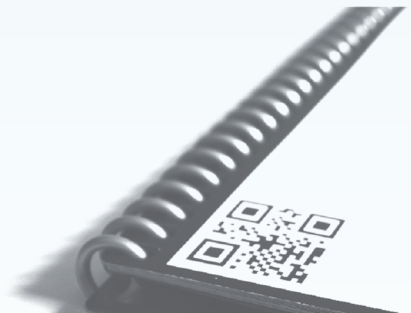

### **6. การดูกราฟแสดงข้อมูลผู้กักตัวในสถานที่กักกัน**

#### **SQ : Home**

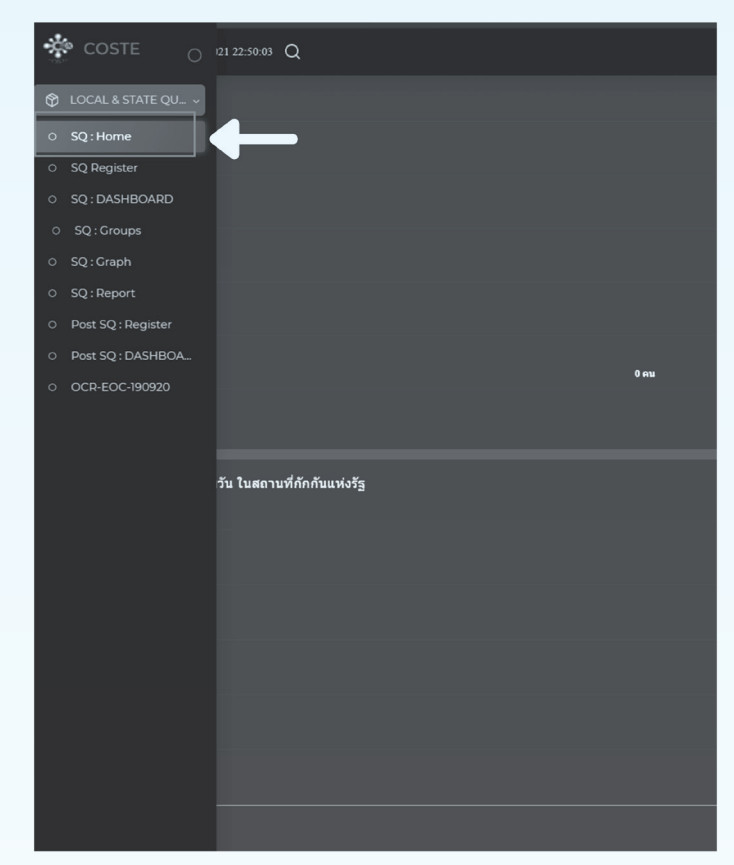

#### (2) แสดงข้อมูลกราฟแท่ง

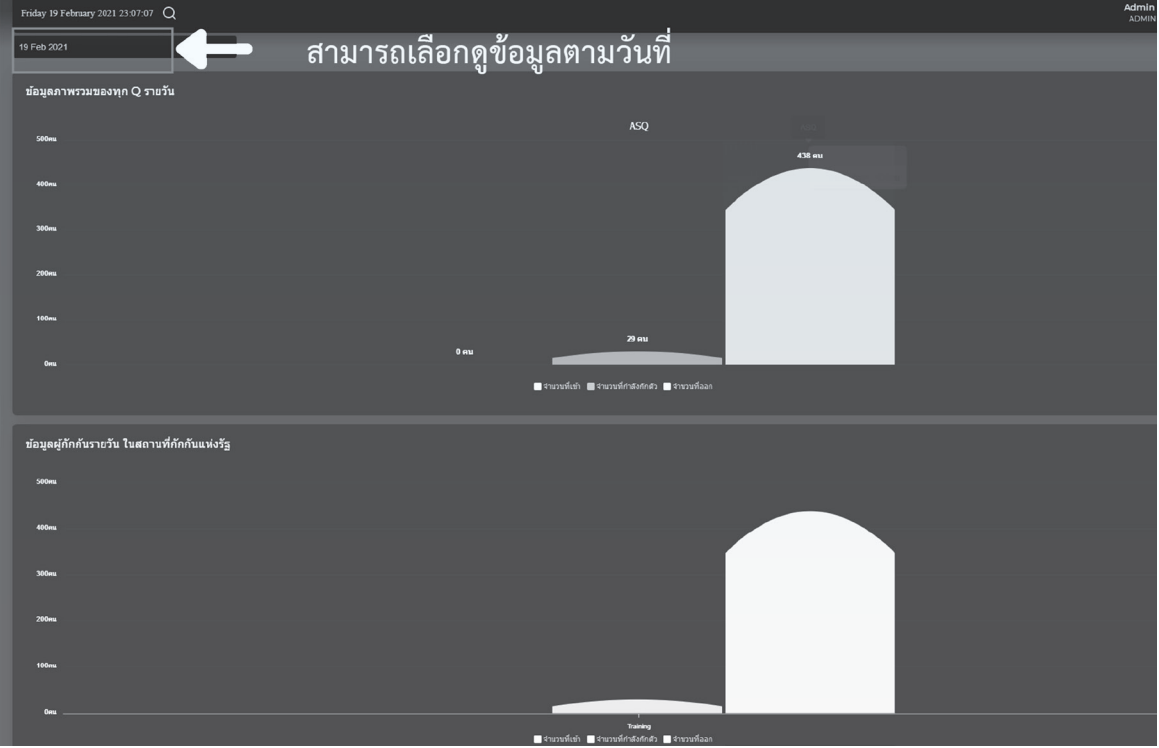

### **6. การดูกราฟแสดงข้อมูลผู้กักตัวในสถานที่กักกัน**

(3) แสดงข้อมูลกราฟวงกลม : ประเทศต้นทาง อายุ เพศ โรคประจำตัว

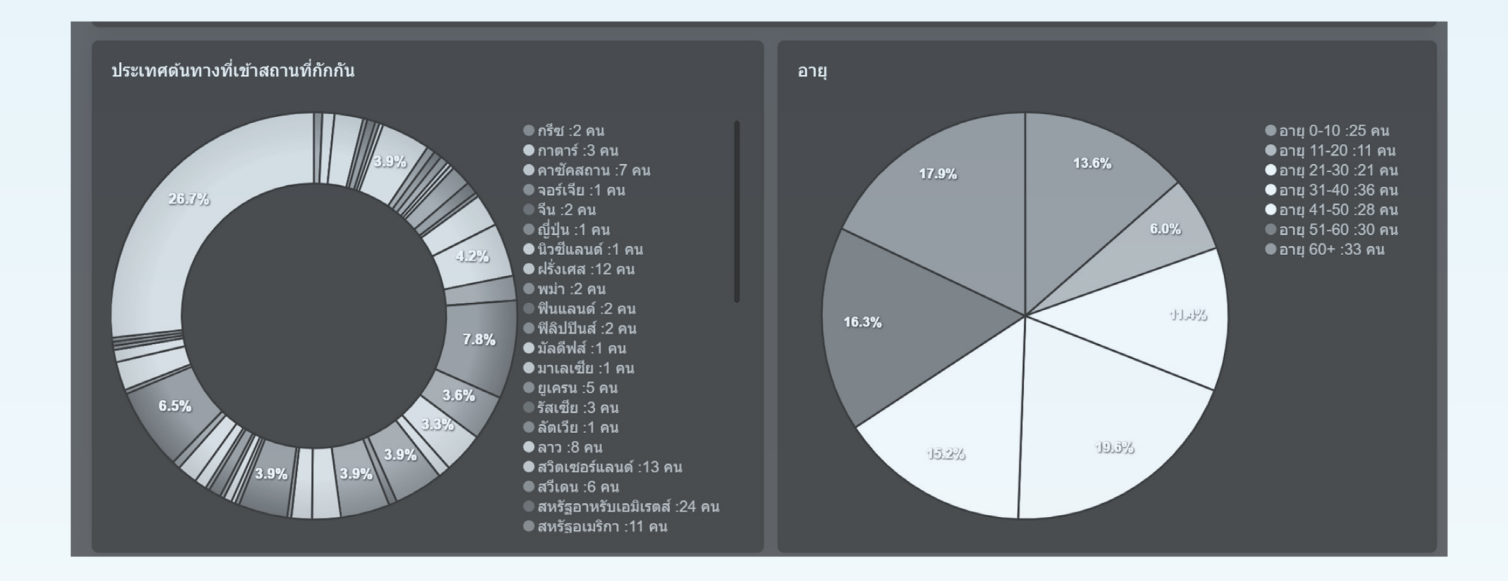

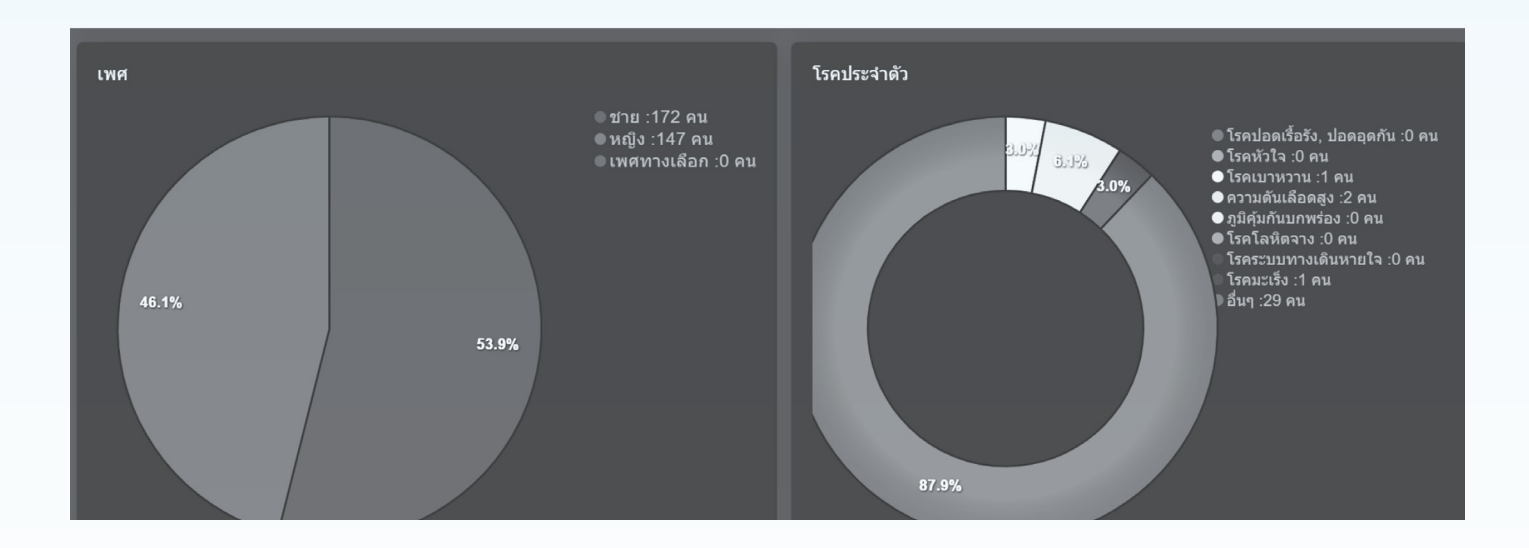

### **7. การออกเอกสารใบรับรองการปล่อยตัว**

**Charles Charles Contained By Contact Charles 7.1 การออกเอกสารใบรับรองการปล่อยตัว**

สามารถออกเอกสารปล่อยตัวได้เมื่อครบ เงื่อนไขดังนี้

- 1. ใส่กรณีและแนบเอกสารตามเงื่อนไขที่กำหนด
- 2. กรอกอุณหภูมิครบ ตามกรณี
- ่ 3. แนบไฟล์ผลการตรวจหาเชื้อ ตามกรณี
- 4. กรอกที่อยู่กลับภูมิลำเนาครบถ้วน

หมายเหตุ : เริ่มวันที่ 1 เมษายน 2654

#### **SQ : Group View**

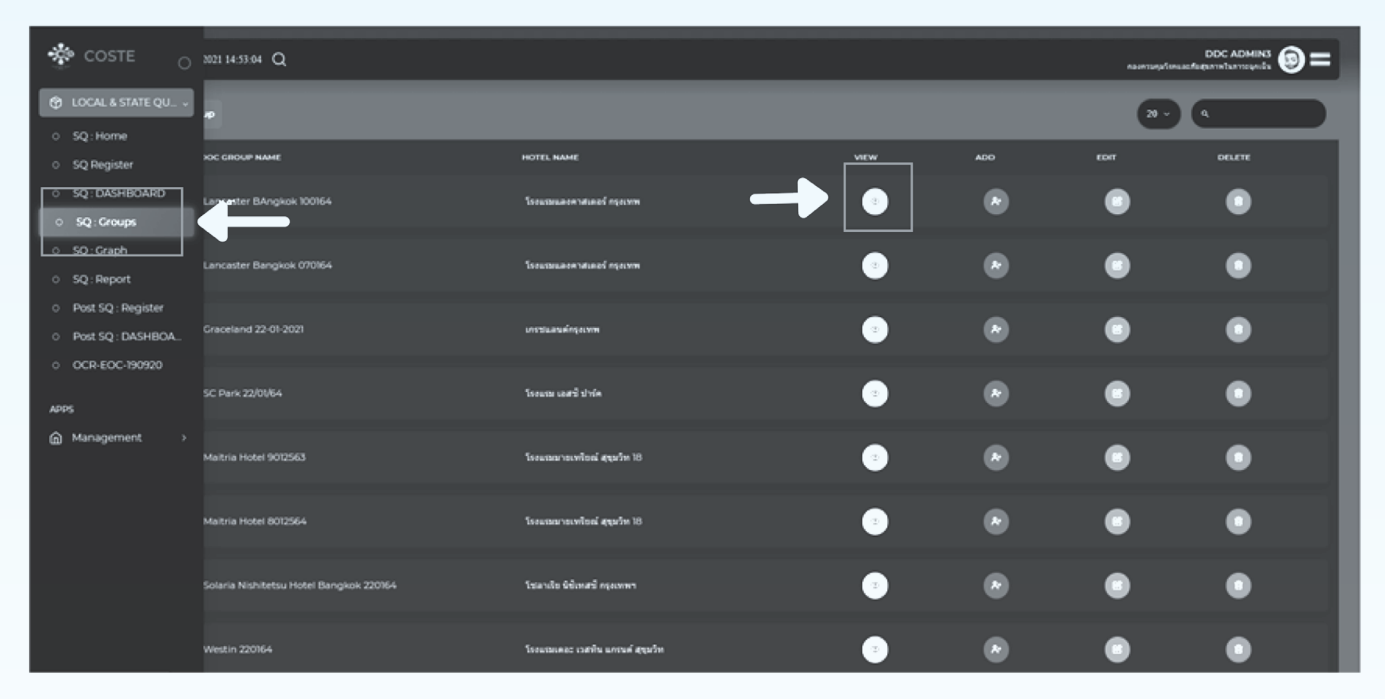

#### (2) กดปุ่ม CHECKOUT

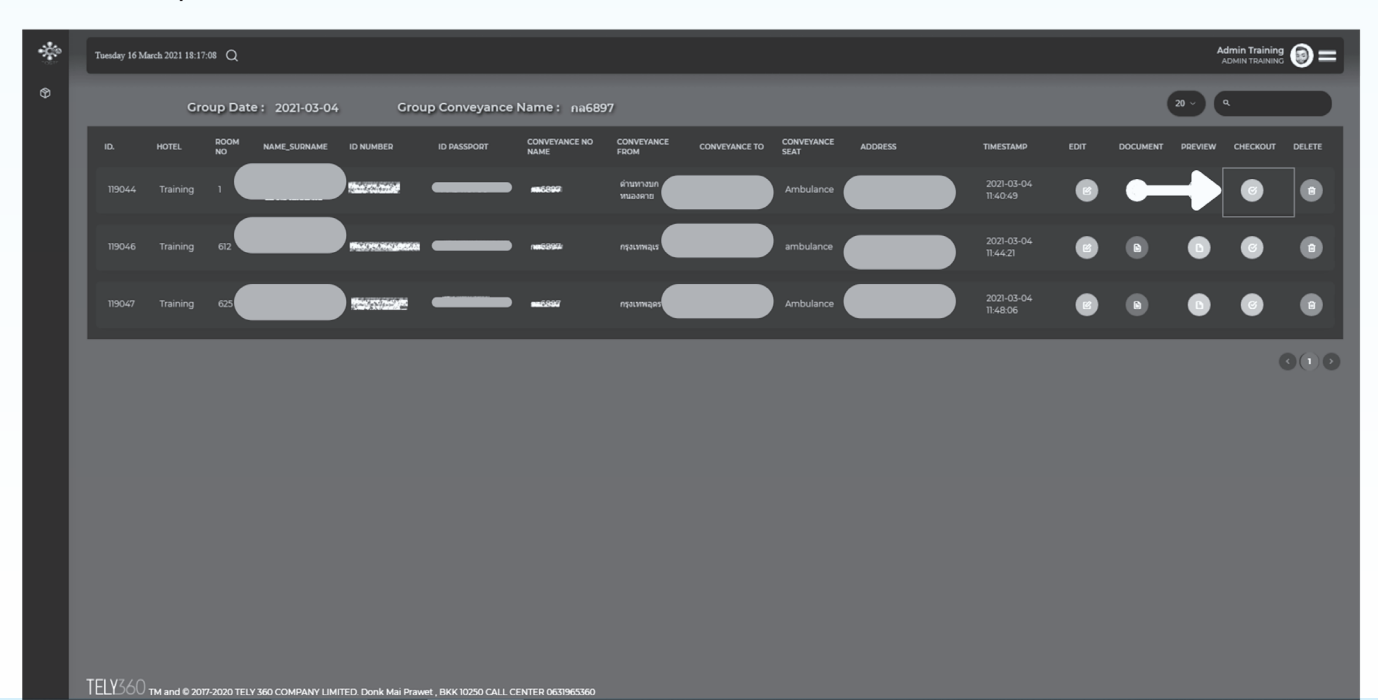

readaireach

### **7. การออกเอกสารใบรับรองการปล่อยตัว**

#### **7.1 การออกเอกสารใบรับรองการปล่อยตัว**

(3) กรอกหมายเลข ASQ จากนั้นเลือกวัน check-in และcheck-out และกด Submit

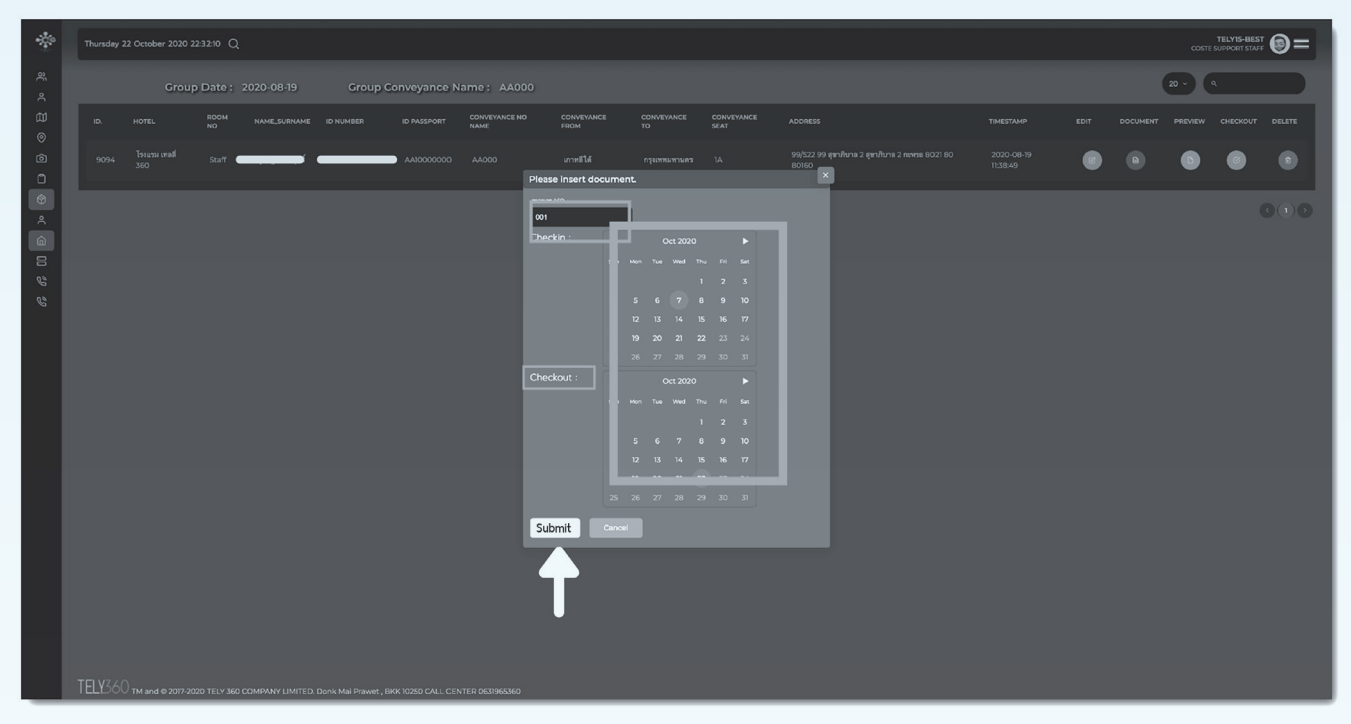

(4) กดปุ่ม PREVIEW เพื่อดูตัวอย่างและตรวจเอกสาร (กรณีเอกสารไม่ครบ จะมีแจ้งเตือนให้แก้ไขข้อมูล)

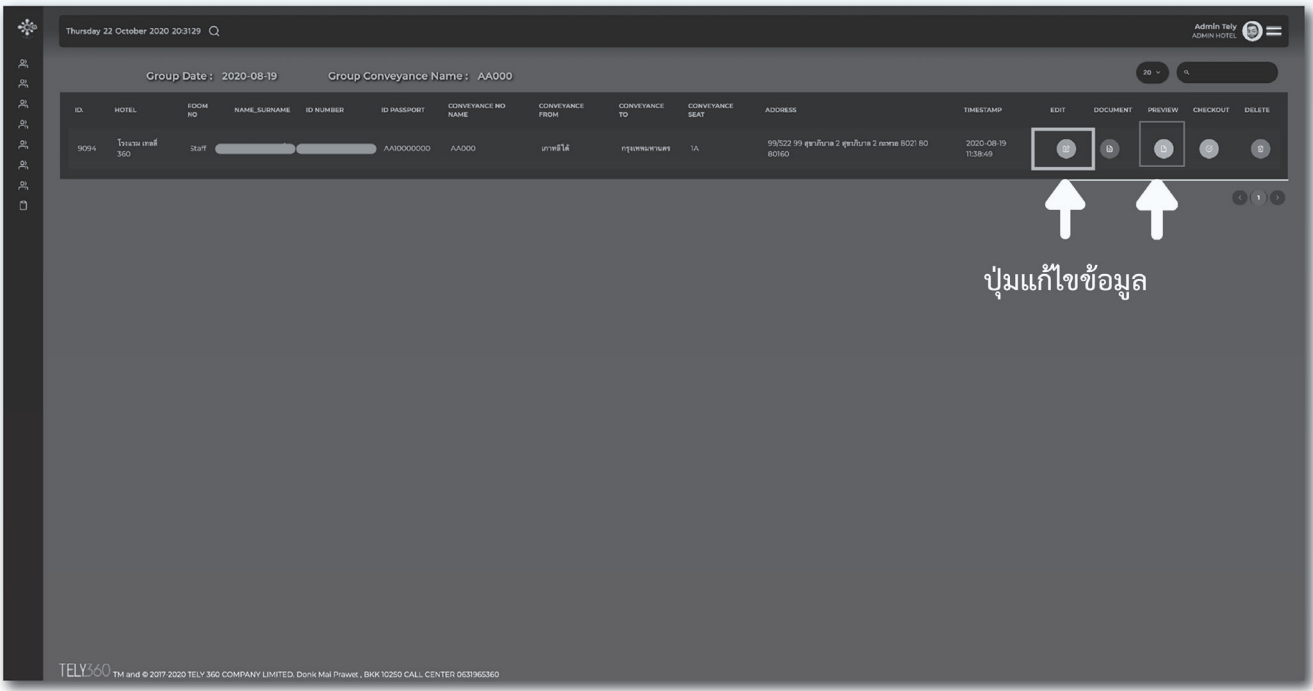

# **7. การออกเอกสารใบรับรองการปล่อยตัว 7.1 การออกเอกสารใบรับรองการปล่อยตัว**

#### (5) เลือกภาษาของเอกสาร และกด Submit

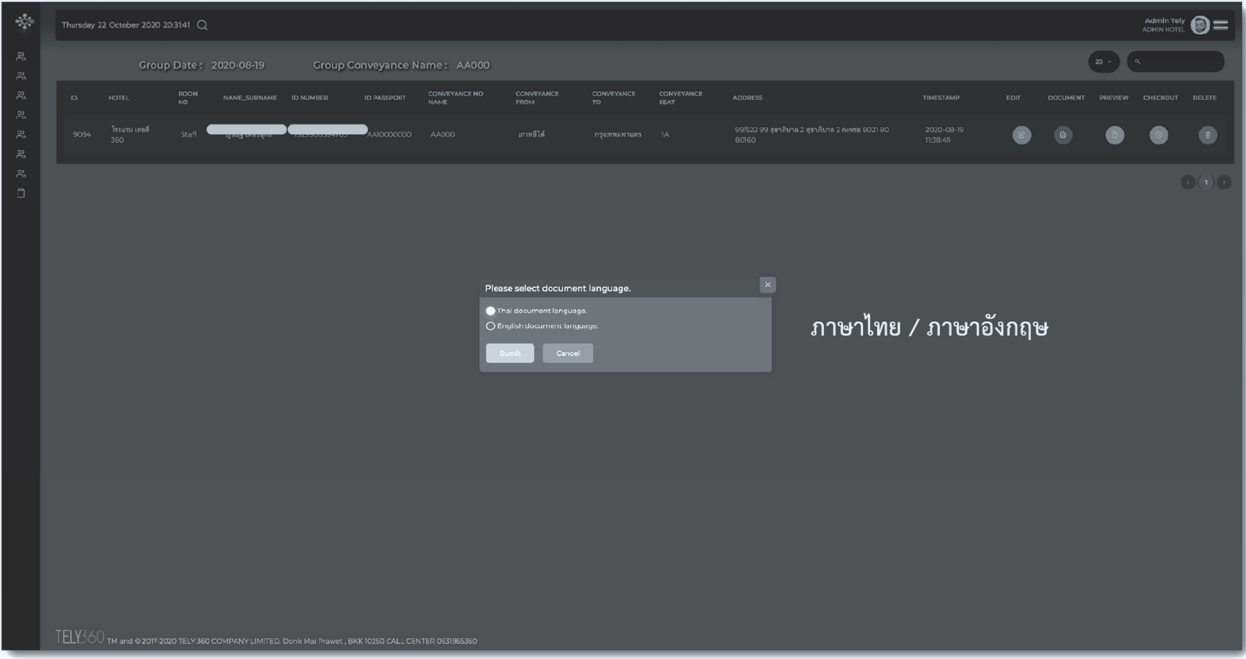

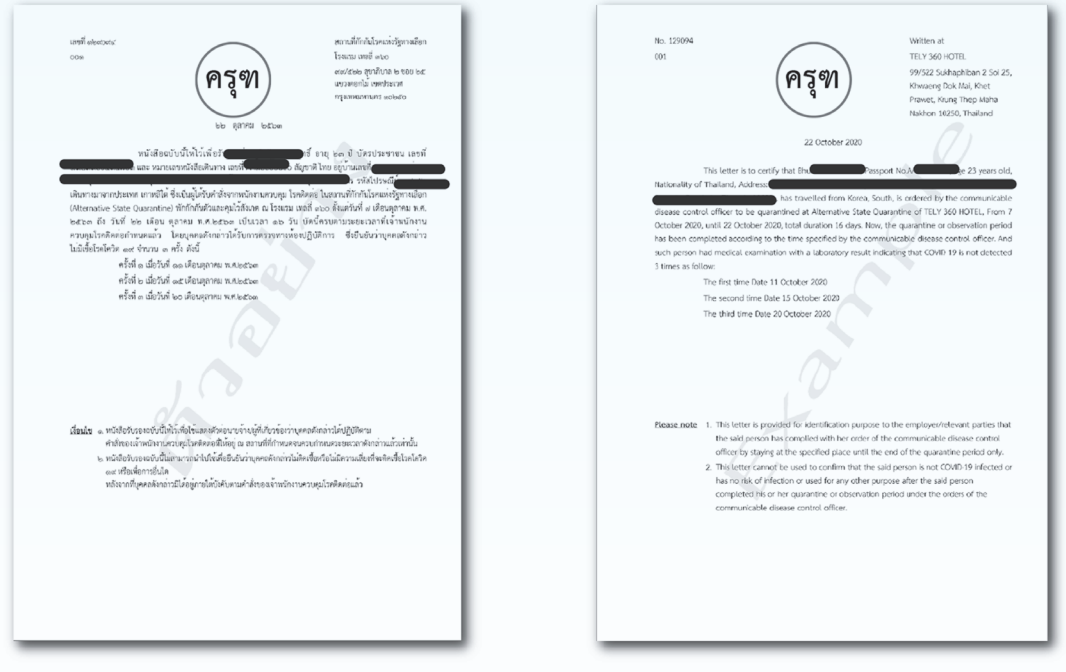

#### ระบบจะแสดงตัวอย่างเอกสารขึ้นมา

กรุณา ตรวจสอบรายละเอียดของข้อมูลทุกครั้ง เช่น ชื่อ-สกุล เลขบัตรประชาชน เลขพาสปอร์ต

ที่อยู่ปลายทาง วันที่ตรวจ Lab เป็นต้น

หมายเหตุ : เอกสารตัวอย่าง หากขึ้นคำว่า **ครุฑ** แสดงว่า กรอกข้อมูลครบตามเงื่อนไข

### **7. การออกเอกสารใบรับรองการปล่อยตัว**

#### **7.1 การออกเอกสารใบรับรองการปล่อยตัว**

(6) กดปุ่ม DOCUMENT เพื่อออกเอกสารตัวจริง

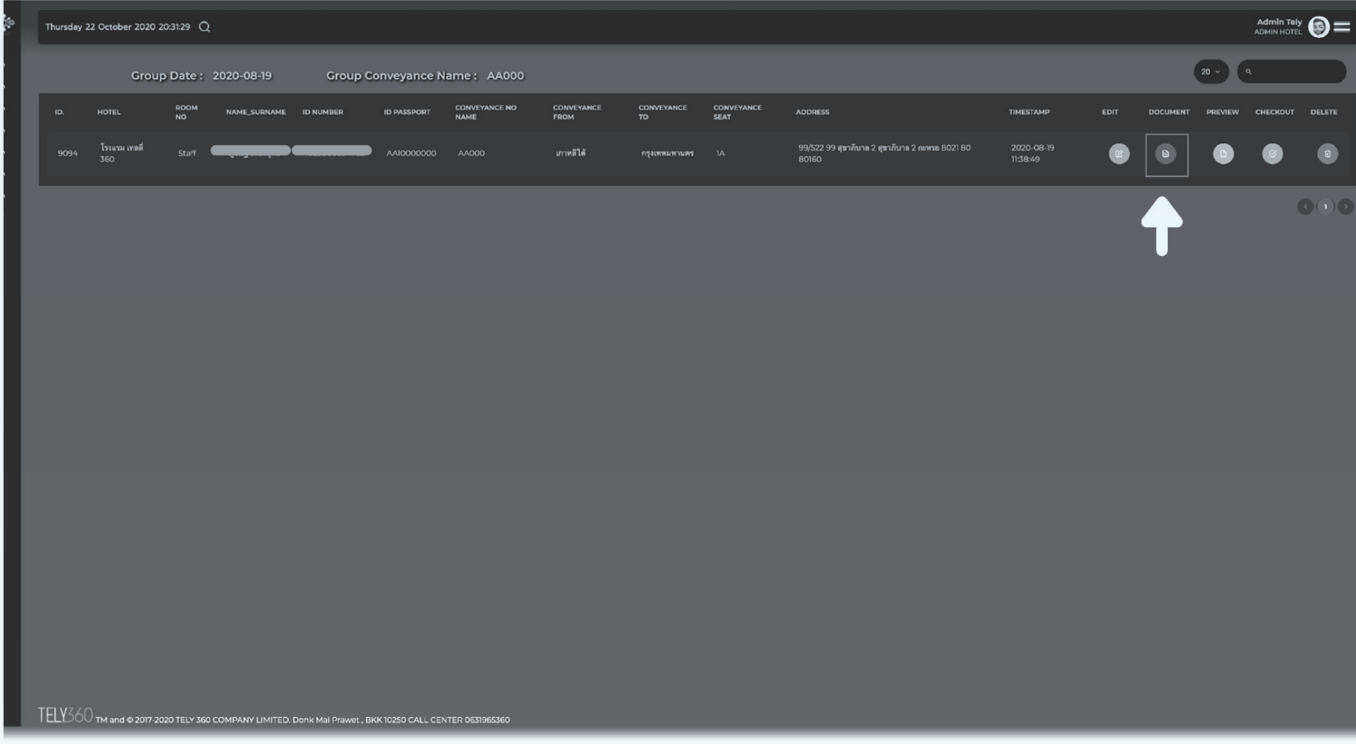

#### (7) เมื่อข้อมูลครบถ้วน ถูกต้องให้กดปุ่ม Accept เพื่อออกเอกสาร

| $\frac{1}{2}$                                                                                    | $A$ dmin Tely $\odot$<br>Thursday 22 October 2020 20:31:47 Q |                   |            |                                                                                                    |    |                              |                                     |                           |                                                                                                    |                    |                                                          |                        |      |                                  |  |  |                         |
|--------------------------------------------------------------------------------------------------|--------------------------------------------------------------|-------------------|------------|----------------------------------------------------------------------------------------------------|----|------------------------------|-------------------------------------|---------------------------|----------------------------------------------------------------------------------------------------|--------------------|----------------------------------------------------------|------------------------|------|----------------------------------|--|--|-------------------------|
| $\stackrel{\circ}{\approx}$<br>$\stackrel{\text{\tiny{62}}}{\sim}$                               |                                                              |                   |            | Group Date: 2020-08-19                                                                                                   |    | Group Conveyance Name: AA000 |                                     | 20                        |                                                                                                    |                    |                                                          |                        |      |                                  |  |  |                         |
| $\frac{\partial \theta}{\partial \theta}$<br>$\frac{1}{2}$<br>$\mathcal{Z}_n^0$<br>$\mathcal{R}$ | ID.                                                          | HOTEL             | ROOM<br>NO | NAME_SURNAME ID NUMBER                                                                                                   |    | <b>ID PASSPORT</b>           | <b>CONVEYANCE NO</b><br><b>NAME</b> | CONVEYANCE<br><b>FROM</b> | CONVEYANCE<br>TO                                                                                                    | CONVEYANCE<br>SEAT | <b>ADDRESS</b>                                           | TIMESTAMP              | EDIT | DOCUMENT PREVIEW CHECKOUT DELETE |  |  |                         |
|                                                                                                  | 9094                                                         | Treumumali<br>360 | Staff      |                                                                                                    |    | AAI0000000 AA000             |                                     | <b>นาทดีได้</b>           | АГ гемпилиты                                                                                                    |                    | 99/522 99 สุขาภินาล 2 สุขาภินาล 2 กะพระ 8021 80<br>80160 | 2020-08-19<br>11:38:49 |      |                                  |  |  | $\bullet$               |
| $\stackrel{03}{\sim}$<br>$\circ$                                                                 |                                                              |                   |            |                                                                                                    |    |                              |                                     |                           |                                                                                                    |                    |                                                          |                        |      |                                  |  |  | $\odot$ $\odot$ $\odot$ |
|                                                                                                  |                                                              |                   |            |                                                                                                    |    |                              |                                     |                           |                                                                                                    |                    |                                                          |                        |      |                                  |  |  |                         |
|                                                                                                  |                                                              |                   |            |                                                                                                    |    |                              |                                     |                           |                                                                                                    |                    |                                                          |                        |      |                                  |  |  |                         |
|                                                                                                  |                                                              |                   |            |                                                                                                    |    |                              |                                     | Please Confirm.           |                                                                                                    |                    |                                                          |                        |      |                                  |  |  |                         |
|                                                                                                  |                                                              |                   |            |                                                                                                    |    |                              |                                     |                           | ขัดพิงาะวัง : หลังจากกดปุ่ม Accept แล้วจะไม่สามารถแก้ไข<br>ขัดมูลได้อีก(หากไม่แน่ไจ กดปุ่ม Proview เพื่อดูด้วยช่วง<br>เอกสาว)<br>Accept | Cancel             |                                                          |                        |      |                                  |  |  |                         |
|                                                                                                  |                                                              |                   |            |                                                                                                    |    |                              |                                     |                           |                                                                                                    |                    |                                                          |                        |      |                                  |  |  |                         |
|                                                                                                  |                                                              |                   |            |                                                                                                    |    |                              |                                     |                           |                                                                                                    |                    |                                                          |                        |      |                                  |  |  |                         |
|                                                                                                  |                                                              |                   |            |                                                                                                    |    |                              |                                     |                           |                                                                                                    |                    |                                                          |                        |      |                                  |  |  |                         |
|                                                                                                  |                                                              |                   |            |                                                                                                    |    |                              |                                     |                           |                                                                                                    |                    |                                                          |                        |      |                                  |  |  |                         |
|                                                                                                  |                                                              |                   |            |                                                                                                    |    |                              |                                     |                           |                                                                                                    |                    |                                                          |                        |      |                                  |  |  |                         |
|                                                                                                  |                                                              |                   |            |                                                                                                    |    |                              |                                     |                           |                                                                                                    |                    |                                                          |                        |      |                                  |  |  |                         |
|                                                                                                  |                                                              |                   | QJ         | $\text{TEL560}$ TM and @ 2017-2020 TELY 360 COMPANY LIMITED. Donk Mai Prawet, BKK 10250 CALL CENTER 0631965360<br>$\sim$ | ച് |                              | contract the contract of the con-   | ച്                        |                                                                                                    |                    | $M_{\rm H}$ and $M_{\rm H}$                              | 9/4.94                 |      | $M$ $9/21$                       |  |  |                         |

ี ข้อควรระวัง : เมื่อกดปุ่ม Accept เพื่อออกเอกสาร จะไม่สามารถเข้าไปแก้ไขเอกสารได้อีก มีผลต่อใบเอกสารรับรองการปล่อยตัว

### **7. การออกเอกสารใบรับรองการปล่อยตัว**

 **7.1 การออกเอกสารใบรับรองการปล่อยตัว**

#### (8) เลือกภาษาของเอกสาร และกด Submit

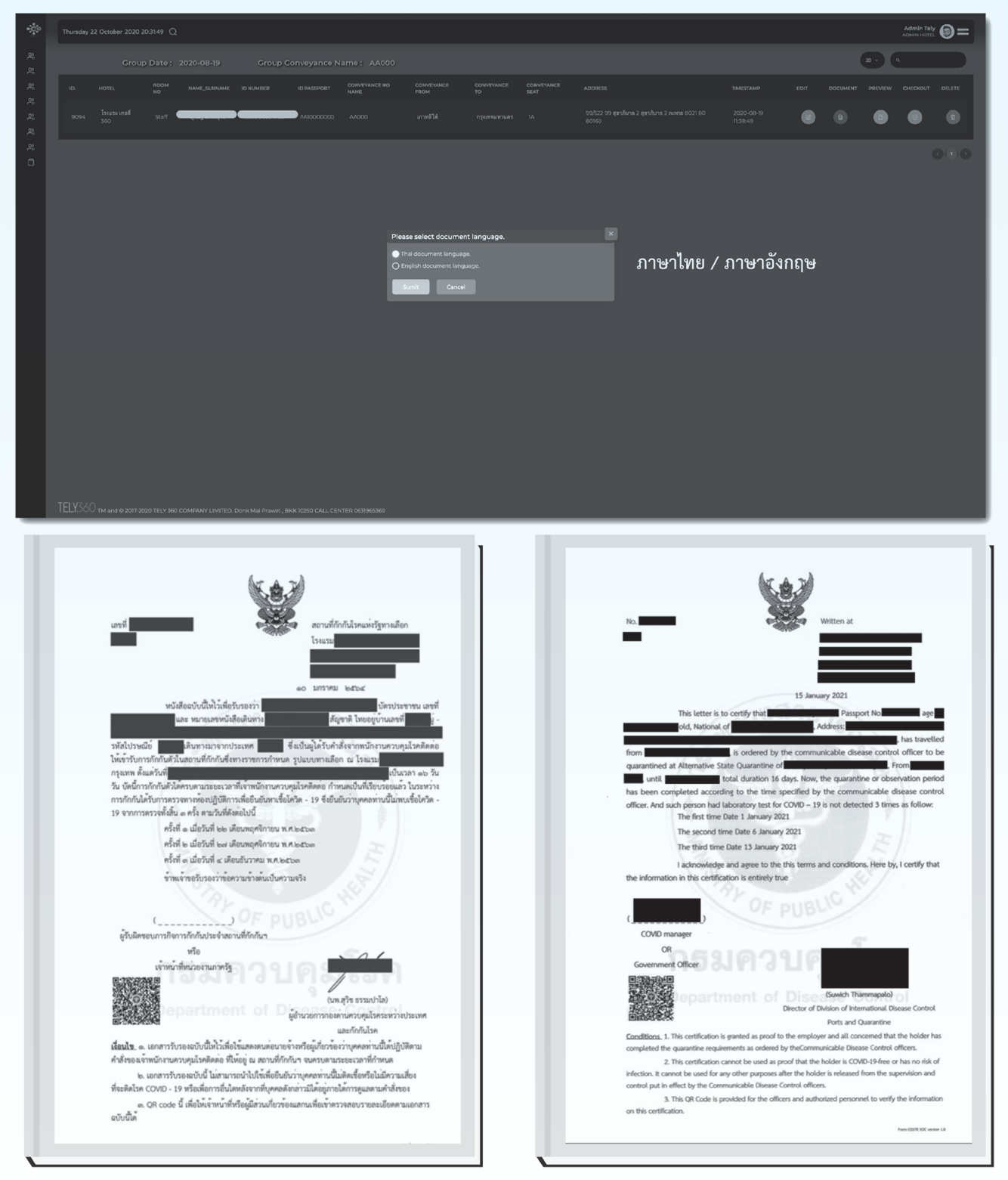

ระบบจะแสดงเอกสารฉบับสมบูรณ์ขึ้นมา

ี ข้อควรระวัง หากมีการกดเอกสาร จากปุ่ม DOCUMENT แล้วจะไม่สามารถแก้ไขข้อมูลผลตรวจ และแบบเดินทางภูมิลำเนาได้อีก

# **EXPLATFORM 49**<br> **SUADUCID 7. การออกเอกสารใบรับรองการปล่อยตัว**

#### **7.2 วิธีการตรวจสอบข้อมูลก่อนออกเอกสารใบกักตัว**

#### **SQ : Groups**

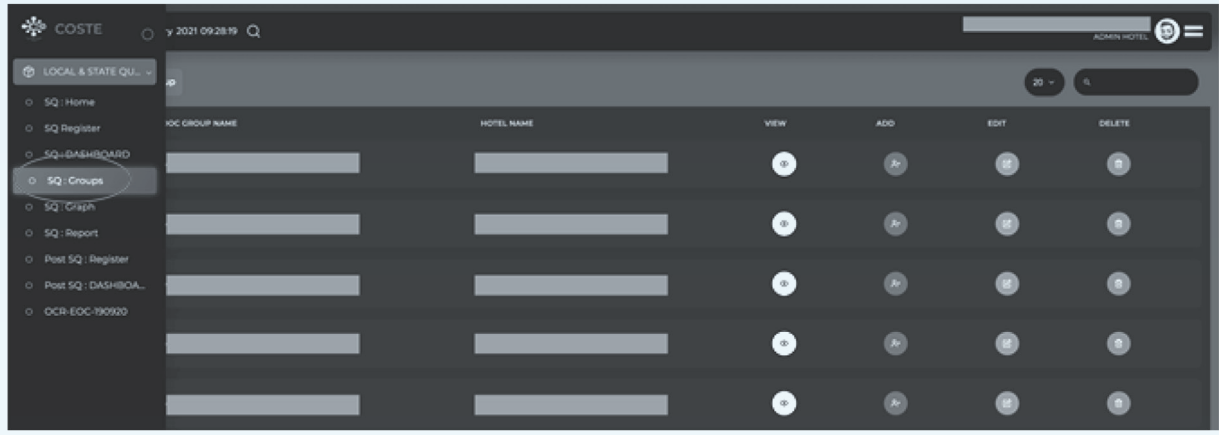

#### (2) เลือก Groups แล้วเลือกผู้เข้าพักกด view

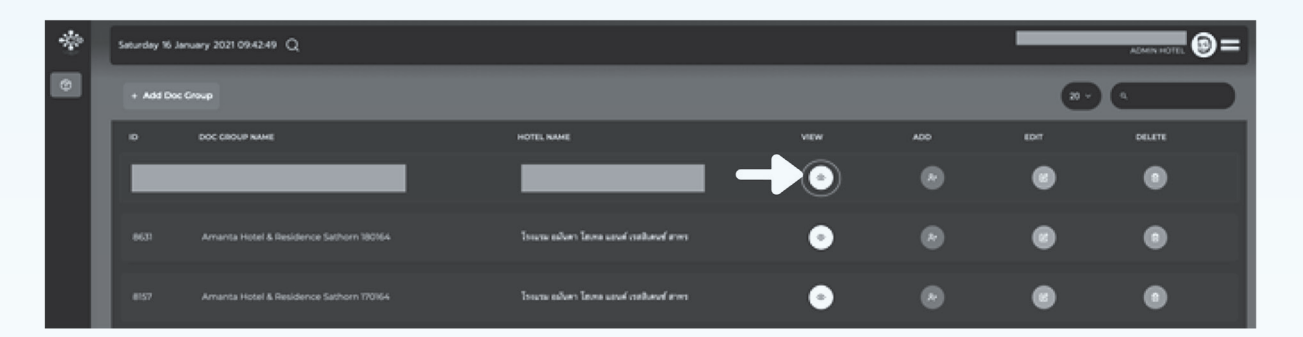

#### **Edit**

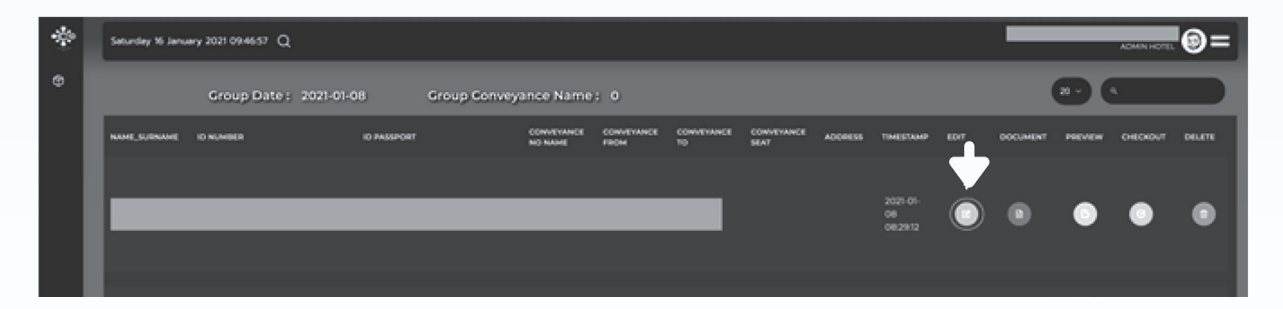

### **7. การออกเอกสารใบรับรองการปล่อยตัว**

#### **7.2 วิธีการตรวจสอบข้อมูลก่อนออกเอกสารใบกักตัว**

#### (4) ตรวจสอบข้อมูล

- (4.1) ข้อมูลอุณหภูมิ : ลงอุณหภูมิครบทุกวันหรือไม่อย่างน้อยวันละ 1 ครั้ง ตามแต่ละกรณี
- (4.2) ข้อมูลผลตรวจทางห้องปฏิบัติการของการตรวจเชื้อไวรัสโคโรนา 2019 : มีการลงผลตรวจหรือไม่ และผลการ ตรวจไม่พบเชื้อ (Not Detected) พร้อมแนบไฟล์ผลการตรวจทุกครั้ง ตามแต่ละกรณี

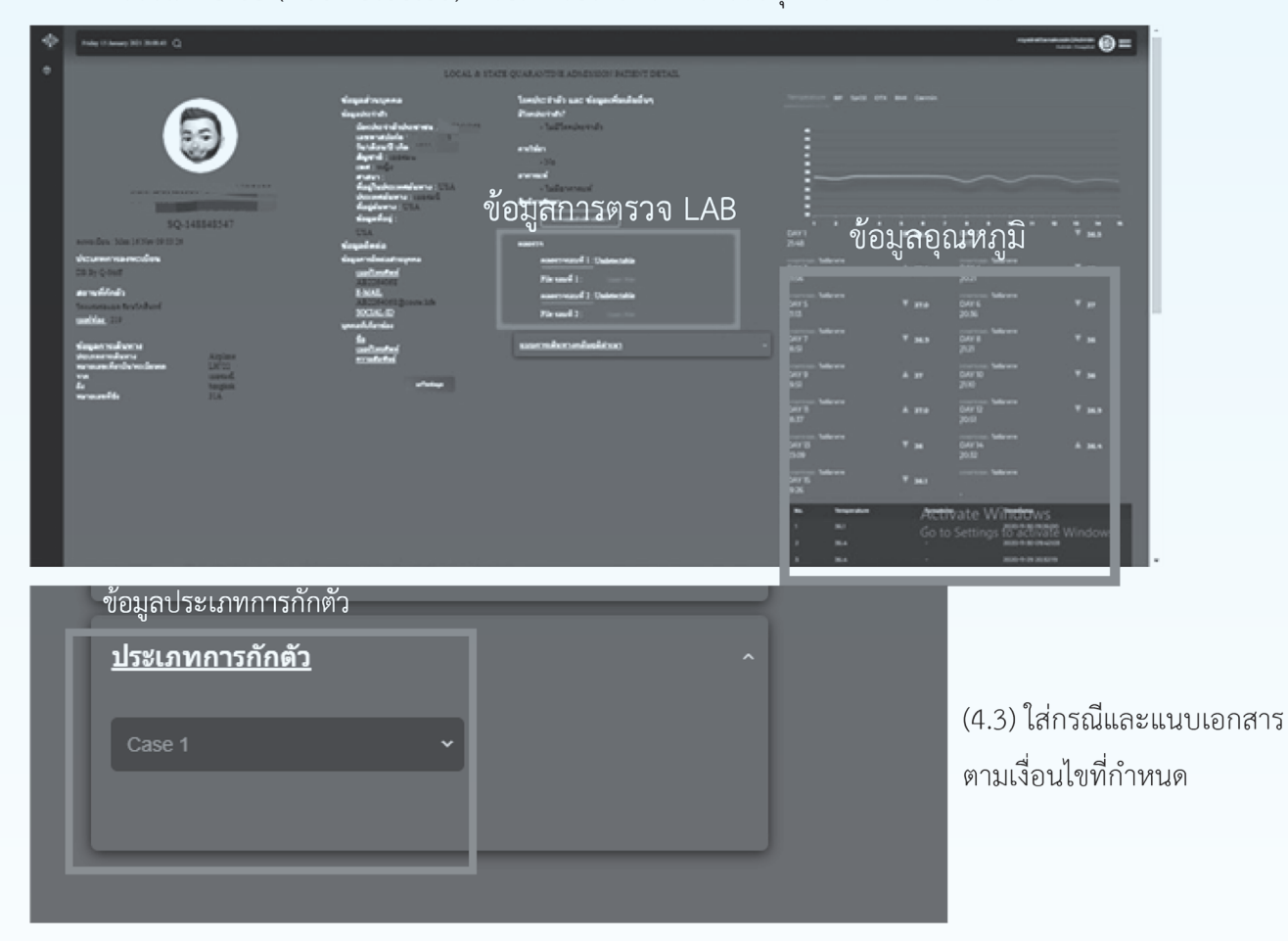

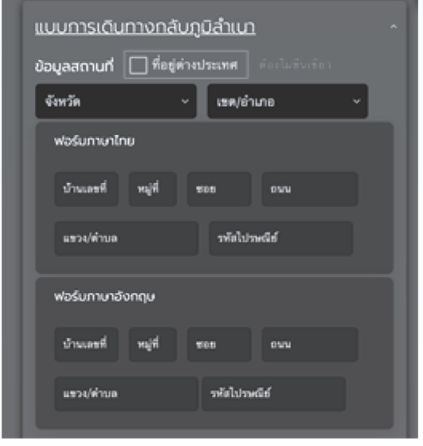

#### (4.4) ข้อมูลการเดินทางกลับภูมิลำเนา : จำเป็นต้องกรอกข้อมูลให้ครบ

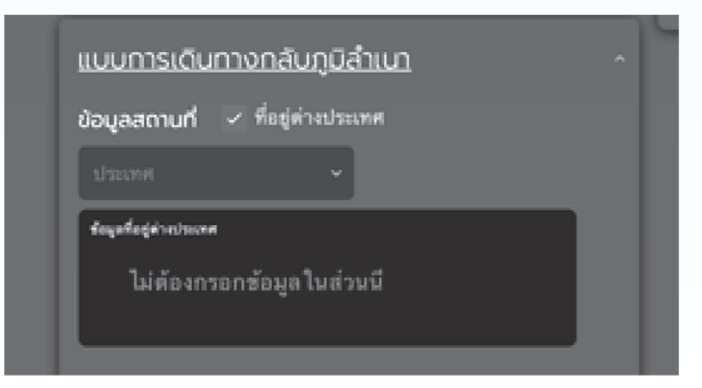

ในกรณีผู้กักตัวไม่ได้ออกนอกประเทศ ไม่ต้องเลือกที่อยู่ต่างประเทศ ตรวจสอบให้แน่ชัดว่ามีการเลือกที่อยู่ต่างประเทศหรือไม่ **กดออก**

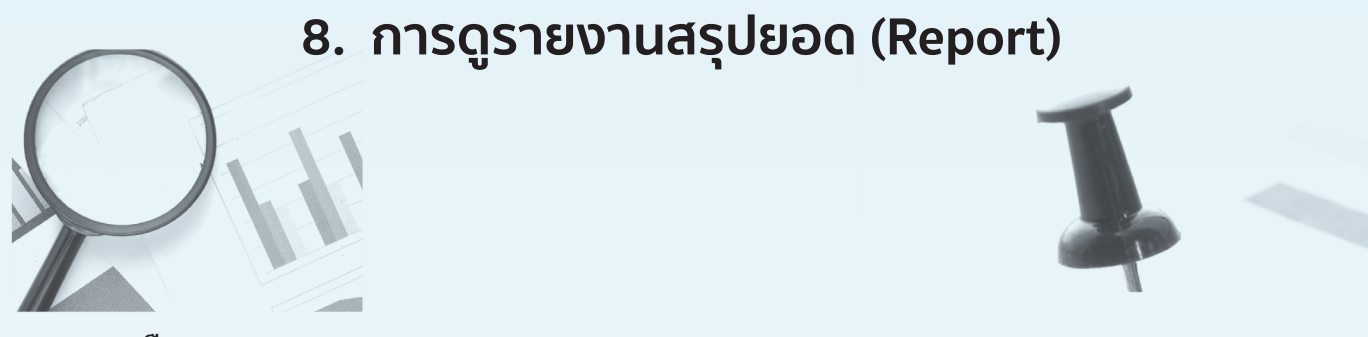

#### **SQ : Report**

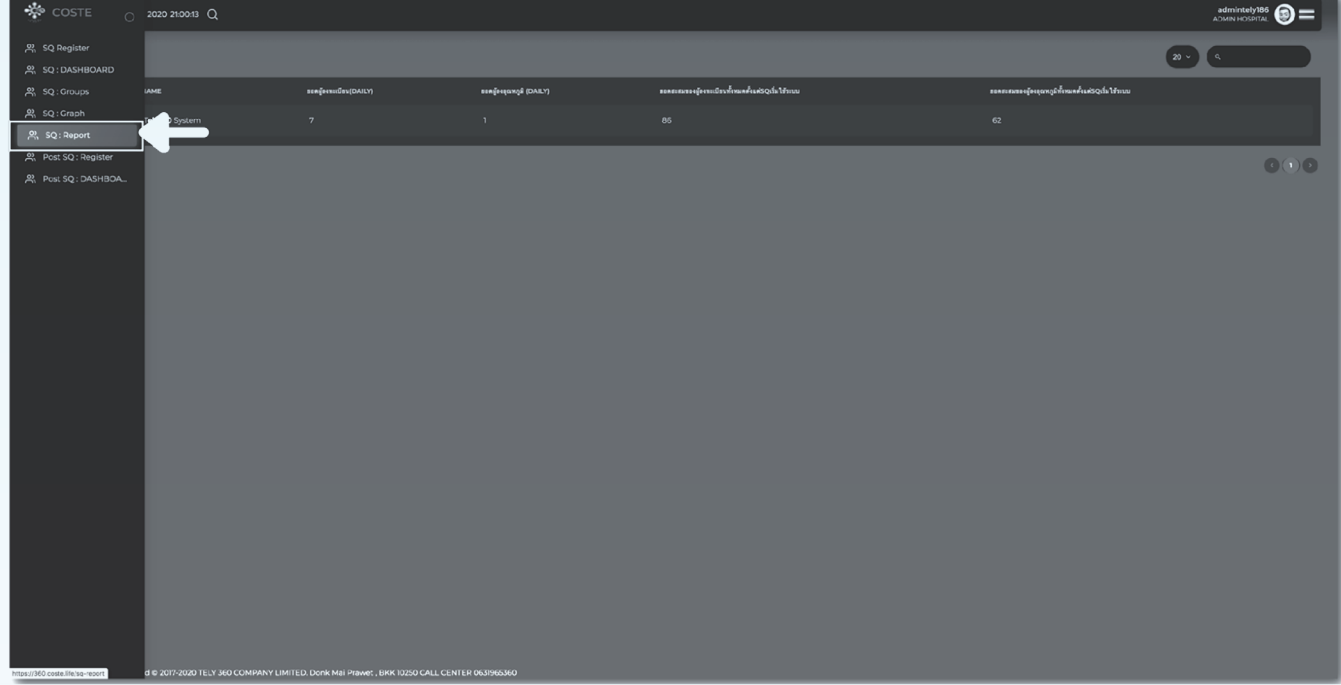

#### (2) หน้าจอแสดงผลยอดสรุปในด้านต่างๆ โดยสามารถเลือกวันที่ได้ที่มุมซ้าย

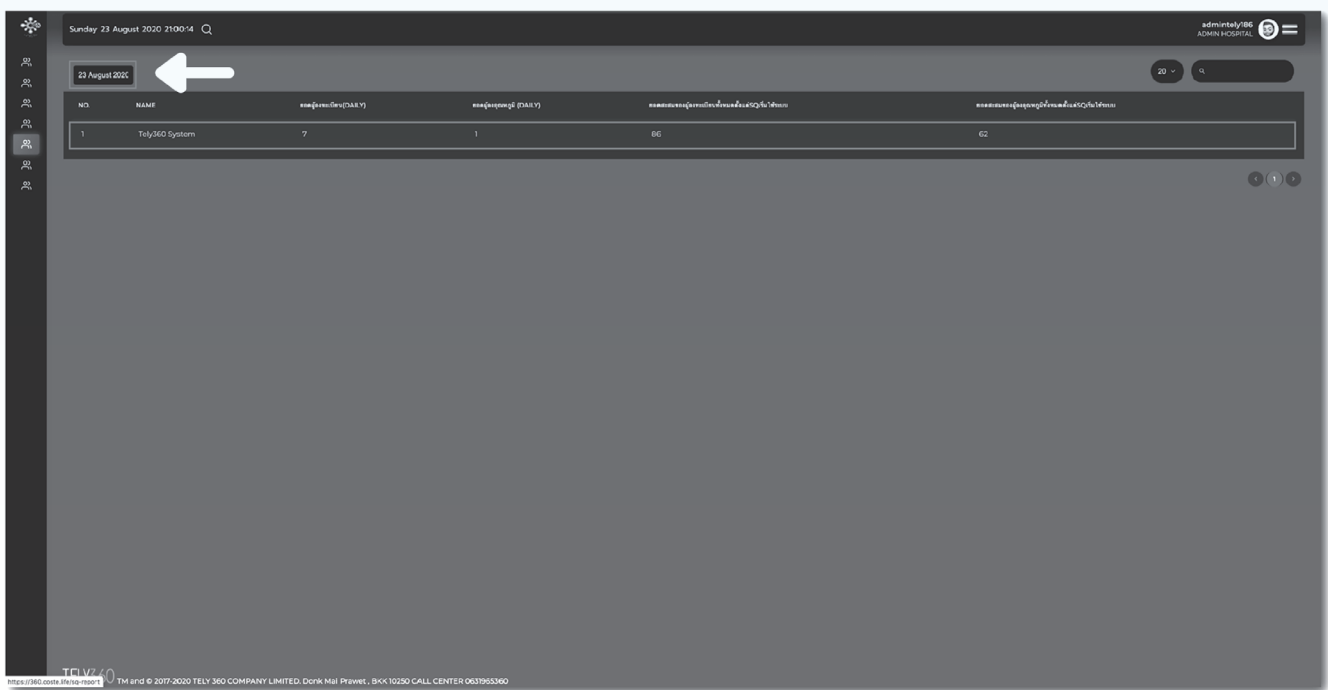

#### **52 COSTE PLATFORM**

### **9. กรณีผู้กักตัวต้องกักตัวเพิ่ม สำหรับกลุ่มเสี่ยงที่อยู่ในระหว่างใช้ระบบ COSTE**

(1) ค้นหารายชื่อผู้กักตัวผ่าน Post SQ และ SQ register

- (a) SQ Register = กรณีข้อมูลผู้กักตัวอยู่ในระหว่างกักตัว 14 วัน
- (b) Post SQ : Register = กรณีข้อมูลผู้กักตัวหลัง 14 วัน

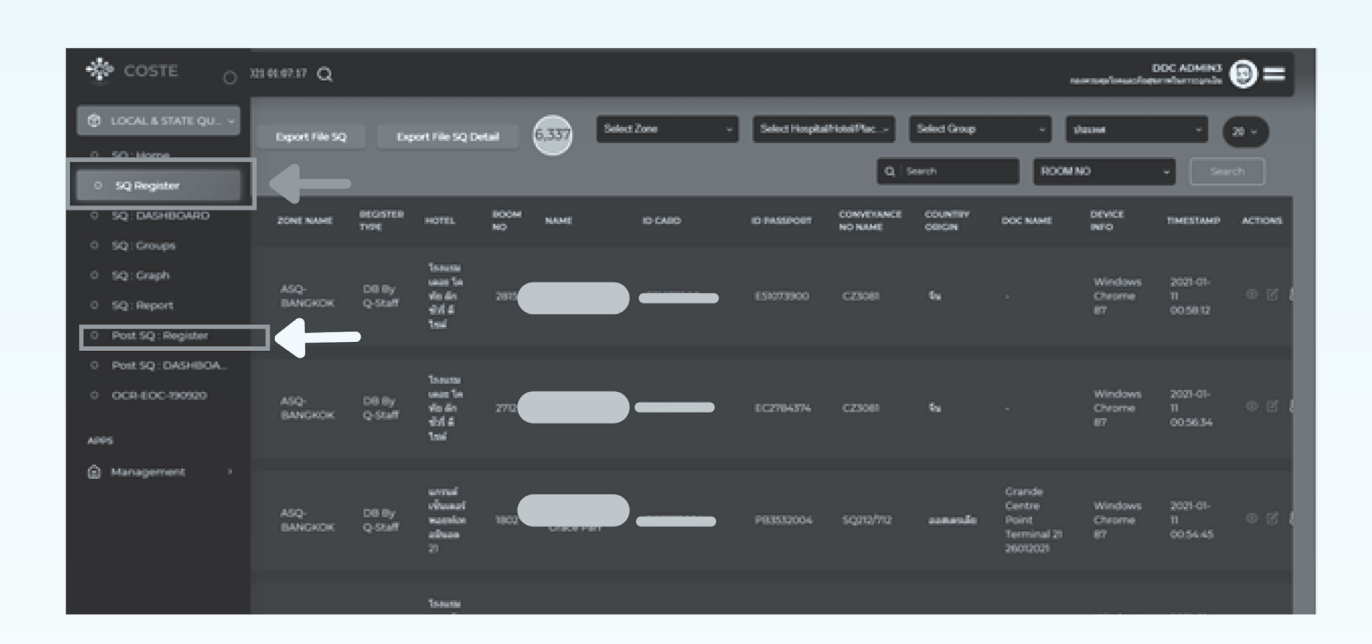

#### (2) เลือกแก้ไขข้อมูล

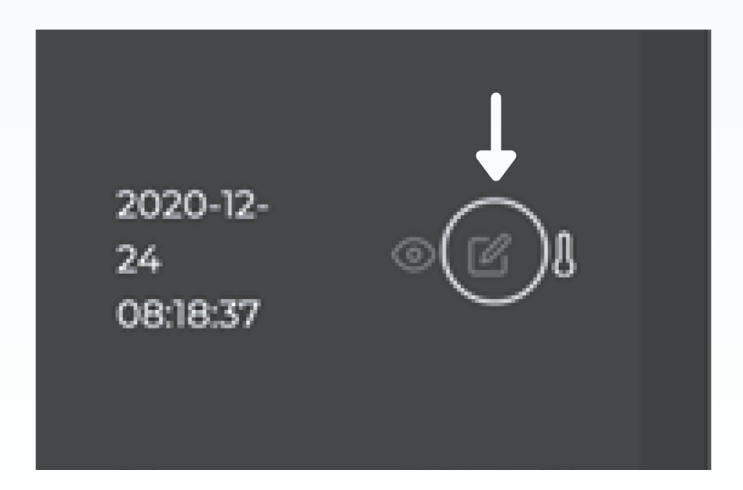

### **9. กรณีผู้กักตัวต้องกักตัวเพิ่ม สำหรับกลุ่มเสี่ยงที่อยู่ในระหว่างใช้ระบบ COSTE**

(3) เลือกกลุ่มเสี่ยงที่ต้องกักตัวเพิ่ม

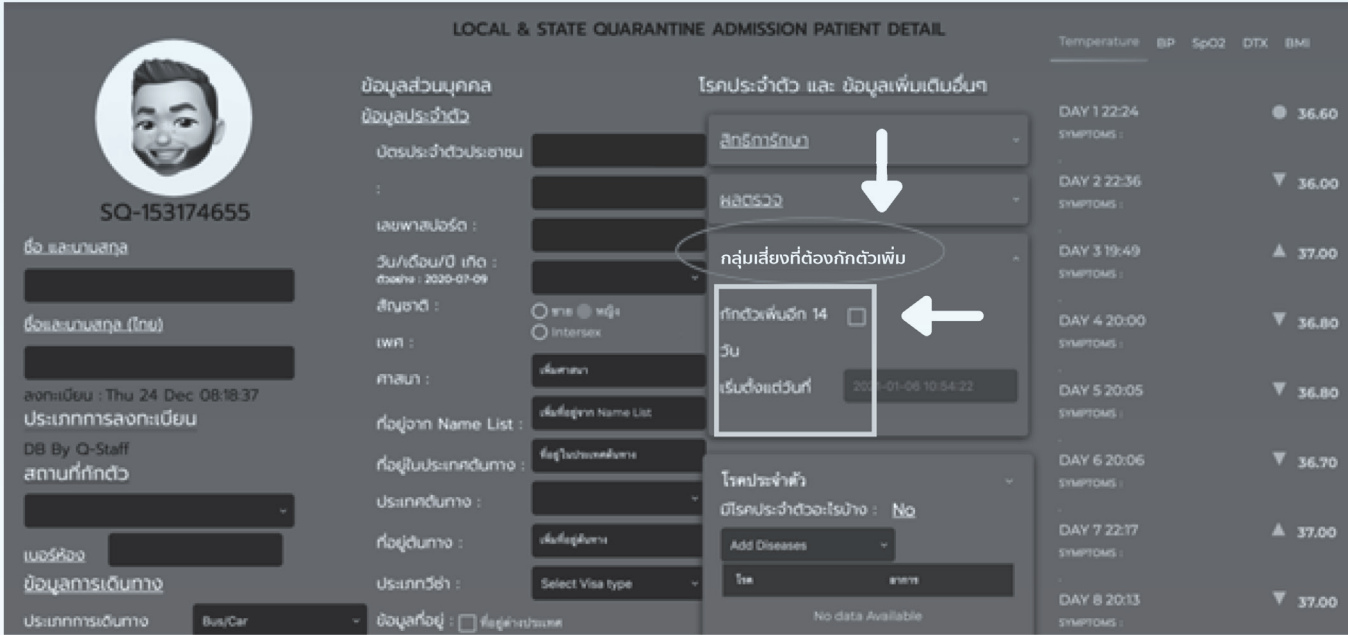

์ คลิก เลือกซ่อง **กักตัวเพิ่ม 14 วัน** และกรอกข้อมูลทุกซ่อง

### **10. การใช้งานวิดิโอคอลเพื่อปรึกษาเเพทย์ เเละติดต่อเจ้าหน้าที่**

หลังจากดาวโหลดแอปพลิเคชันสำหรับผู้กักตัวมาแล้ว ดำเนินการได้ดังนี้

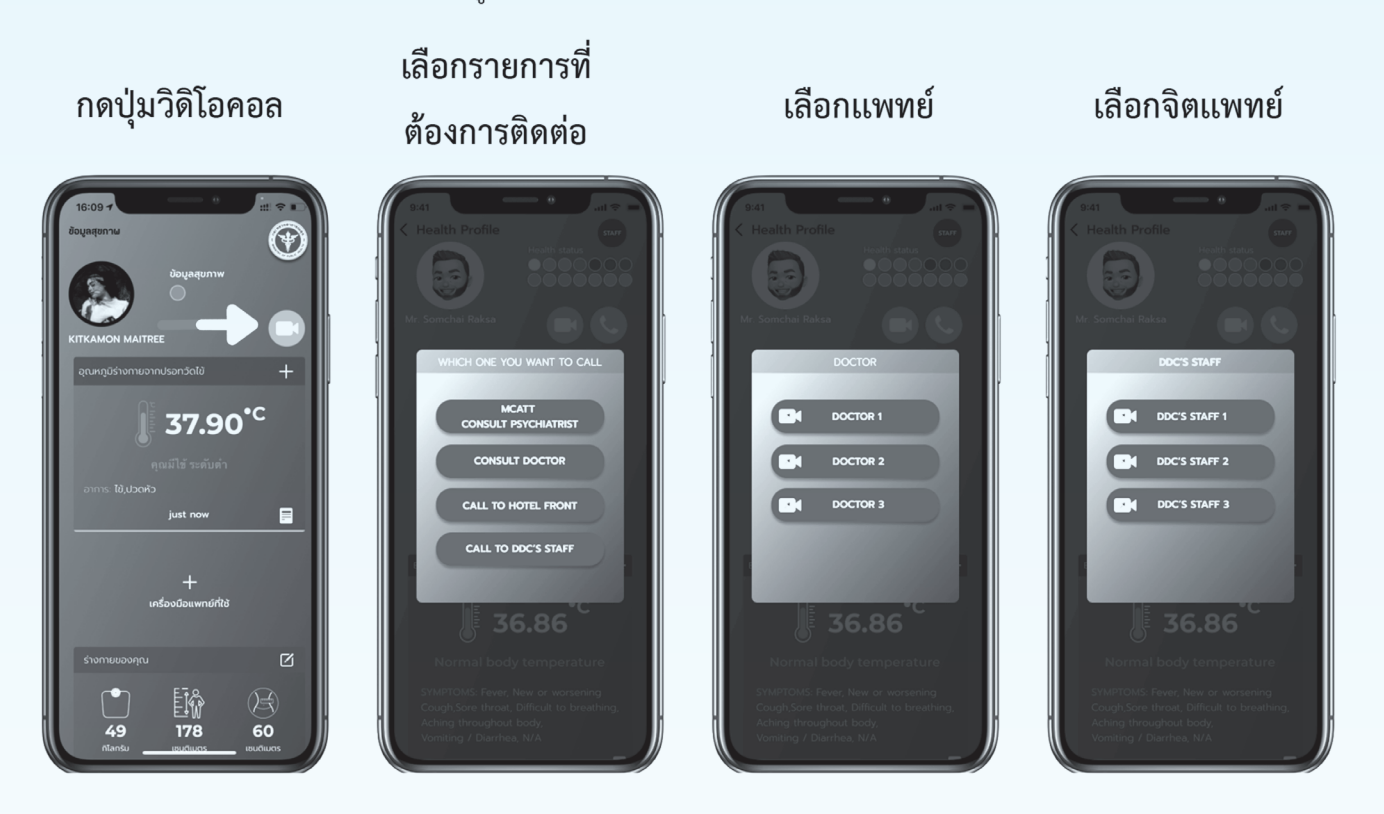

#### กำลังติดต่อแพทย์

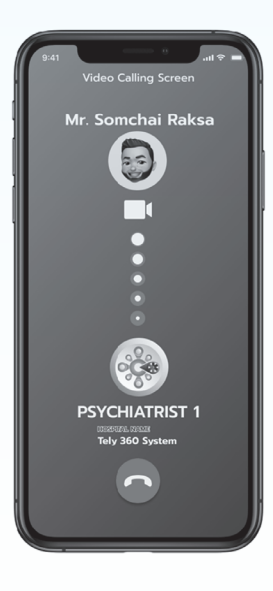

ปรึกษาแพทย์

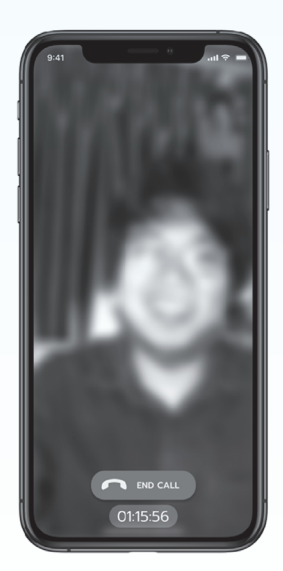

หน้าจอของแพทย์

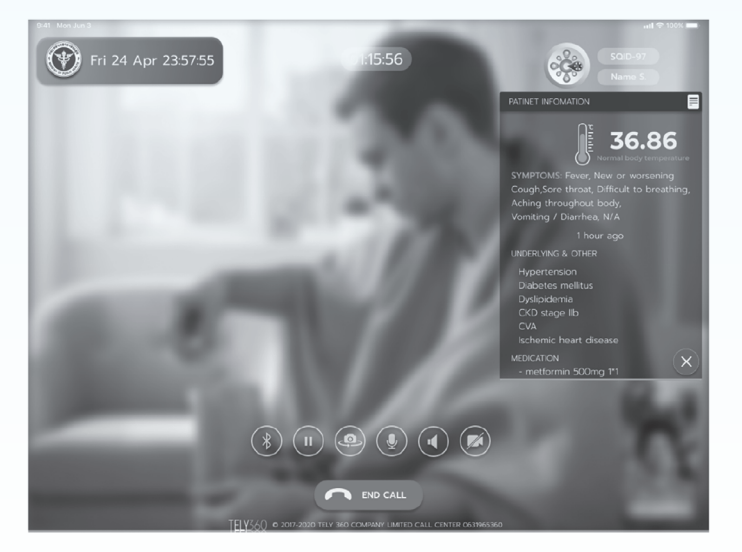

### **11. อุปกรณ์สำหรับผู้กักตัว กรณีมีประวัติทางการเเพทย์ที่มีความเสี่ยง**

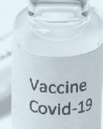

การใช้งานเครื่องวัด ความดันโลหิต

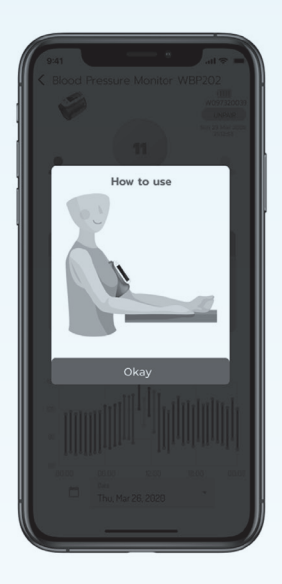

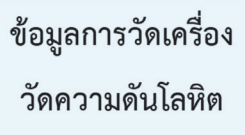

การใช้งานเครื่องวัดความ เข้มข้นออกซิเจนในเลือด

ช้อมูลเครื่องวัดความเข้ม ข้นออกซิเจนในเลือด

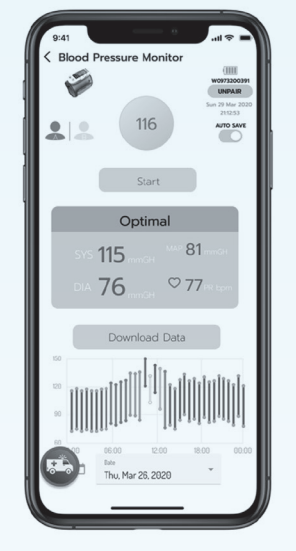

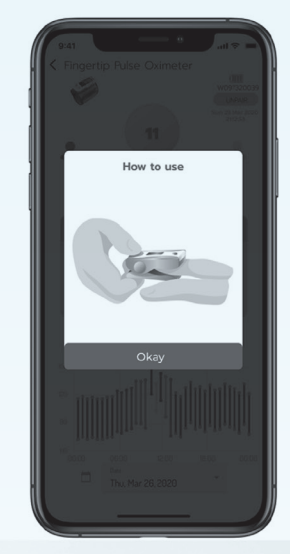

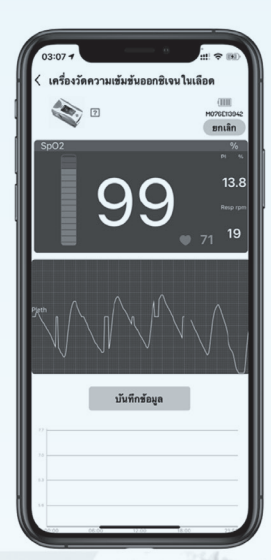

การใช้งานและข้อมูลสายรัดข้อมืออัจฉริยะ

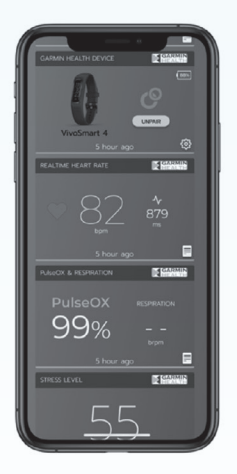

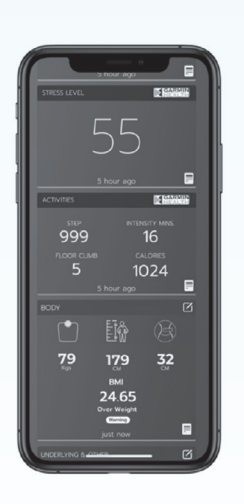

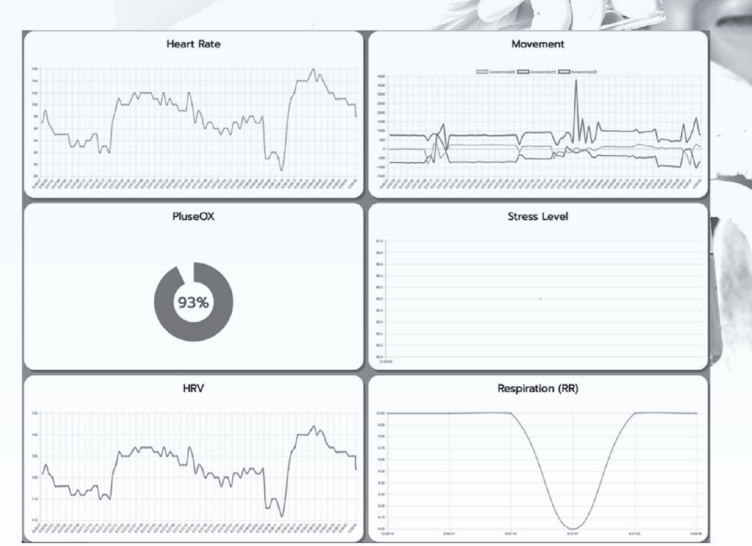

## **ภาคผนวก ภาคผนวก**

**ติดตอสอบถามเกี่ยวกับการใชงานระบบ COSTE**

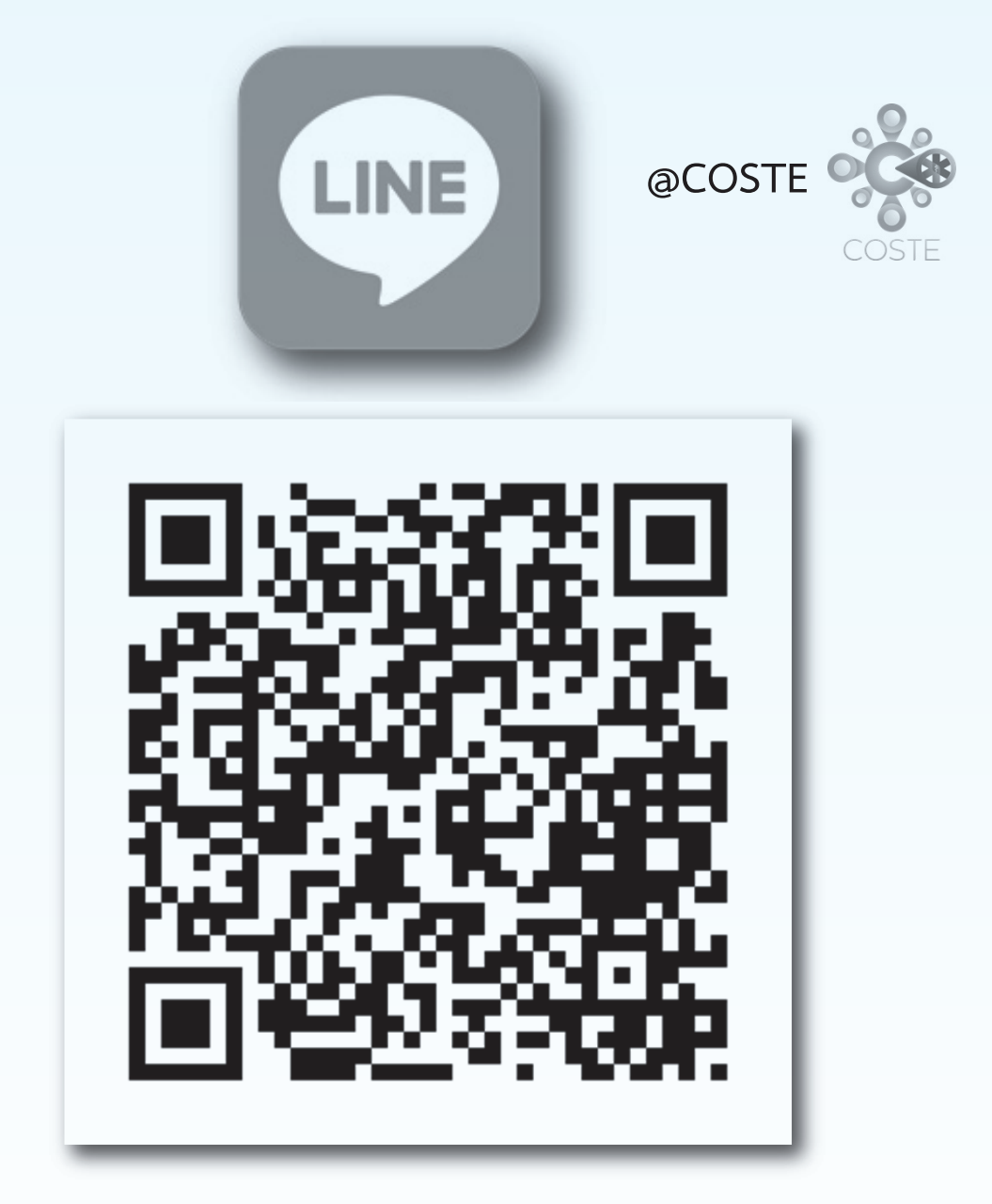

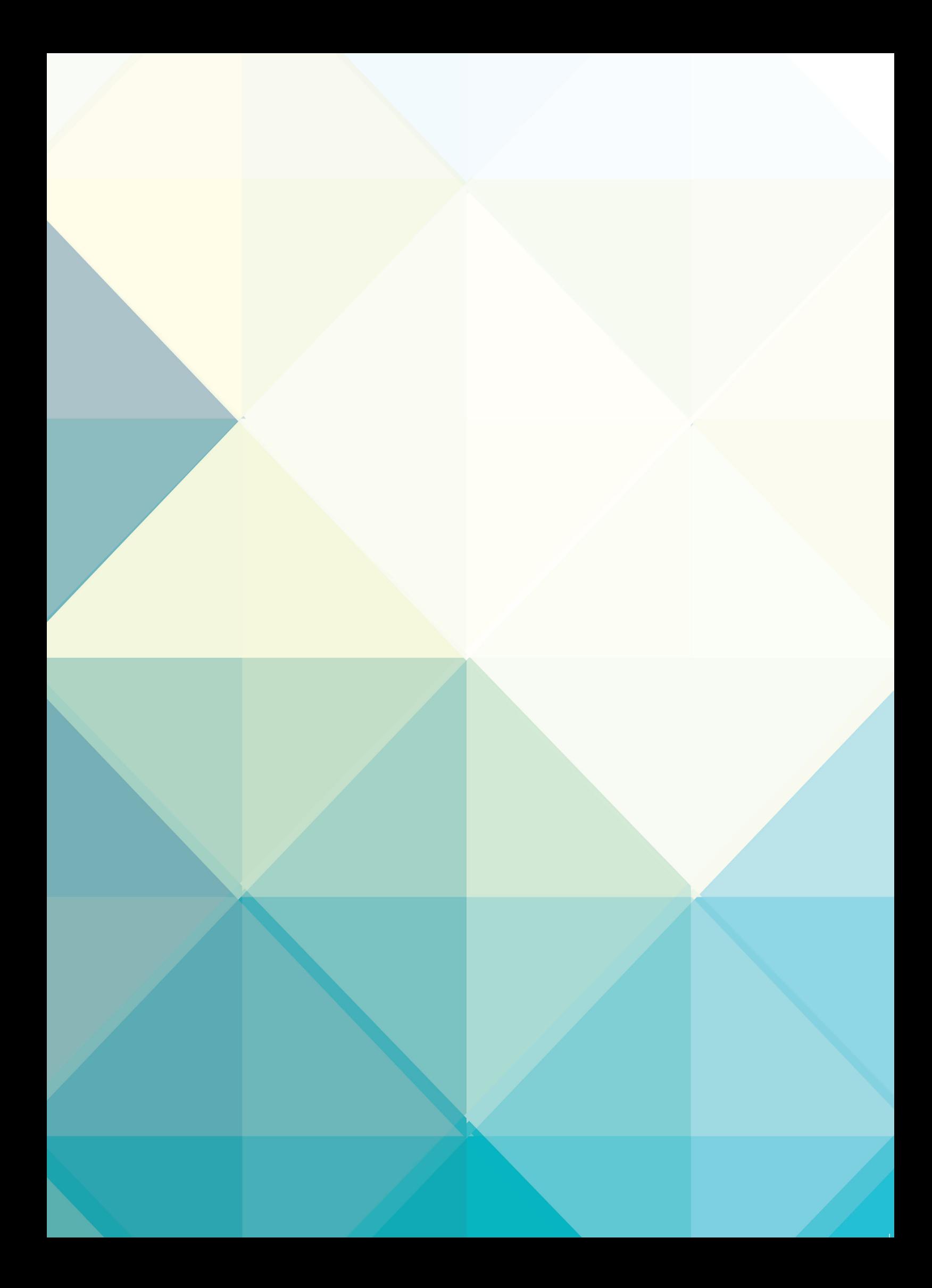